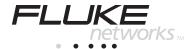

# DSP-4000 Series CableAnalyzer™

**Users Manual** 

#### LIMITED WARRANTY AND LIMITATION OF LIABILITY

Fluke Networks, Inc. (Fluke Networks) warrants its products to be free from defects in material and workmanship under normal use and service for one (1) year, beginning on the date of shipment. Link interface adapters (LIAs), parts, product repairs, and services are warranted for 90 days. This warranty extends only to the original buyer or end-user customer of a Fluke Networks authorized reseller, and does not apply to fuses, disposable batteries, or to any product which, in Fluke Networks' opinion, has been misused, altered, neglected, contaminated, or damaged by accident or abnormal conditions of operation or handling. Fluke Networks warrants that software will operate substantially in accordance with its functional specifications for 90 days and that it has been properly recorded on non-defective media. Fluke Networks does not warrant that software will be error free or operate without interruption.

Fluke Networks' authorized resellers shall extend this warranty on new and unused products to enduser customers only but have no authority to extend a greater or different warranty on behalf of Fluke Networks.

Fluke Networks' warranty obligation is limited, at Fluke Networks option, to refund of the purchase price, free of charge repair, or replacement of a defective product which is returned to a Fluke Networks authorized service center within the warranty period.

To obtain warranty service, contact your nearest Fluke Networks authorized service center to obtain return authorization information. Following warranty repair, the product will be returned to Buyer, transportation prepaid (FOB Destination). If Fluke Networks determines that the failure was caused by misuse, alteration, accident, or abnormal condition of operation or handling, Fluke Networks will provide an estimate of repair costs and obtain authorization before commencing the work. Following repair, the product will be returned to the Buyer, transportation prepaid, and the Buyer will be billed for the repair and return transportation charges (FOB Shipping Point).

Warranty service is available outside the United States only if product was purchased through a Fluke Networks' Authorized Sales Outlet in the country of use or the applicable Fluke Networks international price was paid. Product transported from the United States for which the applicable Fluke Networks international price was not paid must be returned to the U.S. to receive warranty service, at the shipment expense and risk of Buyer. Fluke Networks reserves the right to invoice Buyer for importation costs of repair/replacement parts when product purchased in one country is submitted for repair in another country.

THIS WARRANTY IS BUYER'S SOLE AND EXCLUSIVE REMEDY AND IS IN LIEU OF ALL OTHER WARRANTIES, EXPRESS OR IMPLIED, INCLUDING BUT NOT LIMITED TO ANY IMPLIED WARRANTY OF MERCHANTABILITY OR FITNESS FOR A PARTICULAR PURPOSE. FLUKE NETWORKS SHALL NOT BE LIABLE FOR ANY SPECIAL, INDIRECT, INCIDENTAL, OR CONSEQUENTIAL DAMAGES OR LOSSES, INCLUDING LOSS OF DATA, WHETHER ARISING FROM BREACH OF WARRANTY OR BASED ON CONTRACT, TORT, RELIANCE, OR ANY OTHER THEORY.

Since some countries or states do not allow limitation of the term of an implied warranty, or exclusion or limitation of incidental or consequential damages, the limitations and exclusions of this warranty may not apply to every buyer. If any provision of this Warranty is held invalid or unenforceable by a court or other decision-maker of competent jurisdiction, such holding will not affect the validity or enforceability of any other provision.

Fluke Networks, Inc. P.O. Box 9090 Everett, WA 98206-9090 U.S.A. Fluke Europe B.V. P.O. Box 1186 5602 BD Eindhoven The Netherlands

## Table of Contents

| Cha | Chapter F                                      |      |  |
|-----|------------------------------------------------|------|--|
| 1   | Introduction                                   | 1-1  |  |
|     | Contacting Fluke Networks                      | 1-1  |  |
|     | Overview of Features                           |      |  |
|     | Standard Accessories                           | 1-4  |  |
|     | Using This Manual                              | 1-6  |  |
| 2   | Getting Started                                | 2-1  |  |
|     | Read First: Safety and Operational Information | 2-1  |  |
|     | Quick Start                                    |      |  |
|     | Using the Link Interface Adapters              |      |  |
|     | Formatting the Memory Card (DSP-4100)          |      |  |
|     | Quick Configuration                            |      |  |
|     | Results within Accuracy Range                  |      |  |
|     | Autotest on Twisted Pair Cable                 | 2-10 |  |
|     | Saving Test Reports                            |      |  |
|     | Using the Talk Mode                            |      |  |
|     | Autotest on Coaxial Cable                      |      |  |
|     | Main Unit Features                             |      |  |
|     | Remote Features                                |      |  |
|     | Link Interface Adapter Features                |      |  |
|     | Strap and Bail                                 |      |  |
|     | Rotary Switch                                  |      |  |
|     | Turning On the Test Tool                       |      |  |
|     | Configuring the Test Tool                      |      |  |
|     | Remote Lights, Messages, and Audible Tones     |      |  |
|     | Remote Communication Error                     |      |  |
|     | Battery Status                                 |      |  |
|     | Battery Status Display                         | 2-41 |  |

| 3 | Autotest                                     | 3-1  |
|---|----------------------------------------------|------|
|   | Autotest Softkeys                            | 3-1  |
|   | Autotest on Twisted Pair Cable               |      |
|   | Link Performance Grade Result (Headroom)     | 3-5  |
|   | Worst Margin and Worst Value Results         | 3-5  |
|   | Automatic Diagnostics                        |      |
|   | Autotest Results for Twisted Pair Cable      | 3-7  |
|   | Autotest on Coaxial Cable                    |      |
|   | Autotest Results for Coaxial Cable           |      |
|   | Saving Autotest Results                      |      |
|   | The Autotest Report                          | 3-30 |
| 4 | Running Individual Tests                     | 4-1  |
|   | Single Tests for Twisted Pair Cable          | 4-1  |
|   | Scanning Function                            |      |
|   | When to Use a Remote Unit                    | 4-2  |
|   | Running a Single Test on Twisted Pair Cable  | 4-4  |
|   | The HDTDX Analyzer                           | 4-6  |
|   | The HDTDR Test                               | 4-9  |
|   | Single Test Results for Twisted Pair Cable   |      |
|   | Single Tests for Coaxial Cable               |      |
|   | Monitoring Network Activity                  |      |
|   | Identifying Hub Port Connections             |      |
|   | Monitoring Impulse Noise                     |      |
|   | Determining Hub Port Capabilities            |      |
|   | Using the Tone Generator                     | 4-26 |
| 5 | Viewing and Printing Saved Reports           | 5-1  |
|   | Printing Test Reports                        | 5-1  |
|   | Viewing, Renaming, and Deleting Test Reports | 5-6  |
| 6 | Calibrations and Custom Test Standards       | 6-1  |
|   | Calibrating the Test Tool                    | 6-1  |
|   | NVP Calibration.                             |      |
|   | Configuring a Custom Test                    | 6-4  |
| 7 | Basic Cable Testing                          | 7-1  |
|   | LAN Cable Construction                       | 7-1  |
|   | Coaxial Cable                                | 7-4  |
|   | Basic Link and Channel Connections           | 7-5  |
|   | Attenuation (Insertion Loss)                 | 7-7  |
|   | Noise                                        | 7-8  |
|   | Characteristic Impedance                     | 7-9  |
|   | Minimizing Impedance Discontinuities         | 7-10 |

|      | Crosstalk                                         | 7-11 |
|------|---------------------------------------------------|------|
|      | NEXT                                              |      |
|      | FEXT and ELFEXT                                   |      |
|      | Locating NEXT and ELFEXT Problems.                |      |
|      | Power Sum Values                                  |      |
|      | Propagation Delay and Delay Skew                  |      |
|      | Nominal Velocity of Propagation (NVP)             |      |
|      | High-Definition Time Domain Reflectometry (HDTDR) |      |
|      | ACR                                               |      |
|      | RL                                                |      |
|      | Troubleshooting Basics                            |      |
| 8    | Maintenance and Specifications                    | 8-1  |
|      | Maintenance                                       |      |
|      | If the Test Tool Fails                            |      |
|      | Specifications                                    |      |
|      | Specifications                                    | 0-0  |
| Appe | endices                                           |      |
|      | A Tests Supported by LIAs                         | A-1  |
|      | B Getting Started with CableManager Software      |      |
|      | C Glossary                                        |      |
|      | ,                                                 |      |

## Index

## DSP-4000 Series

Users Manual

## List of Tables

| Table | Title                                                   | Page |
|-------|---------------------------------------------------------|------|
| 2-1.  | International Electrical Symbols                        | 2-1  |
| 2-2.  | Key Functions for the Menu System                       |      |
| 2-3.  | Quick Configuration Settings                            | 2-8  |
| 2-4.  | Main Unit Features                                      | 2-18 |
| 2-5.  | Remote Connectors and Features                          | 2-21 |
| 2-6.  | Status Indications from the Remote                      | 2-41 |
| 2-7.  | Battery Status Messages                                 | 2-42 |
| 3-1.  | Wire Map Displays                                       | 3-7  |
| 3-2.  | Items on the Attenuation Results Screen                 | 3-11 |
| 3-3.  | Items on the NEXT Results Screen                        | 3-13 |
| 3-4.  | Items on the ELFEXT Results Screen                      | 3-16 |
| 3-5.  | Items on the ACR Results Screen                         | 3-18 |
| 3-6.  | Items on the RL Results Screen                          |      |
| 4-1.  | Remote Requirements for Cable Tests                     | 4-3  |
| 4-2.  | Items on the HDTDX Analyzer Results Screen              |      |
| 4-3.  | Effects of Termination on HDTDR Results                 |      |
| 4-4.  | Items on an HDTDR Results Screen (Twisted Pair Results) |      |
| 4-5.  | Items on the Traffic Monitor Screen                     |      |
| 4-6.  | Items on the Noise Monitor Screen                       | 4-25 |
| 7-1.  | Identifying Cable Faults                                |      |
| 8-1.  | Troubleshooting the Test Tool                           | 8-4  |
| 8-2.  | Replacement Parts                                       |      |
| 8-3.  | Options and Accessories                                 | 8-7  |
| 8-4.  | Worst Case Measurement Accuracy                         |      |
| 8-5.  | PC Interface Cable Connections                          | 8-21 |
| 8-6.  | 9-to 25-pin Adapter                                     |      |
| A-1.  | Tests Supported by Standard Link Interface Adapters     | A-2  |
| B-1.  | The CableManager Toolbar                                | B-7  |

## DSP-4000 Series

Users Manual

# List of Figures

| Figure | Title                                                               | Page |
|--------|---------------------------------------------------------------------|------|
| 1-1.   | Standard Accessories                                                | 1-5  |
| 2-1.   | Attaching a Link Interface Adapter                                  | 2-6  |
| 2-2.   | Inserting and Removing the Memory card                              | 2-7  |
| 2-3.   | The Asterisk and Test Tool Accuracy                                 | 2-9  |
| 2-4.   | Typical Test Connections for a Basic Link                           | 2-12 |
| 2-5.   | Typical Test Connections for a Channel                              |      |
| 2-6.   | Autotest Connections for Coaxial Cable                              | 2-16 |
| 2-7.   | Main Unit Features                                                  | 2-17 |
| 2-8.   | Remote Features                                                     | 2-20 |
| 2-9.   | Link Interface Adapter Features                                     |      |
| 2-10.  | Attaching the Strap and Opening the Bail                            | 2-23 |
| 3-1.   | Typical Test Connections for a Basic Link                           | 3-3  |
| 3-2.   | Typical Test Connections for a Channel                              | 3-4  |
| 3-3.   | Examples of Automatic Diagnostics Displays                          | 3-6  |
| 3-4.   | The Attenuation Plot Screen                                         | 3-12 |
| 3-5.   | The NEXT Plot Screen                                                | 3-14 |
| 3-6.   | The ELFEXT Plot Screen                                              | 3-17 |
| 3-7.   | The ACR Plot Screen                                                 | 3-19 |
| 3-8.   | The RL Plot Screen                                                  | _    |
| 3-9.   | Autotest Connections for Coaxial Cable                              |      |
| 3-10.  | Saving Autotest Results (Auto Increment and Auto Sequence Disabled) | 3-27 |
| 4-1.   | Single Test Connections for Twisted Pair Cable                      | 4-5  |
| 4-2.   | Example of an HDTDX Analyzer Plot for a Good Twisted Pair Cable Run | 4-8  |
| 4-3.   | Example of an HDTDR Plot (Twisted Pair Results)                     |      |
| 4-4.   | Single Test Connections for Coaxial Cable                           |      |
| 4-5.   | Connections for Monitoring Network Traffic                          | 4-19 |
| 4-6.   | Typical Connections for Monitoring Impulse Noise                    | 4-24 |
| 5-1.   | Connections for Printing Test Reports                               |      |
| 6-1.   | Connections for Self-Calibration                                    |      |
| 7-1.   | Twisted Pair Cable Construction                                     |      |
| 7-2.   | EIA/TIA RJ45 Connections                                            | 7-3  |

## DSP-4000 Series

### Users Manual

| Coaxial Cable Construction                                    | 7-4                                                                                                    |
|---------------------------------------------------------------|----------------------------------------------------------------------------------------------------|
| Basic Link Test Connections                                   | 7-5                                                                                                    |
| Channel Test Connections                                      | 7-6                                                                                                    |
| Attenuation of a Signal                                       | 7-7                                                                                                    |
| Sources of Electrical Noise                                   | 7-8                                                                                                    |
| How FEXT Signals are All Equally Attenuated                   | 7-13                                                                                                    |
| An HDTDX Analyzer Plot                                        | 7-14                                                                                                    |
| Split Pair Wiring                                             | 7-16                                                                                                    |
| How NVP is Calculated                                         | 7-19                                                                                                    |
| Signals Reflected from an Open, Shorted, and Terminated Cable | 7-21                                                                                                    |
| Example of an HDTDR Plot                                      | 7-23                                                                                                    |
| A Plot of NEXT, Attenuation, and the Resulting ACR            | 7-25                                                                                                    |
| Removing the NiMH Battery Pack                                | 8-2                                                                                                    |
| Typical Measurement Accuracy                                  | 8-13                                                                                                    |
| Operating Environment Specifications                          | 8-23                                                                                                    |
| Connecting the Memory Card Reader to a PC                     | B-3                                                                                                    |
| Connecting the Test Tool to a PC                              | B-4                                                                                                    |
| The CableManager Project Window                               | B-8                                                                                                    |
| Autotest Report in Tabular Format                             | B-13                                                                                                    |
| Autotest Report in Graphical Format                           |                                                                                                    |
|                                                               | Basic Link Test Connections Channel Test Connections Attenuation of a Signal Sources of Electrical Noise How FEXT Signals are All Equally Attenuated An HDTDX Analyzer Plot Split Pair Wiring How NVP is Calculated Signals Reflected from an Open, Shorted, and Terminated Cable Example of an HDTDR Plot A Plot of NEXT, Attenuation, and the Resulting ACR Removing the NiMH Battery Pack Typical Measurement Accuracy Operating Environment Specifications Connecting the Memory Card Reader to a PC Connecting the Test Tool to a PC The CableManager Project Window Autotest Report in Tabular Format |

# Chapter 1 Introduction

Chapter 1 provides the following information:

- Contact information for Fluke Networks
- Features of the DSP-4000 and DSP-4100 test tools.
- A list of equipment included with the test tool.
- A guide to using this manual.

## Contacting Fluke Networks

Visit the Fluke Networks web site at www.flukenetworks.com.

To order accessories or get the location of the nearest Fluke Networks distributor or service center, call:

• USA: 1-888-99-FLUKE (1-888-993-5853)

Canada: 1-800-363-5853
Europe: +31-402-678-200
Japan: +81-3-3434-0181
Singapore: +65-738-5655

• Anywhere in the world: +1-425-446-4519

For operating assistance in the USA, call 1-800-283-5853.

## **Overview of Features**

#### Note

New features may be available with software upgrades. Visit the Fluke Networks website at **www.flukenetworks.com** or contact your Fluke Networks representative for information on upgrades.

The Fluke Networks DSP-4000 Series LAN CableAnalyzers™ (hereafter referred to as "the test tool") are hand-held instruments used to certify, test, and troubleshoot coaxial and twisted pair cable in local area network (LAN) installations. The test tool combines test pulses with digital signal processing to provide fast, accurate results and advanced testing capabilities up to 350 MHz.

The test tool includes the following features:

- Certifies LAN basic link and channel configurations to IEEE, ANSI, TIA, and ISO/IEC standards.
- Optional Fiber Test Adapters lets you certify LAN basic fiber links to TIA/EIA and ISO/IEC standards.
- Presents test options and results in a simple menu system.
- Presents displays and printed reports in English, German, French, Spanish, Portuguese, Italian, or Japanese.
- Runs all critical tests automatically. Diagnostic routine helps you identify and locate faults.
- Produces 2-way Autotest results.
- "Talk" feature allows 2-way voice communication between the main and remote units over twisted pair cable or over fiber using a Fiber Test Adapter.
- Model DSP-4000 stores at least 500 text-only test reports in nonvolatile memory. Model DSP-4100 stores at least 250 grapical test reports on a removeable memory card.

- Sends stored test reports to a host computer or directly to a serial printer.
- Includes a stored library of common test standards and cable types for copper and fiber installations. Flash EPROM accepts test standard and software upgrades.
- Allows for configuration of up to 4 custom test standards.
- High Definition Time Domain Crosstalk (HDTDX<sup>TM</sup>) analyzer locates the position of crosstalk problems on a cable.
- Produces plots of NEXT, ELFEXT, PSNEXT, PSELFEXT, attenuation, ACR, PSACR, and RL. Shows NEXT, ELFEXT, PSNEXT, PSELFEXT, attenuation, ACR, and PSACR results up to 350 MHz. Gives remote results for NEXT, PSNEXT, ACR, and RL.
- Optional DSP-LIA013 adapters let you monitor network traffic on 10/100BASE-TX Ethernet systems, monitors impulse noise on twisted pair cable, helps you identify hub port connections, and determines which standards are supported by a hub port connection.
- Tone generator lets you use an inductive pickup device, such as the Fluke Networks 140 A-Bug Tone Probe, to identify cables in a LAN installation.
- Optional link interface adapters let you test additional types of LAN cable.

## Standard Accessories

A DSP-4000 Series test tool comes with the following accessories, which are shown in Figure 1-1. If the test tool is damaged or something is missing, contact the place of purchase immediately.

- 1 DSP-4000SR or DSP-4100SR remote unit (not shown)
- 2 DSP-LIA011 Basic Link Adapter for Cat 5E
- 2 DSP-LIA012 Channel Adapters for Cat 5E
- 2 AC adapter/chargers 120 V (US only) or universal adapter/chargers and line cords (outside North America)
- 1 Memory card reader (DSP-4100)
- 1 16 MB memory card (DSP-4100)
- 2 NiMH battery packs (installed)
- 2 Headsets
- 1 DSP-4000 Calibration Module
- 1 50  $\Omega$  BNC coaxial cable
- 1 RJ45 to BNC adapter
- 1 PC serial interface (EIA-232C) cable
- 2 Carrying straps
- 1 CableManager<sup>TM</sup> CD
- 1 Users manual (not shown)
- 1 Warranty registration card (not shown)
- 1 Soft carrying case (not shown)

If you purchased optional Fiber Test Adapters, refer to the Fiber Test Adapter users manual for a list of fiber accessories.

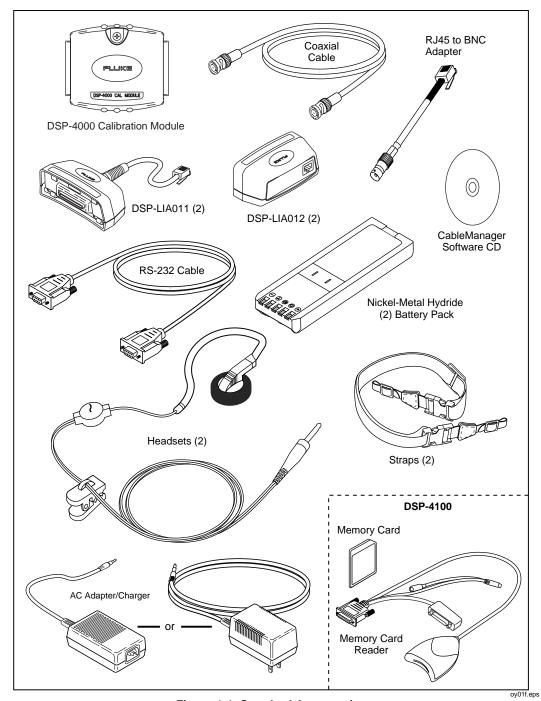

Figure 1-1. Standard Accessories

## Using This Manual

## **⚠** Warning

Before using the test tool, carefully read "Safety and Operational Information" at the beginning of Chapter 2.

Except where noted, the information in this manual applies to all DSP-4000 Series test tools.

If you are familiar with the general features, functions, and operation of LAN cable testers and want to start testing cables immediately, proceed as follows:

- 1. Read "Quick Start" in Chapter 2 to prepare the test tool for operation, access the test tool's functions, and run an Autotest.
- 2. Refer to the test and setup features listed under "Rotary Switch" in Chapter 2 to locate functions in the test tool's menu structure.
- 3. Refer to the Glossary in the Appendix to find definitions for unfamiliar terms.

If you have never used a LAN cable tester, but want to start testing cables immediately and learn as you work, proceed as follows:

- 1. Read "Quick Start" in Chapter 2 to prepare the test tool for operation, access the test tool's functions, and run an Autotest.
- 2. Refer to the Glossary in the Appendix to find definitions for unfamiliar terms.
- 3. Refer to the test and setup features listed under "Rotary Switch" in Chapter 2 to locate functions in the test tool's menu structure.
- 4. Refer to Chapter 3, "Autotest," to find more detailed information about cable tests and test results.
- 5. Read Chapter 4, "Running Individual Tests," to learn how to run individual tests and monitor network traffic and impulse noise.
- 6. Read Chapter 7, "Basic Cable Testing," to add to your cable testing and troubleshooting knowledge.

If you have never used a LAN cable tester and want to learn about cable testing and troubleshooting before you use the test tool, proceed as follows:

- 1. Read Chapter 7, "Basic Cable Testing," to learn the basics of LAN cable characteristics, testing, and interpreting test results.
- 2. Read Chapter 2, "Getting Started", to learn about the test tool's features and how to prepare the test tool for use.
- 3. Read Chapter 3, "Autotest," to learn how to run the most commonly used cable test and interpret the test results.
- 4. Read Chapter 4, "Running Individual Tests," to learn how to run individual tests and monitor impulse noise.
- 5. Refer to the test and setup features listed under "Rotary Switch" in Chapter 2 to locate functions in the test tool's menu structure.
- 6. Refer to the Glossary in the Appendix to find definitions for unfamiliar terms.

For information on testing fiber cable, refer to the users manual for your fiber test adapter.

## DSP-4000 Series

Users Manual

# Chapter 2 Getting Started

Chapter 2 provides the following information:

- Safety and cautions to observe when using the test tool.
- Instructions for getting started quickly with the test tool.
- Detailed information on the test tool's features.
- Detailed instructions on configuring the test tool.

## Read First: Safety and Operational Information

The international electrical symbols used on the instrument or in this manual are described in Table 2-1. Certification symbols are described in "Specifications" in Chapter 8.

**Table 2-1. International Electrical Symbols** 

| A        | Warning: Risk of electric shock.                                                                                 |  |  |  |
|----------|----------------------------------------------------------------------------------------------------|--|--|--|
| <u>^</u> | Warning or Caution: Risk of damage or destruction to equipment or software. See explanations in the manual.      |  |  |  |
|          | Equipment is protected by double insulation or reinforced insulation to protect the user against electric shock. |  |  |  |
| 8        | Do not connect this terminal to public communications networks, such as telephone systems.                       |  |  |  |

## **M**Warning

To avoid possible fire, electric shock, personal injury, or damage to the test tool

- If this product is used in a manner not specified by the manufacturer, the protection provided by the product may be impaired.
- Use only the ac adapter/charger provided with the test tool (PN 106200 or 944223) to charge the battery or power the test tool.
- Never connect the test tool to any telephony inputs, systems, or equipment, including ISDN. Doing so is a misapplication of this product, which can result in damage to the test tool and create a potential shock hazard to the user.
- Never connect the CABLE TEST input to any LAN inputs, systems, or equipment. Doing so is a misapplication of this product, which can result in damage to the test tool and create a potential shock hazard to the user.
- Always turn on the test tool before connecting it to a cable. Turning the test tool on activates the tool's input protection circuitry.
- When servicing the test tool, use only specified replacement parts.
- Do not use the test tool if it operates abnormally. Protection may be impaired.
- Do not use the test tool if it is damaged. Inspect the test tool before use.

#### Caution

To avoid disrupting network operation and to ensure maximum accuracy of test results

 Except when monitoring network activity, never connect the test tool to an active network. Doing so may disrupt network operation.

- Never attempt to insert any connector other than an RJ45 connector into the RJ45 jack. Inserting other connectors, such as RJ11 (telephone) connectors, can permanently damage the jack.
- Never attempt to send data from a PC to the test tool while running a cable test. Doing so might cause erroneous test results.
- Never operate portable transmitting devices during a cable test. Doing so might cause erroneous test results.
- When using the optional channel/traffic link interface adapter (DSP-LIA013), never run tests with cables connected to both the cable jack and the monitor jack. Doing so might cause erroneous test results.
- To ensure maximum accuracy of test results, perform the self-calibration procedure as described in "Calibrating the Test Tool" in Chapter 6 every 30 days.
- To avoid false test results, recharge the battery as soon as the low battery message appears.

## Quick Start

This section is for users who want to start using the test tool immediately with minimal instruction. For suggestions on additional reading that may be helpful to you, see "Using this Manual" in Chapter 1. To get started with the optional Fiber Test Adapters, refer to the Fiber Test Adapter users manual.

#### Note

New features may be available with software upgrades. Visit the Fluke Networks website at **www.flukenetworks.com** or contact your Fluke Networks representative for information on upgrades.

## Powering the Test Tool

Before powering the test tool or remote with the NiMH battery pack, charge the battery for about 3 hours. To charge the battery, connect the ac adapter/charger to the test tool or remote and to ac line power. You can operate the unit on ac power while the battery charges. A fully-charged battery typically lasts at least 8 hours. See "Battery Status" later in this chapter for information on battery status messages.

#### Note

The ac adapter/charger will not power the test tool when the battery pack is removed.

## Using the Menus

The test tool's setup configuration, test selections, and test results are presented in a menu system. Table 2-2 shows the keys used to select items and move between screens in the menu system.

| Table 2-2. | Key | Function | s for the | Menu | System |
|------------|-----|----------|-----------|------|--------|
|            |     |          |           |      |        |

| Key                                                                                                    | Function |  |  |
|----------------------------------------------------------------------------------------------------|----------|--|--|
| ⊕                                                                                                    |          |  |  |
| Selects the highlighted item.                                                                                             |          |  |  |
| Starts the highlighted test.                                                                                              |          |  |  |
| EXIT Exits the current screen.                                                                                            |          |  |  |
| Softkeys select the function displayed on the screen area above the key Softkey functions depend on the screen displayed. |          |  |  |

## Using the Link Interface Adapters

The link interface adapters provide the correct jacks and interface circuitry for testing different types of LAN cable. The adapters also allow for upgrades when new types of cable are developed. The test tool comes with four link interface adapters.

#### Caution

## Never use a basic link interface adapter's cable as a handle. Doing so will damage the cable.

- Two DSP-LIA011 Basic Link Adapters for Cat 5 and Cat 5E
  - ♦ Feature shielded Cat 5 cable and RJ45 connectors.
  - ♦ Test shielded or unshielded Cat 5 and Cat 5E (Enhanced Cat 5) basic link installations. (See Chapter 7 for a description of a basic link.)
  - ♦ For use on the main and remote units.
- Two DSP-LIA012 Channel Adapters for Cat 5 and 5E
  - ♦ Feature shielded Cat 5 RJ45 connectors.
  - ♦ Tests shielded or unshielded Cat 5 and 5E channel installations. (See Chapter 7 for a description of a channel.)
  - ♦ RJ45 jack accepts the RJ45 to BNC adapter provided for testing coaxial cable.

Optional link interface adapters that provide additional functions are available from your Fluke Networks dealer.

Figure 2-1 shows how to attach a link interface adapter. Self-calibration is not required when you change adapters. The test tool displays a message if you try to run a test that is not supported by the attached link interface adapter.

The LIA Status selection on the SPECIAL FUNCTIONS menu reports the type of link interface adapter attached to the main and remote units. The status display also shows how many Autotests have been run with each adapter.

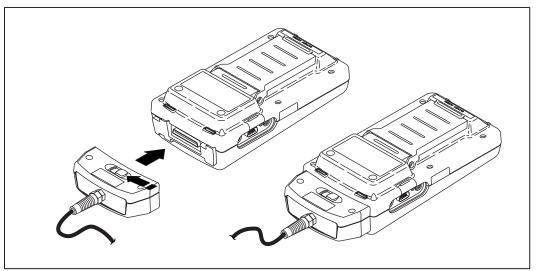

Figure 2-1. Attaching a Link Interface Adapter

oy72f.eps

## Formatting the Memory Card (DSP-4100)

Autotest results you save on a DSP-4100 test tool are stored on a removable memory card. One 16 MB card is included with the test tool. Compatible cards of different capacities can also be used in the test tool. Figure 2-2 shows how to insert and remove the card. You do not need to turn the test tool off before inserting or removing the card.

Before you store test results, the card must be formatted as follows:

- 1. Insert the card into the test tool as shown in Figure 2-2.
- 2. Turn the rotary switch to SPECIAL FUNCTIONS. Use to select **Memory Card Configuration**; then press **ENTER**.
- 3. Press Format; then press Yes to begin formatting.

For instructions on using the memory card reader and transferring Autotest results to a PC, see the CableManager Appendix.

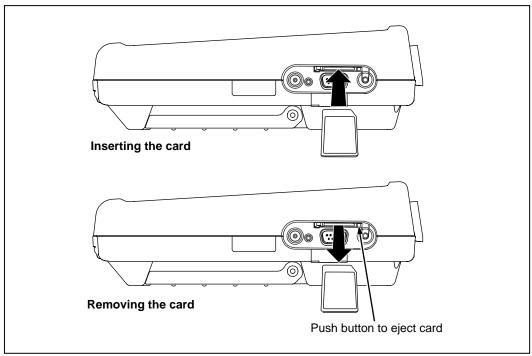

oy79f.eps

Figure 2-2. Inserting and Removing the Memory card

To see the status of the memory card, press the **Memory** softkey that appears on several of the Autotest displays or select **Memory Card Configuration** in the SPECIAL FUNCTIONS mode.

## **Quick Configuration**

The settings listed in Table 2-3 affect either the display format or the accuracy of your test results. Following the table are instructions for changing the settings. For a complete list of the test tool's adjustable settings, refer to the later section "Setup."

**Table 2-3. Quick Configuration Settings** 

| SETUP Setting                           | Description                                                                                                    |
|-----------------------------------------|----------------------------------------------------------------------------------------------------|
| Test Standard and Cable Type            | Select the test standard and cable type you are using. Fiber optic cable testing requires a Fluke Networks DSP-FTA410 Fiber Test Adapter or a Fluke Networks DSP-FOM (Fiber Optic Meter; comes with the DSP-FTK). |
| Report<br>Identification                | Enter your company's name, operators' names, and site names. These names appear in the Autotest reports you save.                                                                                                 |
| Store Plot Data<br>(DSP-4100)           | Enable this setting to store plot data (from tests such as attenuation, return loss, and NEXT) with Autotest results saved on a DSP-4100.                                                                         |
| Length Units                            | Select meters or feet as the unit for length measurements.                                                                                                    |
| Numeric Format                          | Select a format (0.00 or 0,00) for display of decimal fractions.                                                                                                    |
| Display and<br>Report<br>Language       | Select English, German, French, Spanish, Italian, Portuguese, or Japanese. Korean and Simplified Chinese are available for some display messages and for reports printed with CableManager software.              |
| Power Line<br>Noise Filter<br>Frequency | Select the frequency of the ac power in your area. The test tool filters out 50 Hz or 60 Hz noise from measurements.                                                                                              |

To change any of the settings shown in Table 2-3, proceed as follows:

- 1. Turn the rotary switch to SETUP.
- 2. If the setting you want to change is not on the first Setup screen, press

  4 Page Down to see additional Setup screens.
- 3. Use to highlight the setting you want to change.
- 4. Press ( Choice.
- 5. Use **○** to highlight the setting you want.
- 6. Press ENTER to store the highlighted setting.
- 7. Repeat steps 2 through 6 to change additional settings.

## Results within Accuracy Range

An asterisk following a test result value indicates that the value is within the test tool's range of accuracy, as shown in Figure 2-3. All tests except the wire map test may produce results with an asterisk if required by the selected test standard.

If a "pass" result is marked with an asterisk, look for ways to improve the cable installation to eliminate the marginal performance. A "fail" result marked with an asterisk should be considered a failure.

The asterisk appears on displayed, uploaded, and printed test results.

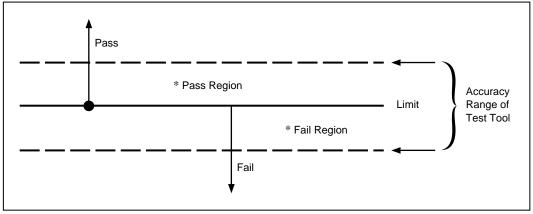

Figure 2-3. The Asterisk and Test Tool Accuracy

oy02f.eps

## Autotest on Twisted Pair Cable

Autotest performs all of the tests necessary to determine if the cable you are testing meets the test standards specified for your LAN installation.

The following tests apply to twisted pair cable:

- Headroom report (The worst-case margin for a parameter determined by the selected standard. This may be NEXT, ACR, PSNEXT, or another measurement.)
- Wire Map
- Resistance
- Length
- Propagation Delay
- Delay Skew
- Impedance
- NEXT and ELFEXT (Near-End and Equal Level Far-End Crosstalk)
- Attenuation
- ACR (Attenuation to Crosstalk Ratio)
- RL (Return Loss)
- PSNEXT (Power Sum NEXT)
- PSELFEXT (Power Sum Equal Level Far-End Crosstalk)
- PSACR (Power Sum ACR)

When you start an Autotest, the test tool displays a message if the attached link interface adapter does not support the selected test standard.

To Autotest twisted pair cable, refer to Figures 2-4 or 2-5 and proceed as follows:

#### Note

If the calibration message appears after you start the Autotest, refer to "Calibrating the Test Tool" in Chapter 6 for complete calibration instructions.

- 1. Attach the appropriate link interface adapters to the main and remote units. Refer to the table in the Appendix.
- 2. Turn the remote's rotary switch to ON.
- 3. Connect the remote to the far end of the cable link. For channel testing, connect using the network equipment patch cord.
- 4. Turn the rotary switch on the main unit to AUTOTEST.
- 5. Verify that the settings displayed are correct. You can change these settings in the SETUP mode.
- 6. Connect the test tool to the near end of the cable link. For channel testing, connect using the network equipment patch cord.
- 7. Press TEST to start the Autotest.

## Saving Test Reports

When an Autotest is complete, you can save the results by pressing SAVE. Use the alphanumeric display to enter a cable identification for the report; then press again. See Chapter 3 for details.

To configure the test tool's auto increment or auto sequence function, see "Automatically Incrementing the Cable Identification" in this chapter. You can view and delete saved Autotest reports in the SPECIAL FUNCTIONS mode.

See the CableManager Appendix for information on uploaded reports to a PC.

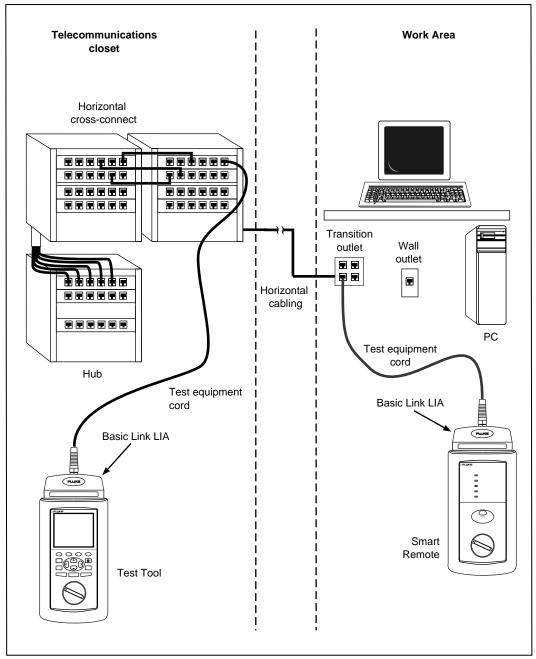

Figure 2-4. Typical Test Connections for a Basic Link

oy68f.eps

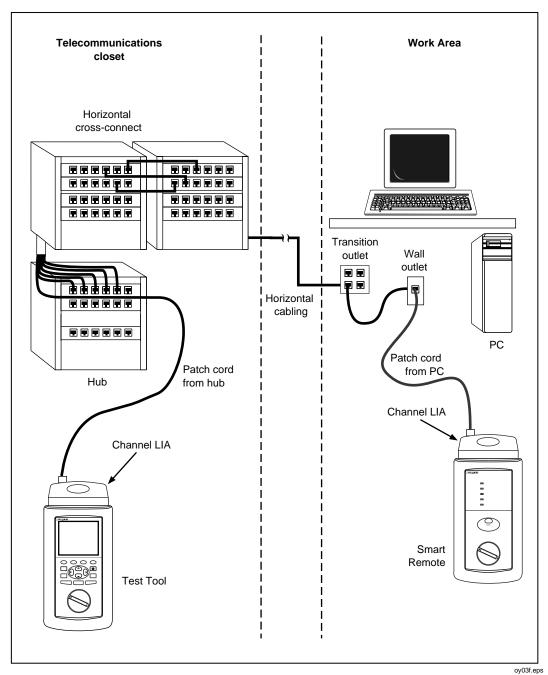

Figure 2-5. Typical Test Connections for a Channel

## Using the Talk Mode

The Talk mode allows two-way voice communication over twisted pair or fiber cable (Fiber Test Adapters are required for fiber cable). Two-way communication over twisted pair cable requires two good wire pairs.

#### Note

The Talk mode is disabled during cable tests. The Monitor jack on the optional DSP-LIA013 does not support the Talk mode.

Use the Talk mode as follows:

- 1. Connect the main and remote units to the cable under test.
- 2. Plug the headsets into the headset jacks on the main and remote units.
- 3. Press TALK on either the main or remote unit; then speak into the headset's microphone. To adjust the volume at the main unit, use or . To adjust the volume at the remote, use TALK to cycle through the volume settings.
- 4. To exit the Talk mode, press EXIT or turn the rotary switch to a new position. The Talk mode turns off automatically when you start a cable test.

## Autotest on Coaxial Cable

The following tests are run during an Autotest on coaxial cable:

- Impedance
- Resistance
- Length
- Anomaly detection (Results shown only if anomalies are detected.)

To run an Autotest on coaxial cable, refer to Figure 2-6 and proceed as follows:

- 1. Turn off any PC nodes connected to the cable you are testing.
- 2. If you want the Autotest to report cable length, remove the terminator from the far end of the cable.
- 3. Attach any channel link interface adapter to the main unit.
- 4. Turn the rotary switch to AUTOTEST.
- 5. Verify that the test standard and cable type displayed are correct. You can change these settings in the SETUP mode.
- 6. Remove the terminator from the near end of the coaxial cable. Use the RJ45 to BNC adapter to connect the cable to the test tool.
- 7. Press **TEST** to start the Autotest.

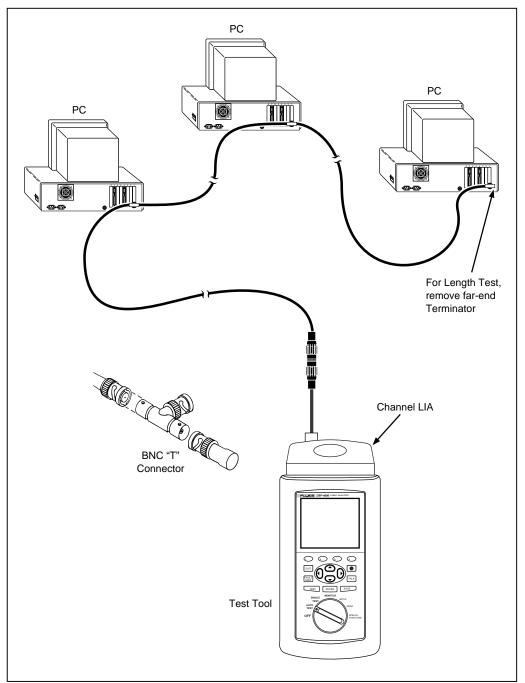

Figure 2-6. Autotest Connections for Coaxial Cable

oy04f.epc

## Main Unit Features

Figure 2-7 shows the features on the main unit and Table 2-4 explains their functions.

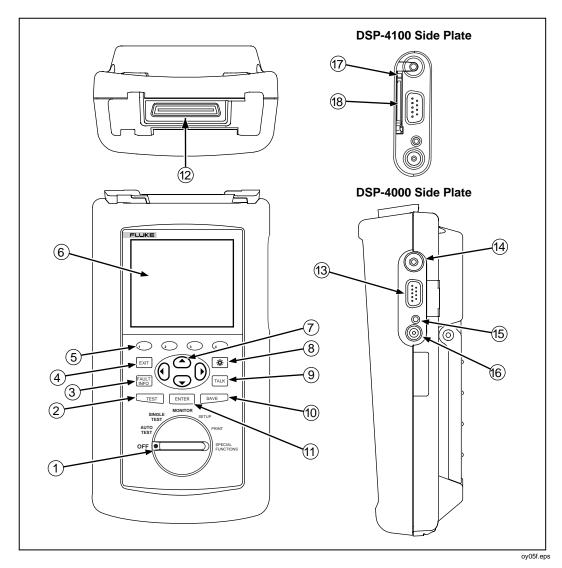

Figure 2-7. Main Unit Features

**Table 2-4. Main Unit Features** 

| Item | Feature                               | Description                                                                                                    |
|------|---------------------------------------|----------------------------------------------------------------------------------------------------|
| 1    | Rotary Switch                         | Selects the test tool's modes.                                                                                                    |
| 2    | TEST                                  | Starts the highlighted test or restarts the test last run.                                                                                                    |
| 3    | FAULT                                 | Automatically provides more specific information on the cause of an Autotest failure.                                                                           |
| 4    | EXIT                                  | Exits the current screen without saving any changes you made.                                                                                                   |
| 5    | 3 4                                   | Provide functions related to the concurrent display. Softkey functions are shown in the display area above the keys.                                            |
| 6    | Display                               | A LCD display with backlight and adjustable contrast.                                                                                                    |
| 7    | ( ( ( ( ( ( ( ( ( ( ( ( ( ( ( ( ( ( ( | Allow left, right, up, and down movement on the display. Increase or decrease the numerical values of user-definable parameters.                                |
| 8    | ķ                                     | Controls the display backlight. Pressing for 1 second allows adjustment of the display contrast. Reactivates the test tool when the tool is in power down mode. |
| 9    | TALK                                  | Lets you use the headset for two-way voice communication over twisted pair or fiber cable.                                                                      |
| 10   | SAVE                                  | Saves Autotest results and parameter changes in memory.                                                                                                    |
| (11) | ENTER                                 | Selects the highlighted item from a menu.                                                                                                    |
| 12   | LIA connector and latch               | Connector and latch for the link interface adapters (LIAs).                                                                                                    |
| 13)  | RS-232C serial port                   | A 9-pin connector for interfacing with a printer or host computer via a standard IBM-AT EIA RS-232C serial cable.                                               |
| 14)  | 2.5 mm phone jack                     | Connection for the headset supplied with the test tool.                                                                                                    |

Table 2-4. Main Unit Features (cont.)

| Item | Feature                     | Description                                                              |                                                                                                    |
|------|-----------------------------|--------------------------------------------------------------------------|----------------------------------------------------------------------------------------------------|
| 15   | AC power indicator          | LED off,<br>unit turned off                                              | Battery is not charging.<br>The charger is not plugged in.                                                                                                    |
|      |                             | LED off,<br>unit turned on                                               | Battery is not charging. The charger is not plugged in or the test tool is running a test. When the test is finished, charging resumes unless the battery is already charged (>80%). |
|      |                             | LED flashing red                                                         | Fast charge pending. Charging is beginning. This state may last for several minutes until fast charging begins.                                                                      |
|      |                             | LED steady red                                                           | Fast charge. The unit stays in fast charge mode for up to 4 hours, or until either the battery is fully charged or a test is initiated.                                              |
|      |                             | LED steady<br>green                                                      | Charge complete. Fast charge is complete. The unit enters trickle charge mode.                                                                                                    |
| 16   | AC adapter/ charger jack    | Connection for the ac adapter/charger supplied with the test tool.       |                                                                                                    |
| 17)  | Eject button (DSP-4100)     | Button for ejecting the memory card.                                     |                                                                                                    |
| 18   | Memory card slot (DSP-4100) | Slot for the memory card used for saving Autotest results on a DSP-4100. |                                                                                                    |

# Remote Features

Figure 2-8 shows the features on the remote unit, and Table 2-5 explains their functions.

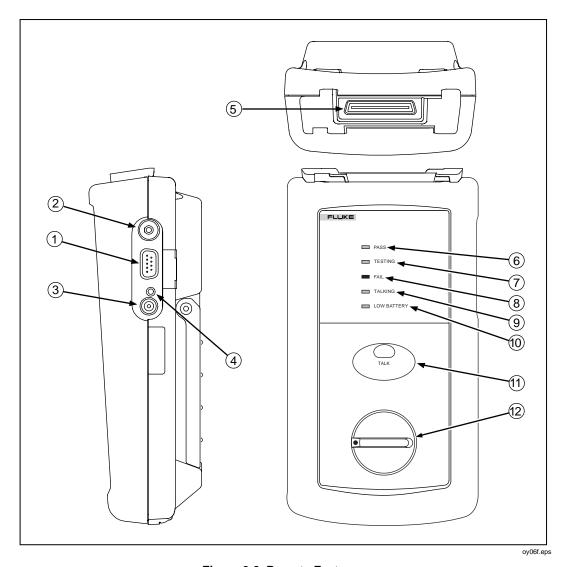

Figure 2-8. Remote Features

**Table 2-5. Remote Connectors and Features** 

| Item | Feature                     | Description                                                                                                    |                                                                                                    |
|------|-----------------------------|----------------------------------------------------------------------------------------------------|----------------------------------------------------------------------------------------------------|
| 1    | RS-232C serial port         | A DB9P connector for loading software updates.                                                                                                    |                                                                                                    |
| 2    | 2.5 mm phone jack           | Connection for the headset supplied with the test tool.                                                                                                    |                                                                                                    |
| 3    | AC adapter/<br>charger jack | Connection for the ac adapter/charger supplied with the test tool.                                                                                                |                                                                                                    |
| 4    | AC power indicator          | LED off,<br>unit turned off                                                                                                    | Battery is not charging.<br>The charger is not plugged in.                                                                                                    |
|      |                             | LED off,<br>unit turned on                                                                                                    | Battery is not charging. The charger is not plugged in or the test tool is running a test. When the test is finished, charging resumes unless the battery is already charged (>80%). |
|      |                             | LED flashing<br>red                                                                                                    | Fast charge pending. Charging is beginning. This state may last for several minutes until fast charging begins.                                                                      |
|      |                             | LED steady red                                                                                                    | Fast charge. The unit stays in fast charge mode for up to 4 hours, or until either the battery is fully charged or a test is initiated.                                              |
|      |                             | LED steady<br>green                                                                                                    | Charge complete. Fast charge is complete. The unit enters trickle charge mode.                                                                                                    |
| (5)  | LIA connector and latch     | Connector and latch for attaching link interface adapters.                                                                                                    |                                                                                                    |
| 6    | Pass LED                    | A green LED that turns on at the end of a test if no faults were detected.                                                                                        |                                                                                                    |
| 7    | Test LED                    | A yellow LED that turns on when a test is in progress.                                                                                                    |                                                                                                    |
| 8    | Fail LED                    | A red LED that turns on at the end of a test if one or more faults were detected.                                                                                 |                                                                                                    |
| 9    | Talking LED                 | A LED that turns on when the Talk mode is active.                                                                                                    |                                                                                                    |
| 10   | Low-battery LED             | A LED that turns on when the remote battery voltage is low.                                                                                                    |                                                                                                    |
| 11)  | C<br>TALK                   | Lets you use the headset for two-way voice communication over twisted pair or fiber cable. When the Talk mode is active, this button controls the headset volume. |                                                                                                    |
| 12   | Rotary switch               | On/off switch for remote.                                                                                                    |                                                                                                    |

# Link Interface Adapter Features

Figure 2-9 explains the features of the standard link interface adapters.

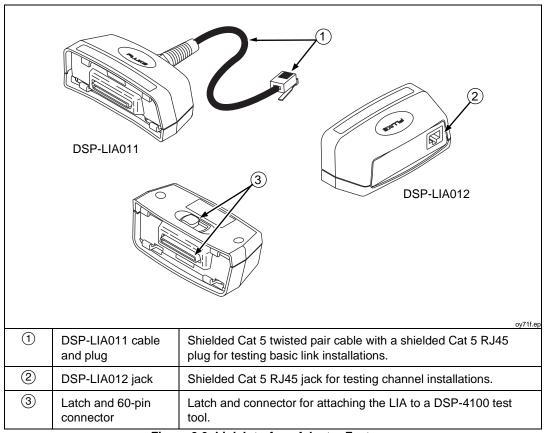

Figure 2-9. Link Interface Adapter Features

# Strap and Bail

The test tool and the remote have a strap and a bail. Figure 2-10 shows how to attach the strap and open the bail.

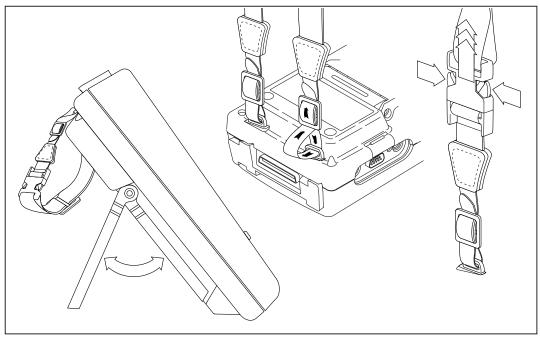

Figure 2-10. Attaching the Strap and Opening the Bail

oy07f.eps

# Rotary Switch

The following paragraphs summarize the modes you can select with the rotary switch on the main unit.

#### Off

Turns the test tool off. Setup information and test results saved via the save key are stored in nonvolatile memory.

#### Autotest

Autotest is the most frequently used function in LAN cable testing. Autotest performs all of the tests necessary to qualify the cable you are testing. When the Autotest is complete, the tests that were run are listed with the overall result for each test. You can also view detailed results for each test. Results from Autotests can be saved for printing or transmission to a host computer.

The following tests apply to twisted pair cable:

#### Note

The tests run during an Autotest on twisted pair cable depend on the test standard selected. Tests not applicable to the selected test standard are not run or displayed. For a list of the tests and limits associated with common standards, see the document provided on the Fluke Networks website at www.flukenetworks.com.

- Headroom: Reports the worst-case margin for a parameter determined by selected test standard. This may be NEXT, ACR, PSNEXT, or another measurement.
- Wire Map: Tests for opens, shorts, crossed pairs, reversed wires, and split pairs.
- NEXT and ELFEXT: Tests twisted pair cable for near-end crosstalk (NEXT) and equal level far-end crosstalk (ELFEXT).
- Length: Displays the length of twisted pairs in feet or meters.
- Propagation Delay: Measures the times taken for a signal to travel the length of each cable pair.
- Delay Skew: Calculates the differences in propagation delays between the cable pairs.
- Impedance: Measures the impedance of each cable pair. If impedance anomalies are detected, the test reports the largest anomaly detected on each cable pair.

- Attenuation: Measures the attenuation of each cable pair.
- Resistance: Measures the loop resistance of each cable pair.
- ACR: Calculates the ratio of attenuation to crosstalk for all combinations of cable pairs.
- RL (Return Loss): Measures signal loss due to signal reflections in the cable.
- PSNEXT (Power Sum NEXT): For each cable pair, PSNEXT is calculated as the sum of the NEXT from all other pairs.
- PSELFEXT (Power Sum ELFEXT): For each cable pair, PSELFEXT is calculated using the sum of the FEXT from the other pairs.
- PSACR (Power Sum ACR): For each cable pair, PSACR is calculated using the sum of the NEXT from the other pairs.

The following tests apply to coaxial cable:

- Impedance: Measures the impedance of the cable.
- Resistance: Measures the loop resistance of the cable, shield, and terminator.
- Length: Measures the length of unterminated cables.
- Anomaly Detection: During a coaxial cable test, the test tool also detects and reports the position of the largest impedance anomaly (if any are present) on the cable.

## Single Test

The SINGLE TEST mode provides access to the individual tests defined by the selected test standard, except for the ACR test. This mode also lets you run the HDTDR<sup>TM</sup> and HDTDX<sup>TM</sup> analyzer tests. A scanning function, which continuously repeats the test, is available for the wire map, resistance, HDTDR, and HDTDX analyzer tests. Single tests are useful for isolating cable faults and quickly checking repairs.

#### Monitor

The MONITOR mode lets you continuously monitor impulse noise on twisted pair network cables. With the optional DSP-LIA013 link interface adapter, you can monitor network activity on Ethernet systems. Network activity is monitored for collisions, jabber, and percentage of system utilization. The traffic adapter also includes a hub port locator, which helps you determine port connections at a hub, and a hub port capabilities feature that determines the standards supported by a port.

#### Setup

Allows you to do the following:

- Select a test standard and cable type.
- Edit the report identification that appears on saved Autotests.
- Set the cable ID to increment automatically each time you save Autotest results.
- On DSP-4100 test tools, you can set the test tool to save attenuation, return loss, NEXT, and FEXT plots as part of Autotest reports when those tests are required by the selected test standard.
- Set the backlight timer to turn off the backlight after a specified period of inactivity.
- Set the power-down timer to switch the test tool to a low-power mode after a specified period of inactivity.
- Select interface parameters for the serial port.
- Set the date and time.
- Select a format for the date and time.
- Select a unit for length measurements.
- Select a format for displaying decimal fractions.
- Select a language for the display and printed reports.

- Select a frequency for the power line noise filter.
- Set the fault threshold for the impulse noise test.
- Enable or disable the test tool's beeper.
- Modify test standards for custom test configurations.
- Select a remote end configuration when a Fiber Test Adapter is attached.

#### Print

Allows you to send saved reports or report summaries to a serial printer. You can print the results from previously stored Autotests. Also lets you edit the report identification information and select a format for Autotest reports sent directly to a printer.

## Special Functions

Allows you to do the following:

- View or delete test reports saved in memory.
- Change the cable identification assigned to a saved Autotest report.
- Generate a tone to use with an inductive pickup device, such as the Fluke Networks 140 A-Bug Tone Probe, to identify cable runs.
- Determine the cable NVP to ensure maximum accuracy of length and resistance results.
- View the status of the NiMH battery in the main unit or remote.
- Check the status of the LIA attached to the main or remote unit.
- Perform a self-calibration on the test tool and remote.
- Run a self-test to verify proper operation of the test tool, link interface adapter, and remote.
- On a DSP-4100 test tool, you can view the status of the memory card and format the card.
- View version information for the main and remote units.

# Turning On the Test Tool

To turn on the test tool, turn the rotary switch from OFF to any one of the available modes. The power-up screen, which appears for about 3 seconds, shows the software, hardware, and test standards versions for the main and remote units. (The remote information is shown only if the remote is on and connected to the main unit.) For a longer look at the power-up screen, hold down any key while turning the test tool on. Or, select **Version Information** in the SPECIAL FUNCTIONS mode.

During this time, the test tool also performs a self-test. If a fault is detected during the self-test, the following message appears: **INTERNAL FAULT DETECTED. REFER TO MANUAL**. For information, see "If the Test Tool Fails" in Chapter 8.

## Selecting a Language for Displays and Reports

The test tool displays results and prints reports in English, German, French, Spanish, Italian, Japanese, and Portuguese. Korean and Simplified Chinese are also available for some display messages and for reports printed using CableManager software.

The test tool displays a language selection screen if a language has not been selected since the tool left the factory. Afterwards, you can change the language as follows:

- 1. Turn the rotary switch to SETUP.
- 2. Press **Page Down** to find the language selection.
- 3. Use to highlight the currently selected language.
- 4. Press ( Choice.
- 5. Use to highlight the language you want.
- 6. Press ENTER to accept the highlighted language. The test tool's display now appears in the selected language.

## Performing a Self-Test

The self-test verifies that the test tool, link interface adapters, and remote are operating properly. To run the self-test, proceed as follows:

- 1. Turn the rotary switch to SPECIAL FUNCTIONS. Turn the remote on.
- 2. Use **○** to highlight **Self Test**.
- 3. Press Enter.
- 4. Use the DSP-4000 Calibration Module to connect the test tool to the remote.
- 5. Press TEST to start the self-test.
- 6. When the self-test is complete, you can either return to the main Special Functions menu by pressing EXIT or start a new operation by turning the rotary switch to a new position.

If the self-test fails, refer to "If the Test Tool Fails" in Chapter 8.

## Overvoltage Test

The test tool periodically checks for dc voltages on twisted pair cable under test. A dc voltage means that the test tool is connected to an active telephone cable or other power source. If voltage is detected, the following message appears: WARNING! EXCESSIVE VOLTAGE DETECTED AT INPUT. UNPLUG CABLE NOW! The remote unit beeps and all LEDs flash continuously. Voltage on the cable can damage the test tool or cause errors in measurements. Voltage must be removed before you can run any tests.

Always turn on the test tool before connecting it to a cable. Turning the test tool on activates the tool's input protection circuitry.

#### Noise Test

The test tool periodically checks for excessive electrical noise on the cable under test. Noise sources include nearby electrical equipment and transmitters. If excessive noise is detected, the following message appears: WARNING Excessive noise detected. Measurement accuracy may be degraded. To continue the test, press ENTER. If you continue the test and then save the test results, the test report will include the warning given above.

To stop the test and return to the first screen of the selected test mode, press **EXIT**.

# Configuring the Test Tool

The following sections provide more details about configuring your test tool. You can configure the test tool in the SETUP mode, or you can use the CableManager software provided to download SETUP selections from a PC to your test tool.

## Controlling the Backlight

To toggle the backlight between its two levels of brightness, press on the keypad. You can set the backlight timer to automatically turn off the backlight after a specified period of inactivity. You can also disable the backlight timer.

To set the backlight timer or disable the timer, proceed as follows:

- 1. Turn the rotary switch to SETUP.
- 2. Press 4 Page Down.
- 3. Use to highlight the backlight time-out setting.
- 4. Press ( Choice.
- 5. Use **○** to highlight the desired time-out period or the disable status.
- 6. Press ENTER to accept the highlighted selection.

When the backlight time-out is enabled, the backlight timer starts counting down after all tests are complete or after the last key entry or movement of the rotary switch. To restart the backlight timer while the backlight is on, press any key (except the backlight key) or turn the rotary switch to a new mode.

## Adjusting the Display Contrast

To adjust the display contrast, hold down is for 1 second or longer. The following message appears: USE • KEYS TO ADJUST CONTRAST. Adjust the contrast to the desired level then press ENTER to accept the new level. The display contrast setting is saved in memory when you turn off the test tool.

#### Selecting a Power Line Filter Frequency

The test tool has a noise filter to keep ac noise (50 Hz or 60 Hz) from affecting resistance measurements.

To set the frequency of the noise filter to the frequency of your ac power, proceed as follows:

- 1. Turn the rotary switch to SETUP.
- 2. Press **Page Down** until you see the power line frequency setting.
- 3. Use  $\odot$  to highlight the power line frequency.
- 4. Press Choice.
- 5. Use to highlight the frequency you want.
- 6. Press ENTER to accept the highlighted frequency.

## Selecting a Test Standard and Cable Type

The test standard and cable type you select determine which standards are used and which tests are run during cable testing. The test tool is equipped with information for all the common test standards and cable types.

Several of the test standards for twisted pair cable are defined for both a channel and a basic link configuration. The test limits for a channel are looser than those for a basic link because the channel limits allow for the effects of two connections at a horizontal cross-connect and a transition connector near the telecommunications outlet in the work area. Figures 2-4 and 2-5 earlier in this chapter show the connections involved in a basic link and a channel. Chapter 7 further explains these connections.

#### Note

The test tool displays a message if you try to run a test not supported by the attached link interface adapter.

To select a test standard and cable type, proceed as follows:

- 1. Turn the rotary switch to SETUP.
- 2. Press **Choice**. The standards list starts with the last five standards used. Press **Page Down** to see more standards.
- 3. Use **⑤** ★ to highlight the test standard you want.
- 4. Press ENTER to accept the highlighted test standard. The test tool displays a menu of the cable types valid for the selected test standard.
- 5. Use  $\bigcirc$  to select the cable type you want; then press  $\boxed{\text{ENTER}}$ .
- 6. If you selected a shielded cable type, the next display lets you enable or disable the shield test. Use to select the setting you want; then press ENTER.

You can test cables for NEXT, ELFEXT, PSNEXT, ELFEXT, attenuation, and ACR, and PSACR up to 350 MHz Currently, no standards specify cable performance beyond 250 MHz, so there are no test limits for these measurements.

## Editing the Report Identification

1. Turn the rotary switch to SETUP.

The report identification includes a custom header (your company name, for example), an operator name, and a site name. These items appear on saved Autotest reports. You can view and edit this information as follows:

| 2. | Use to highlight <b>Edit</b> under <b>Report Identification</b> ; then press ENTER. The REPORT IDENTIFICATION display shows the information that will appear on the Autotest reports you save.                                                                               |
|----|----------------------------------------------------------------------------------------------------|
| 3. | Use • to highlight the information you want to edit; then press ENTER.                                                                                                    |
|    | If you are editing an operator or site name, you can press 2 New to add a new name. The New softkey appears only if less than 20 names have been entered. If 20 names have been entered, you must delete a name before adding a new name.                                    |
|    | To rename or delete an existing operator or site name, press <b>Edit</b> , select the desired name; then press <b>Rename</b> or <b>Delete</b> . Changes to names preceded by a "\$" appear on printed test reports. You cannot delete a name that is used on a saved report. |
| 4. | To add characters to the name, use the $\textcircled{\bullet}$ $\textcircled{\bullet}$ and $\textcircled{\bullet}$ keys to highlight characters in the list, then press $\textcircled{ENTER}$ .                                                                              |
|    | To delete the character left of the cursor, press <b>Delete</b> .                                                                                                    |
|    | To edit characters in the middle of a name, use $\bigcirc \leftarrow$ to move the cursor into the name.                                                                                                    |
|    | To move the cursor back to the right-most character, press ← until the cursor wraps back to the right.                                                                                                    |
|    | To increment or decrement an alphanumeric character anywhere in the cable identification, use to highlight the desired character; then                                                                                                    |

press **2 INC** or **3 DEC**.

5. To store the name, press **SAVE**.

Note

You can use CableManager software to download report identification information from a PC to the test tool.

## Automatically Incrementing the Cable Identification

The cable identification (cable ID) is the name you assign to the Autotest results saved for a cable. The test tool's auto increment and auto sequence functions increment alphanumeric characters (letters or numbers) in the cable ID each time you save Autotest results, as follows:

- The auto increment function increments only the last alphanumeric character in the cable ID.
- The auto sequence function can increment multiple characters. You specify which characters are incremented by entering a range of cable IDs in SETUP.

#### Enabling the Auto Increment Function

The test tool's auto increment function increments only the last alphanumeric (letter or number) character of the cable identification name each time you save Autotest results.

To enable or disable the auto increment function, proceed as follows:

- 1. Turn the rotary switch to SETUP.
- 2. Use 4 Page Down and (if necessary) to highlight the auto increment setting; then press Choice.
- 3. Use **○** to highlight the setting you want.
- 4. Press ENTER to select the highlighted setting.

The last character of the cable ID you enter when you save the next Autotest will be incremented when you save subsequent Autotests.

#### Determining a Range of Cable IDs for the Auto Sequence Function

Use the following guidelines when determining a range of cable IDs to use with the auto sequence function.

- Cable IDs can contain a maximum of 18 letters, numbers, and special characters (such as -, #, and spaces). Accented characters are not available.
- The types of characters used in each position must match between the range's start and end ID. For example, using the letter "O" as the third character in the start ID and the number "O" as the third character in the end ID generates an error message.
- The auto sequence function increments letters and numbers starting with the farthest right character, then moving left. Special characters and matching characters are not incremented. As an example, the following range of cable IDs could be assigned for testing the cabling in 2 rooms where each room has 3 cable drops:

Start ID: ROOM A DROP#1 End ID: ROOM B DROP#3

The test tool would name the Autotest results in the following sequence:

ROOM A DROP#1 ROOM A DROP#2 ROOM A DROP#3 ROOM B DROP#1 ROOM B DROP#2 ROOM B DROP#3

If you try to save Autotest results after the last ID was used, the list shown after you press shows that all IDs are used by saved reports (used IDs are preceded by a "\$"). Use the **Edit** or **New** softkeys to create a new ID. See Chapter 3 for more information.

#### Enabling and Configuring the Auto Sequence Function

- 1. Determine the range of cable names you want to use for your Autotests. (Refer to the previous section.)
- 2. Turn the rotary switch to SETUP.
- 3. Use **○** to highlight the auto increment setting; then press **○ Choice**.
- 4. Use  $\bigcirc$   $\triangle$  to highlight **Sequence**; then press  $\bigcirc$  **Edit ID Seq**.
- 5. Use to select the **Start ID** or **End ID** field for editing.
- 6. To add characters to the ID, use the ① ② Seys to highlight a character in the list, then press ENTER.
  - Use  $\bigcirc$   $\leftarrow$  and  $\bigcirc$   $\rightarrow$  to move the cursor through the ID.
  - Use 4 Delete to delete characters to the left of the cursor.
- 7. Press SAVE when you are finished; then press ENTER.

When necessary, you can edit the cable ID when you save an Autotest. See Chapter 3 for information on saving Autotest results with the auto sequence function enabled.

## Viewing the Auto Sequence and Memory Status

To see the auto sequence configuration (if auto sequence is enabled), the number of Autotests saved in memory, and the available memory, press the **Memory** softkey that appears on several of the Autotest displays.

To see the status of the memory card (DSP-4100 only), select **Memory Card Configuration** in the SPECIAL FUNCTIONS mode.

## Storing Plot Data with Saved Autotest Results (DSP-4100)

When STORE PLOT DATA is enabled, saved Autotest results include plot data from tests such as the attenuation and NEXT tests. HDTDX and HDTDR plots are also saved with the Autotest results. Saving the plot data lets you include plots on test reports uploaded to a PC and printed with CableManager Software. The DSP-4100 can save the results of at least 250 Autotests when plot data is included. More results can be saved if plot data is not included.

#### Note

Storing plot data with Autotest results reduces the number of results you can save.

Enable or disable this setting as follows:

- 1. Turn the rotary switch to SETUP.
- 2. Use **♦ Page Down** and **♥** to find and highlight the store plot data setting.
- 3. Press ( Choice.
- 4. Use **○** to highlight the desired setting; then press **ENTER**.

#### Selecting a Length Unit

The test tool displays length measurements in meters or feet.

To change the unit of measurement, proceed as follows:

- 1. Turn the rotary switch to SETUP.
- 2. Press Page Down until you see the length units setting.
- 3. Press ① Choice.
- 4. Use **⑤** to highlight the desired unit.
- 5. Press ENTER to accept the highlighted unit.

#### Selecting a Numeric Format

The test tool displays decimal fractions with a decimal point separator (0.00) or a comma separator (0,00).

To change the numeric format, proceed as follows:

- 1. Turn the rotary switch to SETUP.
- 2. Press **Page Down** until you see the numeric format setting.
- 3. Use  $\bigcirc$  to highlight the numeric format.
- 4. Press ( Choice.
- 5. Use to highlight the desired format.
- 6. Press **ENTER** to accept the highlighted format.

## Setting the Date and Time

The test tool has a clock that records the date and time for saved test results.

To change the date or time or the format for the date or time, proceed as follows:

- 1. Turn the rotary switch to SETUP.
- 2. Press **Page Down** until you see the date and time settings.
- 3. Use **♥** to highlight the date or time parameter you want to change.

If you are changing the date or time, use 4 INC or 3 DEC to increment or decrement the highlighted number. Use ( ) to move the highlighted area from one number to another number.

If you are changing the date or time format, use 🗨 📤 to highlight the format you want.

5. Press ENTER to accept the highlighted date, time, or format.

## Setting the Power-Down Timer

To extend battery life, you can set the power-down timer to automatically switch the test tool to a low-power mode after a selected period of inactivity. You can also disable the power-down timer.

When the test tool switches to low-power mode, the display goes blank. To reactivate the display, press . The test tool turns itself off if not used for 30 minutes after power-down. When this happens, pressing turns on the test tool as though it were turned on with the rotary switch.

To set the power-down timer or enable/disable the timer, proceed as follows:

- 1. Turn the rotary switch to SETUP.
- 2. Press 4 Page Down.
- 3. Use  $\odot$  to highlight the power-down timer status.
- 4. Press ( Choice.
- 5. Use **②** ♠ to highlight the desired time-out period or the enable/disable status.
- 6. Press ENTER to accept your selection.

## Enabling or Disabling the Audible Tones

To enable or disable the test tool's audible tones, proceed as follows:

- 1. Turn the rotary switch to SETUP.
- 2. Press Page Down until you see the audible tone setting.
- 3. Use  $\odot$  to highlight the audible tone status.
- 4. Press ( Choice.
- 5. Use to highlight the desired enable or disable status.
- 6. Press ENTER to accept your selection.

# Remote Lights, Messages, and Audible Tones

The remote indicates various states by flashing light-emitting diodes (LEDs) and emitting audible tones, as described in Table 2-6.

Table 2-6. Status Indications from the Remote

| Status                                              | Remote Indications                                                                                  |
|-----------------------------------------------------|----------------------------------------------------------------------------------------------------|
| Power on self-test passed.                          | The unit beeps and all LEDs flash in sequence.                                                      |
| Power on self-test failed.                          | The unit beeps and the fail LED flashes continuously.                                               |
| Main unit is running a test.                        | Testing LED is on. Pass and fail LEDs flash as tests pass or fail.                                  |
| Previous test passed.                               | Pass LED turns on for 15 seconds.                                                                   |
| Previous test failed.                               | Fail LED turns on for 15 seconds.                                                                   |
| Talk mode is active.                                | Talk LED turns on.                                                                                  |
| Battery voltage is low.                             | The unit beeps and the low-battery LED flashes continuously.                                        |
| Battery voltage is too low to operate.              | The unit beeps and the low-battery LED is on continuously.                                          |
| Overvoltage condition detected on cable under test. | The unit beeps and all LEDs flash continuously.  Caution                                            |
|                                                     | To avoid damage to the remote, disconnect the cable immediately if an overvoltage condition occurs. |

## Remote Communication Error

If the main unit detects a communication problem with the remote, the following message appears on the main unit: **REMOTE communication error**. This message means that the REMOTE data cannot be transmitted to the main unit, usually because the cable is defective. To verify proper remote operation, run a self-test as described in the earlier section "Performing a Self-Test."

# **Battery Status**

The test tool displays a message when its battery voltage or the remote battery voltage is low. Table 2-7 shows the battery status messages and what you should do if a battery message appears.

#### Note

To ensure continued operation while charging the battery, always connect the ac adapter/charger when the message WARNING RECHARGEABLE BATTERY VOLTAGE IS LOW appears.

Table 2-7. Battery Status Messages

| Message Displayed                                        | What You Should Do                                                                                                    |
|----------------------------------------------------------|----------------------------------------------------------------------------------------------------|
| WARNING RECHARGEABLE BATTERY<br>VOLTAGE IS LOW.          | Connect the ac adapter/charger.                                                                                                    |
| RECHARGEABLE BATTERY VOLTAGE<br>IS TOO LOW TO OPERATE.   | Turn the test tool off and connect the ac adapter/charger. If the tool does not operate when you turn it on, turn it off again and allow the battery to charge for about 30 minutes. |
| WARNING REMOTE BATTERY VOLTAGE IS LOW.                   | Connect the ac adapter/charger to the remote.                                                                                                    |
| WARNING REMOTE BATTERY<br>VOLTAGE IS TOO LOW TO OPERATE. | Connect the ac adapter/charger to the remote. You might need to charge the battery for a short time before the remote will operate.                                                  |
| INTERNAL DATA STORAGE BATTERY<br>VOLTAGE IS LOW.         | Have the lithium battery replaced at a Fluke Networks Service Center.                                                                                                    |

# Battery Status Display

To see the charge level of the main unit's NiMH battery, turn the rotary switch to SPECIAL FUNCTIONS; then select **Battery Status**. To see the charge level of the remote's battery, connect the remote to the main unit; then use 1 to toggle the display.

## DSP-4000 Series

Users Manual

# Chapter 3 Autotest

Chapter 3 provides the following information:

- Instructions and test result descriptions for an Autotest on twisted pair cable.
- Instructions and test result descriptions for an Autotest on coaxial cable.
- Instructions for saving Autotest results.

# Autotest Softkeys

available.

#### Note

New features may be available with software upgrades. Visit the Fluke Networks website at www.flukenetworks.com or contact your Fluke Networks representative for information on upgrades.

The following softkey functions are active on various Autotest screens.

| •                                                                                                    |
|----------------------------------------------------------------------------------------------------|
| or view Result: shows the results of the last Autotest run. shows detailed test results regarding the highlighted cable pair or pairs.                                                                                             |
| ③ View Plot: Press to see a frequency response plot of the test results. Plot data is available for the NEXT, ELFEXT, attenuation, ACR, RL, PSNEXT, PSELFEXT, and PSACR tests.                                                     |
| Next Pair, Next Pairs: Press to see the detailed results or the plot for the next cable pair or pairs tested.                                                                                                    |
| or <b>Memory</b> : Press to see the number of Autotests stored and the number of remaining memory location. If auto sequence is enabled, the display also shows the cable ID range, the total number of IDs, and the number of IDs |

# Autotest on Twisted Pair Cable

The procedures for an Autotest on shielded and unshielded twisted pair cable are the same. The test tool tests shield continuity if shielded cable was selected and the shield test enabled when the cable type was selected in SETUP.

To run the Autotest on twisted pair cable, refer to Figure 3-1 or 3-2 and proceed as follows:

- 1. Attach the appropriate link interface adapters to the main and remote units. Refer to the table in the appendix.
- 2. Turn on the remote.
- 3. Connect the remote to the far end of the cable link. For channel testing, connect using the network equipment patch cord.
- 4. Turn the rotary switch on the main unit to AUTOTEST.
- 5. Verify that the settings displayed are correct. You can change these settings in the SETUP mode.
- 6. Connect the main unit to the near end of the cable link. For channel testing, connect using the network equipment patch cord.
- 7. Press **TEST** to start the Autotest.

#### Notes

Pressing TEST when the previous Autotest was not saved causes the test tool to display a warning message. In this case, you can either save the results of the previous test by pressing SAVE or delete the results and start a new Autotest by pressing TEST.

If a remote is not connected, the test tool displays the message **SCANNING FOR SMART REMOTE** and does not run the Autotest until a remote is connected.

If the calibration message appears, refer to "Calibrating the Test Tool" in Chapter 6 for complete calibration instructions.

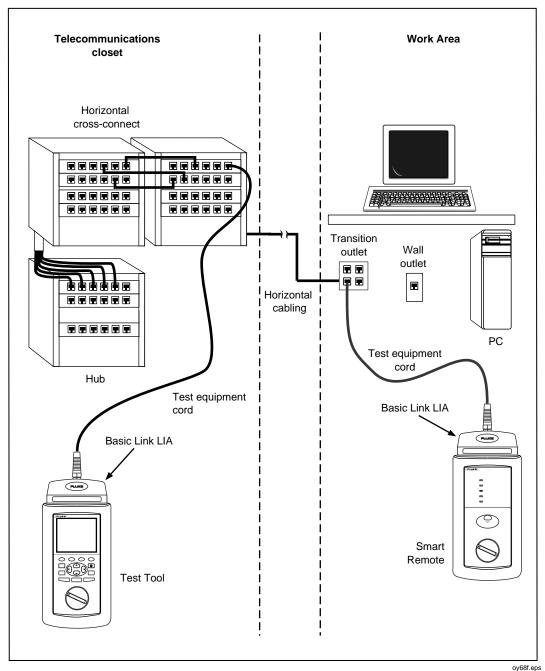

Figure 3-1. Typical Test Connections for a Basic Link

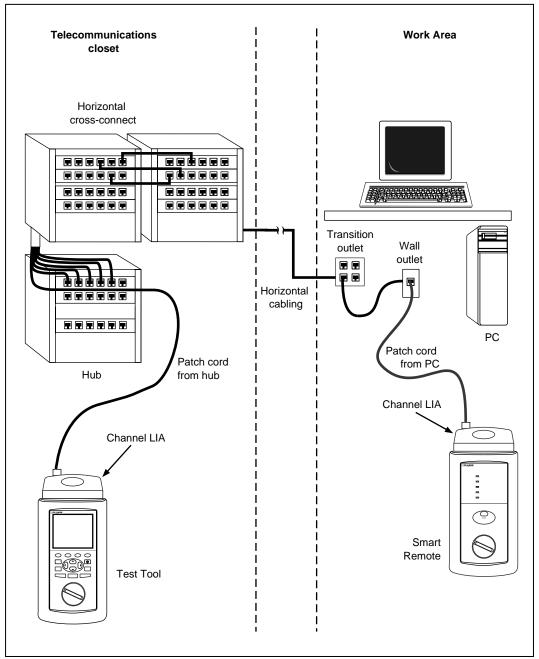

Figure 3-2. Typical Test Connections for a Channel

oy03f.eps

# Link Performance Grade Result (Headroom)

When an Autotest is complete, the display shows the overall result (pass or fail) and the headroom value. Headroom may be taken from NEXT, ACR, PSNEXT, or another critical parameter required by the selected standard. Headroom is the smallest difference found between a measurement and its limit. This number serves as a figure of merit that reflects the overall performance of the link. Larger headroom values correspond to better cable performance.

To pass or fail a cable based on a minimum headroom value, enter the minimum value as part of a custom test standard (see Chapter 6).

# Worst Margin and Worst Value Results

Worst margin and worst value results are shown for frequency-dependent tests such as NEXT, RL, ELFEXT, and ACR. Worst margin results are measurements that came closest to the limit, or that exceeded the limit by the greatest amount. Worst value results are the lowest measurements found, which may not necessarily come closest to the limit.

Worst margin results for attenuation are not required by any test standard and are not reported.

# Automatic Diagnostics

If an Autotest fails, you can press [FAULT] to see more specific information on the cause of the failure. Figure 3-3 shows examples of automatic diagnostics displays for a NEXT failure and an open pin failure.

The arrow in the diagram at the top of the display shows the location of the failure. The bottom half of the display describes the failure and suggests ways to fix the fault. When appropriate, softkeys let you see the plot or plots relevant to the failure. If more than one fault was found, you can use the Arxt Fault and Prev Fault softkeys to scroll through the diagnostics displays.

See Chapter 4 for information on the HDTDR<sup>TM</sup> and HDTDX<sup>TM</sup> plots.

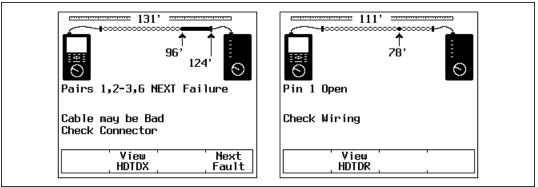

Figure 3-3. Examples of Automatic Diagnostics Displays

oy09c.bmp

# Autotest Results for Twisted Pair Cable

To see detailed results from a test, press View Result, use to highlight the test on the main Autotest menu; then press ENTER.

#### Note

The tests run during an Autotest on twisted pair cable depend on the test standard selected. Tests not applicable to the selected test standard are not run or displayed. For a list of the tests and limits associated with common test standards, visit the Fluke Networks website at www.flukenetworks.com.

## Wire Map Test

The wire map test tests and displays the wire connections between the near and far ends of the cable on all four pairs. Shield continuity is also tested if a shielded cable was selected and the shield test enabled when the test standard was selected. The pairs tested are those defined by the selected test standard. Table 3-1 shows examples of wire map displays.

If the wire map test passes, the Autotest continues. You can view the wire map test results when the Autotest is complete. If the wire map test fails, the Autotest halts and the wire map screen appears with the word FAIL. You can then save the wire map results by pressing SAVE. To continue the Autotest, press 4 Continue Test.

| Wire Map<br>Condition | Display                 | Description                                                                           |
|-----------------------|-------------------------|---------------------------------------------------------------------------------------|
| Correct wiring        | 11 22 33 66 44 57 88 S7 | Cable wiring is correct. Shield (5) shown only if required by selected test standard. |

Table 3-1. Wire Map Displays

Table 3-1. Wire Map Displays (continued)

| Wire Map<br>Condition | Display<br>(only affected pairs shown) | Description                                                                                                    |
|-----------------------|----------------------------------------|----------------------------------------------------------------------------------------------------|
| Crossed wires         | 1 1 2 2 3 3 3 6 6                      | A wire in the 1,2 pair is crossed with a wire in the 3,6 pair. Wiring does not form a recognizable circuit.             |
| Reversed pairs        | 1————————————————————————————————————— | Wires 1 and 2 are crossed.                                                                                              |
| Crossed pairs         | 1<br>2<br>2<br>3<br>3<br>6             | Pairs 1,2 and 3,6 are crossed.                                                                                          |
| Short                 | 1 1 2 2 3 3 6 6 6                      | Wires 1 and 3 are shorted. You can use the HDTDR test to locate the short.                                              |
| Open                  | 1                                      | Wire 1 is open near the main unit. You can use the HDTDR test to locate the open.                                       |
| Split pair            | 3<br>6<br>4<br>5<br>5                  | A wire in the 4,5 pair is twisted with a wire in the 3,6 pair. You can use the HDTDX analyzer to locate the split pair. |

#### Resistance

The resistance test measures the dc loop resistance for each cable pair. The resistance results screen displays the resistance, limit, and pass/fail result for each cable pair. A PASS result means that the measured resistance is less than the limit. A FAIL result means that the measured resistance exceeds the limit.

## Length

The length test measures the length of each cable pair tested. The main Autotest results screen shows the length of the cable pair having the shortest electrical delay. The length results screen displays the length, limit, and pass/fail result for each cable pair. Length is displayed in meters or feet. You can change the length units in the SETUP mode, as described in "Selecting a Length Unit" in Chapter 2.

#### Notes

A 2 to 5 percent difference in measured length between twisted pairs is typical. This difference is due to differences in the number of twists in the cable pairs.

Differences between measured and actual values of cable length can be caused by variations in the cable's NVP value. NVP values can vary among cable types, lots, and manufacturers. To ensure maximum accuracy of length measurements, perform an NVP calibration as described in Chapter 6.

A PASS result means that the measured length is within the specified limit for the selected test standard. A FAIL result means that the measured length exceeds the limit.

#### Propagation Delay and Delay Skew

Propagation delays are the times taken in nanoseconds for a test pulse to travel the length of each cable pair.

Delay skews are the differences in propagation delays between the shortest delay, which is displayed as 0 ns, and the delays of the other cable pairs.

The propagation delay and delay skew results show a limit if the test is required by the selected test standard. If the test is not required, the results always show **PASS**.

## Characteristic Impedance

The characteristic impedance test determines the approximate characteristic impedance of each cable pair.

#### Note

Impedance measurements require a cable at least 5 m (16 ft) long. Cables shorter than this length will always pass the impedance test.

A PASS result means that the measured impedance is within the specified limit for the selected test standard. A FAIL result means that the measured impedance exceeds the specified limit, or an impedance anomaly is detected.

A **Warning** result means that the measured impedance exceeds test limits, or an anomaly is detected, but the characteristic impedance test is not required by the selected test standard. The warning result causes a warning to appear as the test summary result in printed reports.

The test tool reports an anomaly if 15 % or more of the test signal is reflected. Press [FAULT] to see where the anomaly was detected. The HDTDR test results show both the location and size of the anomaly.

## Attenuation (Insertion Loss)

#### Note

An incorrect temperature setting can cause false attenuation results. You can change the temperature setting in the SETUP mode, as described in "Configuring the Test Tool" in Chapter 2.

The attenuation test measures the loss of signal strength over the length of the cable.

The first attenuation results screen shows the cable pairs tested, the worst-case attenuation margin found, and a PASS or FAIL result for each pair.

To see detailed results for the cable pairs, use  $\bigcirc$  to highlight a cable pair, then press  $\bigcirc$  View Result. Table 3-2 describes the items on the attenuation results screen.

Table 3-2. Items on the Attenuation Results Screen

| Item        | Description                                                                                                    |
|-------------|----------------------------------------------------------------------------------------------------|
| Pair        | The cable pair relevant to the results.                                                                                                    |
| Result      | The overall result for the test. A PASS result means that measured attenuation is lower than the specified limit for the selected test standard. A FAIL result means that the measured attenuation is higher than the specified limit. |
| Attenuation | If the test passed, this value is the highest measured attenuation. If the test failed, this value is the highest measured attenuation that exceeds the test limits.                                                                   |
| Frequency   | If the test passed, this frequency is where the highest measured attenuation occurred. If the test failed, this is where the highest failing value of attenuation occurred.                                                            |
| Limit       | The highest attenuation value acceptable at the frequency shown. This value is based on the maximum allowable cable length.                                                                                                    |
| Margin      | The difference between the worst-case attenuation and the limit. A positive number means that the measured attenuation value is lower than the limit. A negative number means that the attenuation is higher than the limit.           |

Pressing **View Plot** produces the attenuation plot screen. Figure 3-4 describes an example of the screen.

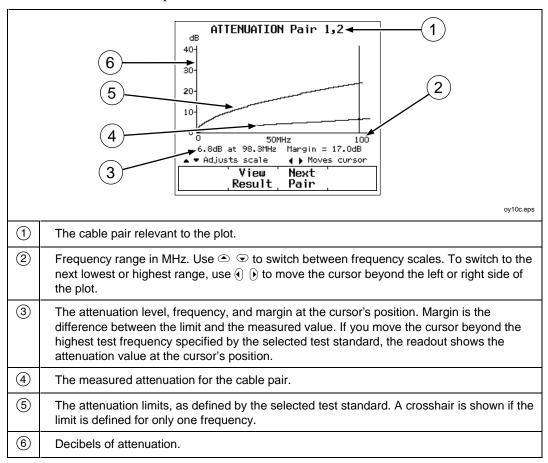

Figure 3-4. The Attenuation Plot Screen

### **NEXT Test**

The NEXT test measures the crosstalk between cable pairs at the near end of the cable. This crosstalk value is expressed as the difference in amplitude (in dB) between the test signal and the crosstalk signal. NEXT is measured from both ends of the cable over a frequency range defined by the selected test standard.

The first NEXT screen displays the cable pairs tested, the worst-case NEXT margin, and the test result for each set of pairs.

To see detailed results for the cable pairs, use  $\bigcirc$  to highlight the pairs; then press  $\bigcirc$  View Result. Table 3-4 describes the items on the NEXT results screen.

Table 3-3. Items on the NEXT Results Screen

| Item      | Description                                                                                                    |
|-----------|----------------------------------------------------------------------------------------------------|
| Pairs     | The cable pairs relevant to the results.                                                                                                    |
| Result    | The overall result for the NEXT test. A PASS result indicates that the NEXT between the cable pairs was higher than the specified NEXT for the selected test standard. A FAIL result indicates that the NEXT was lower than specifications. |
| NEXT      | The worst margin and worst NEXT. The worst margin is the NEXT value that is closest to falling below specifications, or the value that exceeds specifications by the greatest amount. The worst NEXT is the lowest NEXT value measured.     |
| Frequency | The frequencies where the worst margin and worst NEXT values occurred.                                                                                                    |
| Limit     | The lowest NEXT values acceptable for the frequencies above.                                                                                                    |
| Margin    | The differences between the NEXT values and the limits. A positive number means that the measured NEXT value is higher than the limit (PASS). A negative number means that the NEXT is lower than the limit (FAIL).                         |

Pressing 
View Plot produces the NEXT plot screen. Figure 3-5 describes an example of the screen.

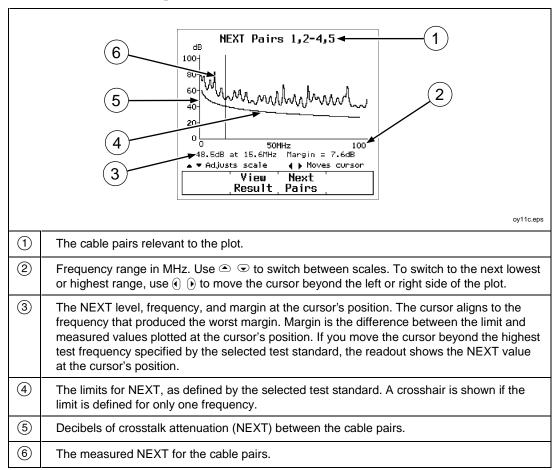

Figure 3-5. The NEXT Plot Screen

### **NEXT@REMOTE**

The NEXT@REMOTE test and its results are identical to the NEXT test described above, except that the NEXT@REMOTE measurements are taken from the remote end of the cable.

### **ELFEXT Test**

The ELFEXT (equal level far-end crosstalk) test calculates the ratio of FEXT to attenuation for each cable pair. To determine ELFEXT, the main unit first measures FEXT by generating a signal at the far end of the cable and measuring the resulting crosstalk at the near end of the cable. ELFEXT is calculated as the difference (in dB) between the measured FEXT and attenuation values. If the ELFEXT test fails, you can use the FAUT we locate sources of crosstalk on the cable.

Because ELFEXT values from either end of a cable are virtually identical, a ELFEXT@REMOTE test is not required. (See Chapter 7 for more information.)

The first ELFEXT screen displays the cable pairs tested, the worst-case ELFEXT margin, and the test result for each set of pairs.

To see detailed results for the cable pairs, use • to highlight the pairs; then press • View Result. Table 3-6 describes the items on the ELFEXT results screen.

Table 3-4. Items on the ELFEXT Results Screen

| Item           | Description                                                                                                    |
|----------------|----------------------------------------------------------------------------------------------------|
| Pairs          | The pairs used in calculating the ELFEXT result. The pair not listed as the Atten. Pair produced the FEXT used in the ELFEXT calculation                                                                                                    |
| Atten.<br>Pair | The pair that produced the attenuation value used in the ELFEXT calculation.                                                                                                    |
| Result         | The overall result for the ELFEXT test. A PASS result means that the calculated ELFEXT is higher than the value specified for the selected test standard. A FAIL result means that the calculated ELFEXT is lower than the specified value.     |
| ELFEXT<br>(dB) | The worst margin and worst ELFEXT. The worst margin is the ELFEXT value that is closest to falling below specifications, or the value that exceeds specifications by the greatest amount. The worst ELFEXT is the lowest ELFEXT value measured. |
| Frequency      | The frequencies where the worst margin and worst ELFEXT values occurred.                                                                                                    |
| Limit          | The lowest ELFEXT values acceptable for the frequencies above.                                                                                                    |
| Margin         | The difference between the ELFEXT values and the limits. A positive number means that the ELFEXT is higher than the limit. A negative number means that the ELFEXT is lower than the limit.                                                     |

Pressing **View Plot** produces the ELFEXT plot screen. Figure 3-6 describes an example of the screen.

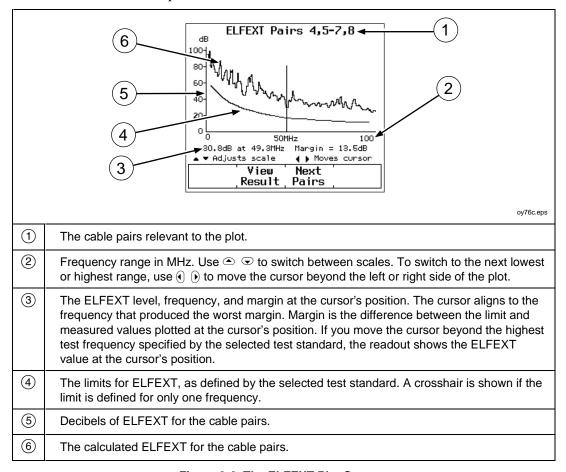

Figure 3-6. The ELFEXT Plot Screen

### **ACR**

The ACR test calculates the ratio of attenuation to crosstalk (ACR) for each combination of cable pairs. ACR is expressed as the difference (in dB) between the measured NEXT and attenuation values. ACR is calculated using values obtained from the NEXT and attenuation tests.

The first ACR results screen shows the NEXT pairs and attenuation pair used to calculate the ACR result, the worst-case ACR margin, and a PASS or FAIL result for each set of pairs.

To see detailed results for the cable pairs, use • to highlight the pairs; then press • View Result. Table 3-8 describes the items on the ACR results screen.

Table 3-5. Items on the ACR Results Screen

| Item           | Description                                                                                                    |
|----------------|----------------------------------------------------------------------------------------------------|
| Pairs          | The pairs used in calculating the ACR result. The pair not listed as the Atten. Pair produced the NEXT used in the ACR calculation.                                                                                                 |
| Atten.<br>Pair | The pair that produced the attenuation value used in calculating the ACR result.                                                                                                    |
| Result         | The overall result for the ACR test. A PASS result means that the calculated ACR is higher than the value specified for the selected test standard. A FAIL result means that the calculated ACR is lower than the specified value.  |
| ACR (dB)       | The worst margin and worst ACR. The worst margin is the ACR value that is closest to falling below specifications, or the value that exceeds specifications by the greatest amount. The worst ACR is the lowest ACR value measured. |
| Frequency      | The frequencies for the worst margin and worst ACR values.                                                                                                    |
| Limit          | The lowest ACR values acceptable for the frequencies above.                                                                                                    |
| Margin         | The differences between the ACR values and the limits. A positive number means that the worst-case ACR is higher than the limit. A negative number means that the worst-case ACR is lower than the limit.                           |

Pressing **View Plot** produces the ACR plot screen. Figure 3-7 describes an example of the screen.

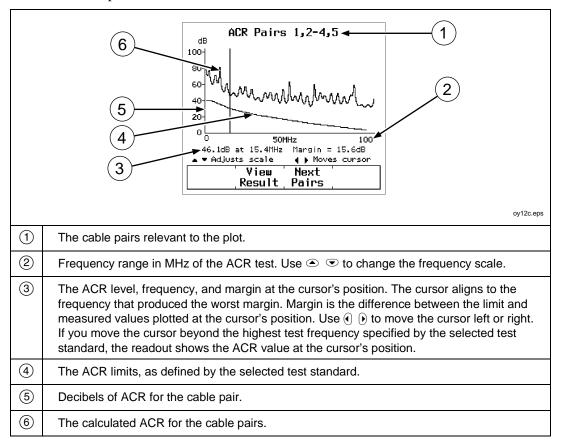

Figure 3-7. The ACR Plot Screen

### ACR@REMOTE

The ACR@REMOTE test is identical to the ACR test, except that the ACR values are calculated using NEXT@REMOTE values.

# Return Loss (RL)

The RL test measures the difference between a test signal's amplitude and the amplitude of signal reflections returned by the cable. The results of the RL test indicate how well the cable's characteristic impedance matches its rated impedance over a range of frequencies.

The first RL results screen shows the cable pairs tested, the worst-case RL margin, and a PASS or FAIL result for each pair. To see detailed results for the cable pairs, use • to highlight a pair; then press view Result. Table 3-10 describes the items on the RL results screen.

Table 3-6. Items on the RL Results Screen

| Item      | Description                                                                                                    |
|-----------|----------------------------------------------------------------------------------------------------|
| Pair      | The cable pair relevant to the results.                                                                                                    |
| Result    | The overall result for the RL test. A PASS result means that the measured RL is lower than the specified limit for the selected test standard. A FAIL result means that the measured RL is higher than specified limit.         |
| RL        | The worst margin and worst RL. The worst margin is the RL value that is closest to falling below specifications, or the value that exceeds specifications by the greatest amount. The worst RL is the lowest RL value measured. |
| Frequency | The frequencies where the worst margin and worst RL values occurred.                                                                                                    |
| Limit     | The lowest acceptable RL values for the frequencies above.                                                                                                    |
| Margin    | The differences between the RL values and the limits. A positive number means that the worst-case RL is better than the limit. A negative number means that the worst-case RL exceeds the limit.                                |

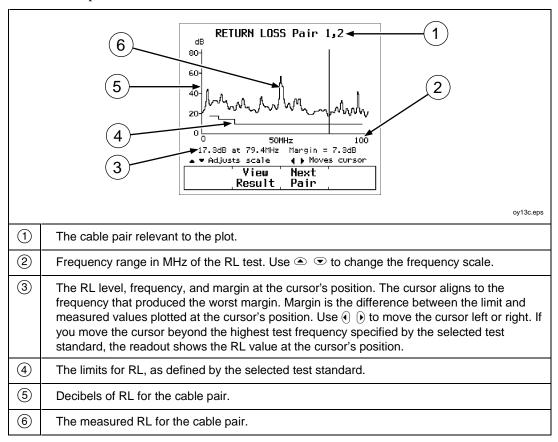

Figure 3-8. The RL Plot Screen

### RL@REMOTE

The RL@REMOTE test is identical to the RL test, except that the RL values are measured from the remote end of the cable.

### PSNEXT (Power Sum NEXT) and PSNEXT@REMOTE

The PSNEXT results show how much each cable pair is affected by the combined NEXT from the other pairs. PSNEXT is expressed as the difference in amplitude (in dB) between the crosstalk received on a cable pair and a test signal transmitted on the other pairs.

PSNEXT is calculated from NEXT values. PSNEXT@REMOTE is calculated from NEXT@REMOTE values. The descriptions of the results are the same as for NEXT results, except that they show the sum effect of NEXT on a cable pair.

# PSELFEXT (Power Sum ELFEXT)

The PSELFEXT results show how much each cable pair is affected by the combined FEXT from the other pairs. To calculate PSELFEXT for a cable pair, the test tool subtracts the pair's attenuation from the combined FEXT of the other pairs. The descriptions of the results are the same as for ELFEXT results, except that they show the sum effect of FEXT on a cable pair.

## PSACR (Power Sum ACR) and PSACR@REMOTE

PSACR results show the ratio of each wire pair's attenuation to the combined crosstalk received from the other pairs. The test tool calculates PSACR values by subtracting a pair's attenuation from its PSNEXT value. PSACR@REMOTE values are calculated using PSNEXT@REMOTE values.

# Autotest on Coaxial Cable

To run an Autotest on coaxial cable, refer to Figure 3-9 and proceed as follows:

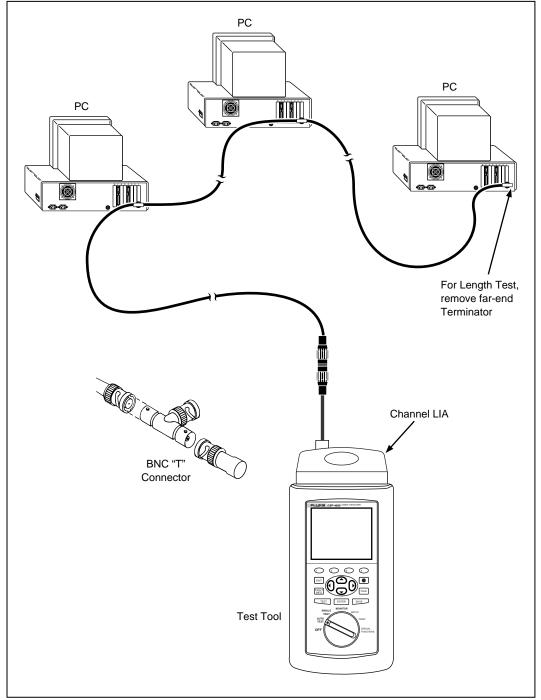

Figure 3-9. Autotest Connections for Coaxial Cable

oy04f.eps

- 1. Attach a channel link interface adapter to the main unit.
- 2. Turn off any PC nodes connected to the cable you are testing.
- 3. If you want the Autotest to report cable length, remove the terminator from the far end of the cable.
- 4. Turn the rotary switch to AUTOTEST.
- 5. Verify that the test standard and cable type displayed are correct. You can change these settings in the SETUP mode.
- 6. Remove the terminator from the near end of the coaxial cable. Use the RJ45 to coaxial adapter to connect the test tool to the cable.
- 7. Press **TEST** to start the Autotest.

# Autotest Results for Coaxial Cable

An Autotest on coaxial cable performs the following tests:

### Characteristic Impedance

#### Note

Impedance measurements require a cable at least 5 m (16 ft) long. Terminated cables shorter than this length will always pass the impedance test. Unterminated cables shorter than this length will always fail the impedance test.

The characteristic impedance test determines the approximate characteristic impedance for the cable. A PASS result means that the impedance is within the limit specified by the selected test standard. A FAIL result means that the impedance exceeds the limit. You can use the HDTDR test to plot the locations and sizes of all impedance anomalies on the cable.

### Resistance

The resistance test measures the loop resistance of the cable and the terminator. If a terminator is not connected or if the cable is open, the resistance value is reported as **OPEN**. If the cable or the terminator is shorted, the resistance value is reported as near  $0 \Omega$ . Resistance values over  $400 \Omega$  are reported as **OPEN**.

# Length

#### Note

Because a cable terminator eliminates signal reflections in coaxial cable, the test tool cannot measure the length of a terminated coaxial cable.

The length test measures the length of the cable when a terminator is not connected. If a terminator is connected, the result of the length test is reported as **NO REFLECTION**.

A PASS result means that the measured length is within the limit specified by the selected test standard. A FAIL result means that the measured length exceeds the limit.

#### Notes

Differences between measured and actual values of cable length can be caused by variations in the cable's NVP value. NVP values can vary among cable types, lots, and manufacturers. To ensure maximum accuracy of length measurements, perform an NVP calibration as described in Chapter 6.

# Anomaly

This result is shown at the bottom of the screen only if an impedance anomaly is detected. The test tool reports an anomaly if 10% or more of the test signal is reflected. The result shows the distance to the largest anomaly detected.

# Saving Autotest Results

A DSP-4000 test tool can store the results of 500 or more Autotests, depending on the test standard used. Results are stored in text-only format.

A DSP-4100 with STORE PLOT DATA enabled can store at least 250 Autotests in graphical format on a 16 MB multimedia card, depending on the standard used. More Autotests can be saved if plot data is not included. If STORE PLOT DATA is enabled, the saved Autotest results include plots from tests such as the attenuation and NEXT tests. HDTDR and HDTDX plots are also saved. Saving the plot data lets you include plots on reports uploaded to a PC and printed with CableManager Software. More tests can be stored if plot data is not saved with the Autotest results.

You can save the results from an Autotest anytime after the Autotest is complete, but before another Autotest or a Single Test is started.

A cable identification (cable ID) is assigned to each Autotest you save. The screen you use for entering a cable ID depends on whether the auto sequence function is disabled or enabled in SETUP.

### Saving Results with Auto Sequence Disabled

- 1. If you want to check or edit the custom header, operator name, or site name to be saved with your results, turn the rotary switch to SETUP; then select **REPORT IDENTIFICATION**. See "Editing the Report Identification" in Chapter 2 for details.
- 2. After an Autotest is complete, press SAVE. The test save screen appears, as shown in Figure 3-10.
- 3. Use the appropriate editing keys to enter a cable identification name for the test results you are saving. Refer to Figure 3-10.
- 4. Press SAVE to store the test results with the cable identification displayed. A confirmation screen appears for about 2 seconds.

A warning screen appears if you try to save a test report with the same name as a previously saved report. On a DSP-4000 test tool, pressing SAVE saves the new report with the duplicate name, but with the current date and time. The DSP-4100 test tool does not let you save reports with duplicate IDs. On either test tool, pressing Edit I.D. or EXIT lets you change the report's name.

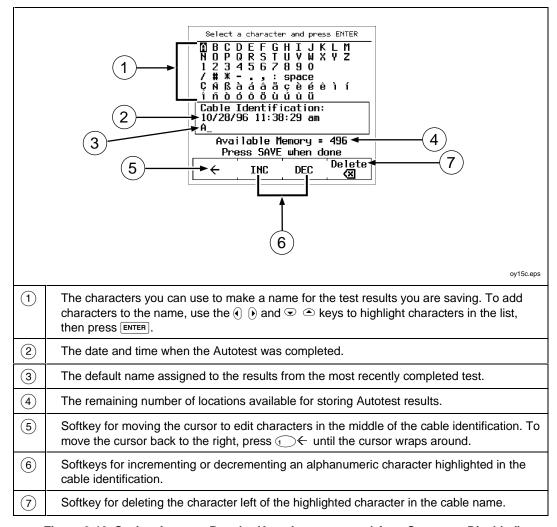

Figure 3-10. Saving Autotest Results (Auto Increment and Auto Sequence Disabled)

### Saving Results with Auto Sequence Enabled

The following steps assume you have already enabled the auto sequence function and entered a start ID and end ID, which define the range of cable IDs available. See "Automatically Incrementing the Cable Identification" in Chapter 2 for details.

- 1. If you want to check or edit the custom header, operator name, or site name to be saved with your results, turn the rotary switch to SETUP; then select **REPORT IDENTIFICATION**. See "Editing the Report Identification" in Chapter 2 for details.
- 2. After an Autotest is complete, press SAVE. A list of cable IDs is shown. The list includes the cable IDs for all saved Autotest results. IDs used for previously-saved results are marked with a "\$". Unused IDs are listed after used IDs. The timestamp that will be saved with the Autotest is shown below the highlighted ID.
- 3. Choose a cable ID as follows:
  - To save the Autotest results with the next unused ID in the sequence, press SAVE.
  - To save the results with an unused ID out of sequence, use to select an unused ID; then press SAVE.
  - To edit a used or unused cable ID, use to highlight the ID; then press Edit. Use the alphanumeric display to edit the ID (refer to the softkey descriptions in Figure 3-10); then press SAVE. The original ID remains in the list.
  - To create a new ID, press 2 **New**. Use the alphanumeric display to edit the ID (refer to the softkey descriptions in Figure 3-10); then press **SAVE**.

If you try to save an Autotest after the last ID in the range has been used, the list of saved reports shows that no IDs are available (all are marked with a "\$"). To save additional results, set up a new range of IDs in SETUP, or use the **Edit** or **New** softkey as described above to create a new ID for each additional Autotest.

# Changing the Cable ID for a Saved Autotest Report

You can change the cable identification assigned to a saved Autotest report as follows:

- 1. Turn the rotary switch to SPECIAL FUNCTIONS.
- 2. Select View/Delete Test Reports.
- 3. Use ♥ ♠ to highlight the desired report. Press ② View Result, then press ① View Result.
- 4. Press Rename Report. Use the editing softkeys to edit the cable identification (refer to the softkey descriptions in Figure 3-10).
- 5. Press SAVE.

# If Memory is Full

If the Autotest results you save fill the last available memory location, the following message appears: WARNING! TEST RESULT MEMORY IS NOW FULL. If you try to save additional test results after the memory has been filled, the following message appears: UNABLE TO SAVE TEST RESULTS. MEMORY IS FULL.

To save additional test results, you must delete one or more test reports from memory (in SPECIAL FUNCTIONS mode) or, for a DSP-4100 test tool, put a new multimedia card in the test tool. To transfer test reports to a PC, use the CableManager software included with your test tool. See the CableManager Appendix for details.

You can see how many memory spaces are available by pressing the **Memory** softkey, which appears on several Autotest displays.

# The Autotest Report

With CableManager software you can upload reports to a PC for viewing and printing. The CableManager appendix in this manual shows examples of complete Autotest reports for twisted pair cable.

You can send Autotest reports directly to a serial printer or edit the report's identification information in the PRINT mode. See Chapter 5, "Viewing and Printing Saved Reports," for complete instructions.

The overall result printed on a report can be a pass or fail, or warning. A failure of any test required by the selected test standard produces a fail result on the report summary. If required by the selected standard, a warning appears on reports for twisted pair cable if a length, impedance, propagation delay, or delay skew test produced a warning. The warning means that the measurement exceeds its limit, but the test standard does not fail the cable based on that measurement.

# Chapter 4 Running Individual Tests

Chapter 4 provides the following information:

- Instructions for running Single Tests on twisted pair cable.
- Descriptions of the test results produced by the HDTDX<sup>TM</sup> analyzer and HDTDR<sup>TM</sup> test.
- Instructions for running Single Tests on coaxial cable.
- Instructions for using the tests available in the MONITOR mode.
- Instructions for using the tone generator.

# Single Tests for Twisted Pair Cable

The SINGLE TEST mode on the rotary switch allows individual execution of the tests available in the Autotest mode, except the ACR and ELFEXT tests. SINGLE TEST mode features two additional tests: the HDTDX (High-Definition Time Domain Crosstalk) analyzer and the HDTDR (High-Definition Time Domain Reflectometry) test.

Single tests help you isolate cable failures and quickly determine if repairs are good. To certify a cable installation, you should run an Autotest with the appropriate test standard.

# Scanning Function

The Single Test versions of the wire map, resistance, HDTDR, and HDTDX analyzer tests include a scanning function, which you can activate by pressing the **Scanning ON** softkey. The scanning function runs the test repeatedly and updates the display each time a test is complete. This function is useful for finding intermittent problems on a cable.

#### Note

To extend battery life, connect the ac adapter/charger when using the scanning function for more than 1 minute.

# When to Use a Remote Unit

A remote unit is required only when testing twisted pair cable. Table 4-1 shows which cable tests require a remote and which remotes support each test.

If a remote unit is detected at the start of a Single Test, the test tool runs a wire map test before running the selected test. If the wire map test fails, the test tool stops the test and displays the wire map. Press **Continue Test** to run the selected test.

#### Note

The DSP-4100 test tool is compatible only with DSP-4100SR units. The DSP-4100SR unit is not compatible with the DSP-100, DSP-2000, or DSP-4000 test tools.

**Table 4-1. Remote Requirements for Cable Tests** 

| Test                                         | Remote Unit                                                                                                    |
|----------------------------------------------|----------------------------------------------------------------------------------------------------|
| Autotest                                     | Required.                                                                                                    |
| Wire Map                                     | Required.                                                                                                    |
| NEXT,<br>NEXT@REMOTE                         | Recommended for NEXT; required for NEXT@REMOTE.                                                                          |
| ELFEXT                                       | Required. Test available only in Autotest mode.                                                                          |
| Length                                       | Optional. Without a remote, the limit and pass/fail result are not shown.                                                |
| Impedance                                    | Optional.                                                                                                    |
| Attenuation                                  | Required.                                                                                                    |
| Resistance                                   | Optional. Without a remote, the resistance of cable pairs is reported as "open", assuming the cable pair is not shorted. |
| RL, RL@REMOTE                                | Recommended for RL; required for RL@REMOTE.                                                                              |
| ACR,<br>ACR@REMOTE<br>PSACR,<br>PSACR@REMOTE | Required. Tests available only in Autotest mode.                                                                         |
| PSNEXT,<br>PSNEXT@REMOTE                     | Recommended for PSNEXT; required for PSNEXT@REMOTE.                                                                      |
| PSELFEXT                                     | Required. Test is available only in Autotest mode.                                                                       |
| HDTDR                                        | Optional. Without a remote, the end of the cable is not identified.                                                      |
| HDTDX Analyzer                               | Recommended. Without a remote, results from tests on short cables may be unreliable.                                     |
| Impulse Noise                                | Recommended. Without a remote, test results may not represent the level of noise present on a terminated cable.          |
| Coaxial tests                                | Never used.                                                                                                    |
| Traffic Monitor                              | Never used.                                                                                                    |

# Running a Single Test on Twisted Pair Cable

To run a test as a Single Test, refer to Figure 4-1 and proceed as follows:

### Note

For instructions on running the HDTDR test or HDTDX analyzer, see the later sections on those topics in this chapter.

- 1. Attach the appropriate link interface adapters to the main and remote units. Refer to the table in the Appendix.
- 2. Turn on the remote unit.
- 3. Connect the remote to the far end of the cable link. For channel testing, connect using the network equipment patch cord.
- 4. Turn the rotary switch on the main unit to SINGLE TEST.
- 5. Connect the test tool to the near end of the cable link. For channel testing, connect using the network equipment patch cord.
- 6. Use **○ ○** to highlight the test you want to run.
- 7. Press ENTER to start the highlighted test.

#### Note

If a remote is required for the test, but is not connected, the test tool displays the message **SCANNING FOR SMART REMOTE** and does not run the test until a remote is connected.

If the calibration message appears, refer to "Calibrating the Test Tool" in Chapter 6 for complete calibration instructions.

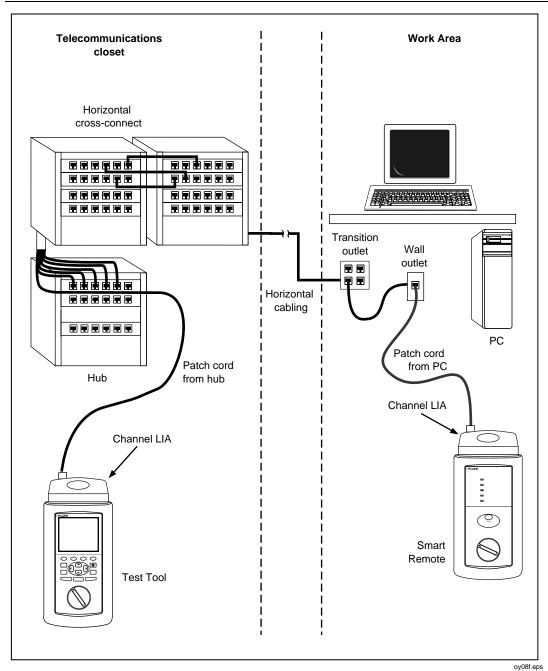

Figure 4-1. Single Test Connections for Twisted Pair Cable (Channel Connections Shown)

# The HDTDX Analyzer

The HDTDX<sup>TM</sup> (High-Definition Time Domain Crosstalk) analyzer displays the locations where crosstalk occurs on the cable under test. The HDTDX test uses very short (2 ns) test pulses, which help the test tool resolve smaller crosstalk problems, resulting in more accurate distance-to-fault measurements and better definition of faults on plots. The test is run from both ends of the cable to help you identify crosstalk sources across the entire link length. You can view the test results in a list or plot format. The list format shows the largest crosstalk value detected on the cable. The plot shows all of the crosstalk detected.

The crosstalk values displayed are adjusted to compensate for cable attenuation. The values represent the approximate levels of crosstalk as they appear at the sources of the crosstalk. A level over 50 represents a crosstalk magnitude that exceeds the limit specified by the selected test standard.

The HDTDX analyzer results are not intended for use in determining if a cable meets specifications; the results are intended to help you locate the sources of crosstalk on a cable. To determine if a cable meets specifications for crosstalk, run the NEXT test.

# Running the HDTDX Analyzer

#### Note

You can run the HDTDX analyzer with or without a remote. If you run the analyzer without a remote, the results will be less reliable.

To run the HDTDX analyzer, proceed as follows:

- 1. Attach twisted pair link interface adapters to the remote and main units.
- 2. If you are testing with a remote, turn on the remote; then connect the remote to the far end of the cable link.
- 3. Turn the rotary switch on the main unit to SINGLE TEST.
- 4. Verify that the test standard and cable type displayed are correct.
- 5. Connect the test tool to the near end of the cable link.
- 6. Press ENTER to run the HDTDX analyzer.

If the test tool does not detect a remote, the following message appears: NO **REMOTE DETECTED**.

# **HDTDX Analyzer Results**

When the HDTDX analyzer test is complete, the HDTDX analyzer results screen appears. Table 4-2 describes the items on the analyzer screen.

Table 4-2. Items on the HDTDX Analyzer Results Screen

| Item        | Description                                                                                                    |
|-------------|----------------------------------------------------------------------------------------------------|
| Pairs       | The cable pairs relevant to the results.                                                                                                    |
| Peak        | The highest magnitude of crosstalk measured on the cable pair. A peak over 50 indicates a crosstalk level that exceeds the limit specified by the selected test standard. Crosstalk levels are adjusted to compensate for cable attenuation. |
| Distance    | The measured distance from the main unit to the peak crosstalk value.                                                                                                    |
| ② View Plot | Press to see a plot that shows where crosstalk is detected on the cable.                                                                                                    |

# **HDTDX Analyzer Plot**

To view a HDTDX analyzer plot for a set of cable pairs, use to highlight the pairs, then press tiew Plot to see the plot screen for the pairs. Figure 4-2 describes an example of a HDTDX analyzer plot.

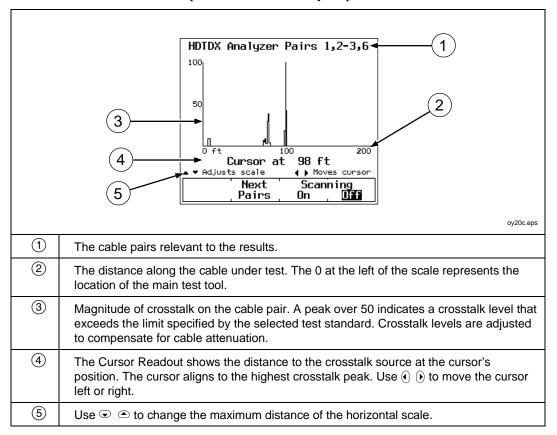

Figure 4-2. Example of an HDTDX Analyzer Plot for a Good Twisted Pair Cable Run

# The HDTDR Test

The HDTDR™ (High-Definition Time Domain Reflectometry) test helps you locate sources of return loss on a cable by reporting the locations of signal reflections caused by impedance anomalies. The test is run from both ends of the cable (if the remote is used) for improved visibility of far-end anomalies.

The test locates anomalies caused by problems such as shorts, opens, poor connections, and mismatches in cable types. You can view the location and size of the anomalies in a list or plot format.

The reflection values displayed are adjusted to compensate for cable attenuation. The values represent the approximate size of the reflections as they appear at the anomalies.

The HDTDR test uses very short (2 ns) test pulses, which help the test tool resolve smaller anomalies, resulting in more accurate distance-to-fault measurements and better definition of faults on plots.

### How to Terminate the Cable

You can run the HDTDR test on twisted pair cable with or without a remote unit, and on coaxial cable with or without a terminator. Table 4-3 describes how termination devices affect the results reported for twisted pair and coaxial cable.

**Table 4-3. Effects of Termination on HDTDR Results** 

| Cable Type<br>and<br>Termination    | Listed Results Show the Following                                                                                                    | Plotted Results Show the Following                                                      |
|-------------------------------------|----------------------------------------------------------------------------------------------------|-----------------------------------------------------------------------------------------|
| Twisted pair with no remote         | Displays the message No Remote Detected. Results show the two largest reflections greater than or equal to 15%. The largest reflection probably comes from the end of the cable, but is not identified as the end. | All reflections are shown.                                                              |
| Twisted pair with remote            | Two largest reflections greater than or equal to 15%. Largest reflection is identified as the end of the cable.                                                                                                    | All reflections are shown.                                                              |
| Coaxial cable with no terminator    | Two largest reflections greater than or equal to 10%. The largest reflection comes from the end of the cable, but is not identified as the end.                                                                    | All reflections are shown. The largest reflection comes from the end of the cable.      |
| Coaxial<br>Cable with<br>terminator | No Reflection reported for a good cable. On a faulty cable, the test reports the two largest reflections, but does not identify end of cable.                                                                      | All reflections are shown. The plot will not show a reflection from the terminated end. |

# Running the HDTDR Test on Twisted Pair Cable

To run the HDTDR test on twisted pair cable, proceed as follows:

- 1. Disconnect any PCs from the link you are testing.
- 2. Attach twisted pair link interface adapters to the main and remote units.
- 3. If you are testing with a remote, turn on the remote; then connect the remote to the far end of the cable link.
- 4. Turn the rotary switch on the main unit to SINGLE TEST.
- 5. Verify that the test standard and cable type displayed are correct.
- 6. Connect the test tool to the near end of the cable link.
- 7. Use **▼** to highlight **HDTDR**.
- 8. Press ENTER to run the HDTDR test.

### Running the HDTDR Test on Coaxial Cable

To run the HDTDR test on coaxial cable, proceed as follows:

- 1. Turn off any PC nodes connected to the cable you are testing.
- 2. If desired, remove the terminator from the far end of the cable.
- 3. Attach a channel link interface adapter to the main unit.
- 4. Turn the rotary switch to SINGLE TEST.
- 5. Verify that the test standard and cable type displayed are correct.
- 6. Remove the terminator from the near end of the coaxial cable; then use the RJ45 to BNC adapter to connect the cable to the test tool.
- 7. Use **▼** to highlight **HDTDR**.
- 8. Press ENTER to run the HDTDR test.

### **HDTDR Results Screen**

When the HDTDR test is complete, the HDTDR results screen appears. Table 4-4 describes the items on the screen.

Table 4-4. Items on an HDTDR Results Screen (Twisted Pair Results)

| Item           | Description                                                                                                    |  |
|----------------|----------------------------------------------------------------------------------------------------|--|
| Pair           | The cable pair relevant to the results. Not shown for coaxial cable results.                                                                                                    |  |
| Distance       | The first distance is the measured distance from the test tool to the end of the cable. The second distance, if shown, is the distance from the test tool to the beginning of the largest anomaly that caused a reflection greater than the limit defined by the selected test standard. |  |
| Peak           | The percentage of the test signal reflected at the peak of the anomaly.                                                                                                    |  |
| ② View<br>Plot | Press to see a plot of the locations and reflection percentages of the impedance anomalies detected.                                                                                                    |  |

# **HDTDR Plot Screen**

To view the HDTDR plot for a cable pair, use  $\bigcirc$  to highlight one of the pairs; then press  $\bigcirc$  View Plot to see the plot screen for that pair. Figure 4-3 describes an example of a HDTDR plot.

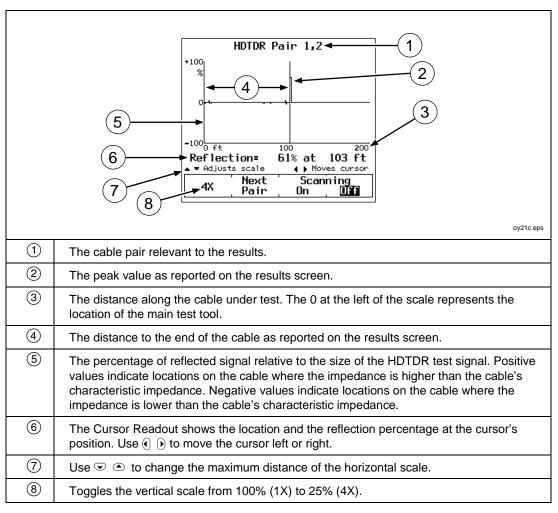

Figure 4-3. Example of an HDTDR Plot (Twisted Pair Results)

# Single Test Results for Twisted Pair Cable

The Single Test results for twisted pair cable are identical to those displayed by an Autotest, with exceptions noted in the following paragraphs.

Tests not required by the selected test standard produce a **Warning** result when measured values exceed the test's limits.

# Wire Map

Wire map results are identical to the Autotest version. See "Wire Map" in Chapter 3 for details. The Single Test version of the wire map test includes the scanning function.

# Length

If a remote is connected, the length test and results are identical to the Autotest version. See "Length" in Chapter 3 for details.

If a remote is not connected, the test tool displays the message **NO REMOTE DETECTED**, and the limit and result columns are not shown. If the length of a cable pair cannot be determined, the length value on the display is blank and **WARNING** appears in the result column.

### **NEXT and NEXT@REMOTE**

The NEXT test and results are identical to the Autotest version. See "NEXT" in Chapter 3 for details.

The NEXT@REMOTE test and results are identical to the Autotest version. See "NEXT@REMOTE" in Chapter 3 for details.

### **ELFEXT**

The ELFEXT test and results are identical to the Autotest version. See Chapter 3 for details

# Impedance

The impedance test and results are identical to the Autotest version. See "Impedance" in Chapter 3 for details.

### Attenuation (Insertion Loss)

The attenuation test and results are identical to the Autotest version. See "Attenuation" in Chapter 3 for details.

### Resistance

If a remote is connected, the results displayed are identical to the display in Autotest. See "Resistance" in Chapter 3 for details.

If a remote is not connected, the test tool displays the message **NO REMOTE DETECTED** and all pair resistances are reported as **OPEN**. A cable pair with a resistance greater than  $400 \Omega$  is also reported as **OPEN**.

# Return Loss (RL) and RL@REMOTE

The RL test and results are identical to the Autotest version. See "Return Loss" in Chapter 3 for details.

### Power Sum NEXT and Power Sum NEXT@REMOTE

The PSNEXT test and results are identical to the Autotest version. See "PSNEXT" in Chapter 3 for details.

### Power Sum ELFEXT

The PSELFEXT test and results are identical to the Autotest version described in Chapter 3.

# Single Tests for Coaxial Cable

The Single Test mode on the rotary switch allows individual execution of the coaxial cable tests available in the Autotest mode. The HDTDR test is also available as a Single Test for coaxial cable.

The coaxial cable tests available as Single Tests produce results displayed in the same format as displayed in the Autotest mode.

# Running a Single Test on Coaxial Cable

Note

For instructions on running the HDTDR test, see the earlier section "The HDTDR Test." For instructions on running tests in the MONITOR mode, see the later section "Monitoring Network Activity."

To run a Single Test on coaxial cable, refer to Figure 4-4 and proceed as follows:

- 1. Turn off any PC nodes connected to the cable you are testing.
- 2. If you want to measure cable length, remove the terminator from the far end of the cable you are testing.
- 3. Attach a channel link interface adapter to the main unit.
- 4. Turn the rotary switch to SINGLE TEST.
- 5. Verify that the test standard and cable type are correct. You can change these settings in the SETUP mode.
- 6. Remove the terminator from the near end of the coaxial cable; then use the RJ45 to BNC adapter to connect the cable to the test tool.
- 7. Use to highlight the test you want to run.
- 8. Press ENTER to start the highlighted test.

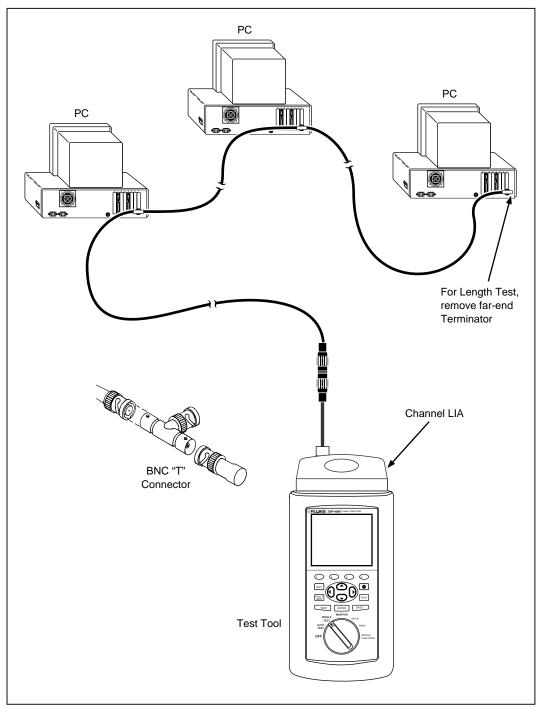

Figure 4-4. Single Test Connections for Coaxial Cable

oy22f.eps

# Single Test Results for Coaxial Cable

The Single Test results for coaxial cable are identical to those displayed by an Autotest, with exceptions noted as follows.

# Impedance

Identical to Autotest version. See "Impedance" in Chapter 3 for details.

# Resistance

Identical to Autotest version. See "Resistance" in Chapter 3 for details. The Single Test version of the resistance test includes the scanning function.

# Length

Identical to Autotest version. See "Length" in Chapter 3 for details.

### HDTDR for Coaxial Cable

The HDTDR test is described for both twisted pair and coaxial cable in the earlier section "The HDTDR Test."

# Monitoring Network Activity

Note

Monitoring network activity requires the optional DSP-LIA013 adapter.

The MONITOR mode on the rotary switch lets you monitor Ethernet traffic for collisions, jabber, peak traffic, and percentage of network utilization. You can monitor traffic on 10BASE-T or 100BASE-TX twisted pair cable.

This feature lets you identify active cables and provides some information on network activity. If you want to troubleshoot active networks, contact your Fluke Networks representative for information on LAN diagnostic tools.

When connected to a network, the test tool automatically generates link pulses to activate the hub. The test tool uses Auto-Negotiation when attempting to link to monitor 10/100BASE-TX traffic. If a link state does not occur, the test tool displays the warning message **NO LINK PULSE**.

To monitor network traffic on a twisted pair Ethernet network, refer to Figure 4-5 and proceed as follows:

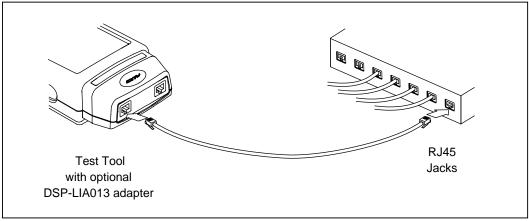

Figure 4-5. Connections for Monitoring Network Traffic

oy23f.eps

#### Notes

To extend battery life, use the ac adapter/charger when monitoring network traffic for extended periods. While monitoring network traffic, the test tool's automatic power-down function is disabled.

*The Monitor jack does not support the Talk mode.* 

- 1. Attach a traffic link interface adapter (such as the optional DSP-LIA013) to the test tool.
- 2. Turn the rotary switch to MONITOR.
- 3. Use ♥ to highlight 10/100BASE-TX Traffic.
- 4. Remove any cable connected to the test tool's unused test connector.
- 5. Use a patch cable of the correct impedance to connect the test tool to the network as shown in Figure 4-5. Connect to the jack indicated by the arrow at the top of the display.
- 6. Press **TEST** to start the traffic test.
- 7. Use the **3 10T Only** or **3 100TX Only** softkey to select traffic monitoring at 10 Mb/s or 100 Mb/s.

If you don't know which speed to use, and the test tool is not already trying to link using Auto-Negotiation, press (3) until the display reads **Auto-Negotiation**. This lets the test tool select the proper speed to match the hub.

As the traffic test runs, the results shown on the test tool's display are updated every second. Table 4-5 describes the items on the screen.

Table 4-5. Items on the Traffic Monitor Screen

| Item                            | Description                                                                                                    |
|---------------------------------|----------------------------------------------------------------------------------------------------|
| Utilization<br>Last 1<br>second | Percentage of the network's transmission bandwidth used over the last 1 second. Utilization includes correct frames, collisions, and jabber. The percentage indicates the current traffic density.                                             |
| Utilization<br>Average          | The average of all the 1-second utilization percentages since the start of the test.                                                                                                    |
| Utilization<br>Peak             | The highest 1-second utilization percentage recorded since the start of the test.                                                                                                    |
| Collisions<br>Last 1<br>second  | The percentage of collision frames as compared to the total number of frames detected in the last 1 second. Collisions are counted when runt packets are detected.                                                                             |
| Collisions<br>Average           | The average of all the 1-second collision percentages since the start of the test.                                                                                                    |
| Collisions<br>Peak              | The highest 1-second collision percentage recorded since the start of the test.                                                                                                    |
| Bottom of screen                | If jabber is detected, the message Jabber Detected appears in this space. A jabber is reported if a frame is detected to be larger than the maximum legal size. If no link pulse is detected, the message NO LINK PULSE appears in this space. |
| Sound On Sound Off              | Activates and deactivates a sound that represents network activity.                                                                                                    |
| 4 Stop<br>Test                  | Stops the traffic test and freezes the screen. To restart the traffic test, press  TEST.                                                                                                    |

# Identifying Hub Port Connections

The hub port locator helps you determine which port a cable is connected to at a hub. The locator sends a link pulse to the hub, causing the port's LED to blink.

To identify a hub port connection, proceed as follows:

- 1. Attach a traffic link interface adapter (such the optional DSP-LIA013) to the test tool.
- 2. Turn the rotary switch to MONITOR.
- 3. Use to highlight the hub port locator selection; then press ENTER.
- 4. Use a patch cable of the correct impedance to connect the test tool to the network as directed on the display.
- 5. Locate the connected port by finding the flashing LED on the hub's LED panel.

# Monitoring Impulse Noise

The Monitor Impulse Noise function allows you to monitor electrical noise on inactive twisted pair cable. Pair 3, 6 is monitored.

The noise test takes noise voltage samples every second. Voltages that exceed the impulse noise threshold are regarded as noise "hits." If the 10BASE-T standard is selected, the noise test results include a pass or fail indication. A fail result is displayed if more than two noise hits are detected in a 10-second interval.

## Changing the Impulse Noise Threshold

You can set the impulse noise threshold to a value from 10 mV to 500 mV in increments of 10 mV. The default noise threshold value is 270 mV.

To change the noise threshold, proceed as follows:

- 1. Turn the rotary switch to SETUP.
- 2. Use **♦ Page Down** and **♥** to find and highlight the impulse noise threshold setting.
- 3. Press ( Choice.
- 4. Use 3 **DEC** or 4 **INC** to change the threshold.
- 5. Press ENTER to store the threshold setting.

# Running the Impulse Noise Test

The impulse noise test is not valid for coaxial cable because the level of noise on coaxial cable is negligible.

To monitor impulse noise, refer to Figure 4-6 and proceed as follows:

#### Note

To extend battery life, use the ac adapter/charger when monitoring impulse noise for extended periods. While monitoring impulse noise, the test tool's automatic power-down function is disabled.

#### Note

Monitoring impulse noise without a remote connected may produce unreliable test results.

- 1. Attach twisted pair link interface adapters to the remote and main units.
- 2. Turn on the main and remote units. Make the connections shown in Figure 4-6.
- 3. Turn the rotary switch on the main unit to MONITOR.
- 4. Use ♥ to highlight Impulse Noise; then press TEST.

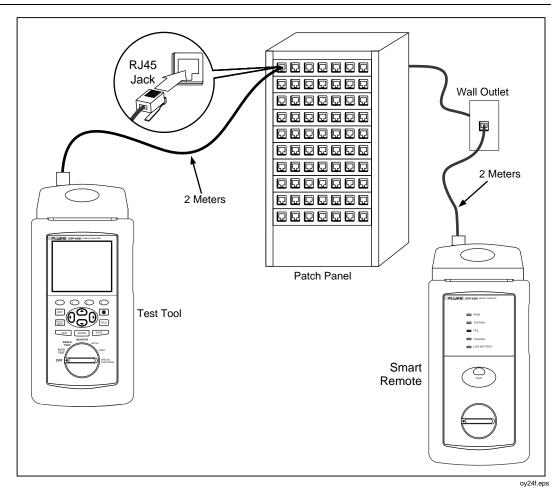

Figure 4-6. Typical Connections for Monitoring Impulse Noise

# Noise Test Results

As the noise test runs, the displayed test results are updated every second after the first 10-second sample period. Table 4-6 describes the items on the screen.

Table 4-6. Items on the Noise Monitor Screen

| Item                          | Description                                                                                                    |
|-------------------------------|----------------------------------------------------------------------------------------------------|
| Impulse<br>Noise<br>Threshold | The minimum level of noise that is considered to be a noise hit. The default threshold is 270 mV. If you want to change the fault threshold, see the earlier section "Changing the Impulse Noise Threshold."                                                    |
| Noise Test                    | The overall result of the noise test. Displayed only when 10BASE-T is selected. A PASS result means that no 10-second intervals included more than two noise hits. A FAIL result means that more than two noise hits were detected during a 10-second interval. |
| Average                       | The average number of noise hits per second since the start of the test.                                                                                                    |
| Peak                          | The highest number of noise hits per second and the time at which the peak was recorded.                                                                                                    |
| 4 Stop<br>Test                | Stops the noise test and freezes the screen. To restart the noise test, press TEST.                                                                                                    |

# **Determining Hub Port Capabilities**

This test determines if a hub supports the following standards:

- Auto-Negotiation
- 10BASE-T
- 100BASE-TX
- 100BASE-T4
- 100BASE-TX Full Duplex
- 10BASE-T Full Duplex

To determine hub port capabilities, proceed as follows:

- 1. Attach a traffic link interface adapter (such the optional DSP-LIA013) to the test tool.
- 2. Use a patch cable of the correct impedance to connect the network connection to the test tool's Monitor jack.
- 3. Turn the rotary switch to MONITOR.
- 4. Use to highlight **HUB Port Capabilities**; then press ENTER.

# Using the Tone Generator

If you have an inductive pickup device, such as a Fluke Networks 140 A-Bug Tone Probe, you can use the test tool's tone generator to identify twisted pair and coaxial cable runs and connections. The tone generator produces a signal on the cable under test. You can hear the signal as an audible tone when you place an inductive pickup device near the cable or one of the cable's connectors.

To use the tone generator, proceed as follows:

- 1. Attach a twisted pair link interface adapter to the test tool.
- 2. Turn the rotary switch to SPECIAL FUNCTIONS.
- 3. Connect the test tool to the cable.
- Use 

   to highlight Tone Generator; then press ENTER.
- 5. Use an inductive pickup device along the cable run or at far end connectors to determine which cable is connected to the test tool.

# Chapter 5 Viewing and Printing Saved Reports

Chapter 5 provides the following information:

- Instructions for sending saved test reports to a serial printer.
- Instructions for viewing, deleting, and renaming test reports saved in the test tool's memory.

# **Printing Test Reports**

This section describes how to send reports directly to a printer. If you want to send reports to a computer, use the CableManager<sup>TM</sup> software provided with the test tool. See the Appendix or the online help in CableManager for instructions.

The PRINT mode on the rotary switch lets you send saved Autotest reports or report summaries to a serial printer or a PC through the test tool's EIA-232C serial port. You can also edit the header, operator name, and site name that appear at the top of reports.

#### Configuring the Serial Port

Before you send a report to a printer, set the test tool's serial port settings to match the printer's serial port settings. The serial port settings include baud rate, flow control, and printer type. For the type of printer, you can select Hewlett-Packard, Epson, or Text Only. The Text Only setting, which omits formatting commands for the printer, is suitable for sending Autotest reports to a terminal emulator or to a printer other than a Hewlett-Packard or Epson.

To configure the test tool's serial port, proceed as follows:

- 1. Turn the rotary switch to PRINT.
- 2. Use **○ ○** to highlight **Edit Print Parameters**. Press **ENTER**.
- 3. Use  $\bigcirc$  to highlight the parameter you want to change.
- 4. Press ( Choice.
- 5. Use to highlight the setting you want.
- 6. Press ENTER to select the highlighted setting.
- 7. Repeat steps 3 through 6 to change additional serial port settings.

#### Note

You can also configure the serial port in the SETUP mode.

#### Printer Interface Cable

The interface cable provided with the test tool is configured for serial communication with a PC. To communicate with a serial printer, you will probably need a different cable or an adapter for the cable provided. The pin configuration for the cable provided and for Fluke's 9-to 25-pin adapter is given in "Specifications" in Chapter 8. Refer to your printer's manual for specifications on your printer's serial port.

## **Printing**

To send a report through the test tool's serial port directly to a serial printer, refer to Figure 5-1 and proceed as follows:

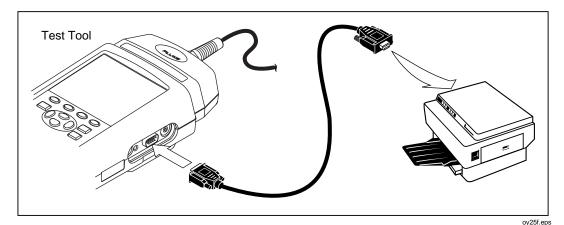

- Figure 5-1. Connections for Printing Test Reports
- 1. Remove any cables connected to the connectors at the top of the test tool.
- Configure the test tool's serial port, as described in the previous section.
- 3. Use an appropriate cable to connect the test tool to the printer.
- Turn the rotary switch to PRINT.
- Use  $\bigcirc$  to highlight the print function you want.
- 6. Press ENTER to select the highlighted function.

The results of selecting each function are as follows:

**All Autotest Reports**: Prints all of the reports stored in the test tool's memory. Before printing, the test tool's report format, baud rate, printer type, and flow control are displayed. You can change these settings in the PRINT mode, as described in the earlier section "Configuring the Serial Port."

Press **ENTER** to start printing. To stop printing and return to the main print screen, press EXIT.

- **Selected Autotest Reports**: Displays the SELECT AUTOTEST REPORTS screen where you can select the reports you want to print, as follows:
  - 1. Use ③ Page Up, ④ Page Down, and ♥ ♠ to highlight a report label.
  - 2. Press ENTER to select the highlighted report. An asterisk appears on the label to show that the report is selected for printing. To select several consecutive reports, hold down ENTER. To remove an asterisk, highlight the report label; then press ENTER.
- All Report Summary: Same as All Autotest Reports, except that reports are printed in summary form. The summaries give the date and time each report was saved, the cable identification entered for each report, and an overall test result for each report.
- **Selected Report Summary**: Same as Selected Autotest Reports, except that reports are printed in summary form.
- Edit Report Identification: Displays the REPORT IDENTIFICATION screen, where you can edit the Custom Header, Operator Name, or Site Name that appear on printed Autotest reports. This function also appears in the SETUP mode. See "Editing the Report Identification" in Chapter 2 for complete instructions.

To edit the cable identification assigned to a saved report, see "Viewing, Renaming, and Deleting Test Reports" at the end of this chapter.

• Edit Print Parameters: Lets you change the Autotest report format and configure the serial port.

When printing is complete, the test tool displays the following message:

Delete All Printed Reports?. To delete the printed reports from memory, press Yes twice. To exit without deleting the printed reports, press

No or EXIT.

## If the Printer Does Not Respond

If the printer does not respond correctly to the test tool, the message **Serial Port Error** appears. In this case, check the following:

- Verify that the printer is online.
- Verify that the baud rate and flow control settings are the same for the test tool and the printer.
- Verify that the printer type in SETUP matches the type of printer connected to the test tool.
- Verify that the interface cable is securely connected to the printer and the test tool.
- Verify that the cable or adapter you are using is compatible with your printer. Pin assignments for the test tool's serial port are given in "Specifications" in Chapter 8. Refer to your printer's manual for specifications on your printer's serial port.

# Viewing, Renaming, and Deleting Test Reports

To view test reports, delete test reports, or rename the cable identification given on a saved report, proceed as follows:

- Turn the rotary switch to SPECIAL FUNCTIONS.
   Press ENTER to select View/Delete Test Reports. The VIEW/DELETE TEST REPORTS screen appears showing the first screen of test report labels. The reports are listed in the order saved starting with the
- VIEW/DELETE TEST REPORTS screen appears showing the first screen of test report labels. The reports are listed in the order saved, starting with the oldest report in memory. Each test report label shows the date and time the report was saved, the cable identification name, and an overall test result (pass, fail, or warning).
- 3. Use **Page Up**, **Page Down**, and **to** highlight the report you want to view, rename, or delete.
- 4. Press the softkey labeled with the function you want. The softkeys function as follows:
  - **Delete Report**: Deletes the highlighted report from memory.
  - **View Result**: Displays the overall Autotest result and headroom value for the highlighted report. To see detailed results for a test, press **View Result** again; then highlight the desired test and press **ENTER**.

To change the cable identification, press the **Rename Report** softkey that appears after you press **View Result** twice. Use the softkeys to edit the cable identification. Press **SAVE** when you are done.

To delete all of the Autotest reports stored in memory, select **Delete All Test Reports** from the main SPECIAL FUNCTIONS menu.

# Chapter 6 Calibrations and Custom Test Standards

Chapter 6 provides the following information:

- Instructions for calibrating the test tool.
- Instructions for determining a cable's NVP value.
- Instructions for defining a custom test standard.

# Calibrating the Test Tool

Before shipment, each test tool is calibrated to work with the remote unit shipped in the same package. If you want to use your test tool with a different remote, you must perform a self-calibration to store the new calibration parameters in the test tool. The test tool stores the calibration data in non-volatile memory that is maintained by a lithium battery. You can calibrate your test tool to work with two different remotes. Self-calibration is not required when you switch between link interface adapters.

To ensure maximum accuracy of test results, perform the self-calibration every 30 days. The test tool requires a traceable calibration once a year to ensure that it meets or exceeds the published accuracy specifications. To return a unit to Fluke Networks for calibration, call an authorized Fluke Networks Service Center for return instructions.

#### Notes

Both the DSP-4000 and DSP-4100 use the DSP-4000 calibration module.

Allow a 1 minute warm-up time before performing a self-calibration. Perform the self-calibration only after the test tool has warmed up to an ambient temperature between  $10^{\circ}$  C and  $40^{\circ}$  C ( $50^{\circ}$  F and  $104^{\circ}$  F).

To recalibrate the test tool, refer to Figure 6-1 and proceed as follows:

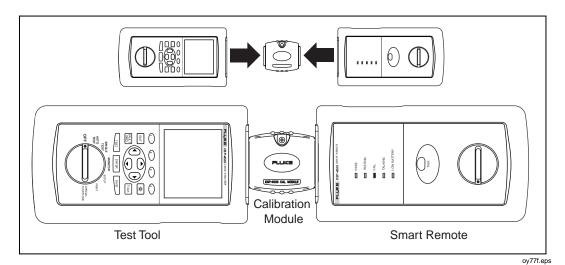

Figure 6-1. Connections for Self-Calibration

- 1. Turn the rotary switch to SPECIAL FUNCTIONS.
- 2. Use **○** to highlight **Self Calibration**.
- 3. Press Enter.
- 4. Connect the test tool to the remote as directed by the displayed messages.
- 5. Press **TEST** to start the calibration.

When the calibration is complete, the calibration data and the remote's serial number are automatically stored in the test tool's calibration library.

If the message SELF CALIBRATION FAIL appears, check the following:

- Verify that the test tool and remote are securely connected with the calibration module.
- Verify that the connected units are resting on a flat surface.
- Check the main unit, remote unit, and the calibration module for damaged connectors.

If the self calibration continues to fail, send the main and remote units and the cable adapters to the nearest Fluke Networks service center. See "Service Center Repair" in Chapter 8 for details.

# **NVP Calibration**

The Determine Cable NVP function allows you to determine the NVP (nominal velocity of propagation) for a known length of cable and save the value for additional measurements of unknown lengths of the same type of cable. The calibrated NVP value applies only to the selected test standard. You can also enter a known NVP value or use the **Set to Default** softkey to set the NVP to the default value, which is the NVP for a typical sample of the selected cable type.

To determine a cable's NVP value, proceed as follows:

#### Notes

To determine a cable's NVP, you should use a cable at least 15 m (50 ft) long. The recommended length is 30 m (100 ft).

*NVP* is determined for the cable pair with the shortest electrical delay.

- 1. Attach a channel link interface interface adapter to the main unit.
- 2. Turn the rotary switch to SPECIAL FUNCTIONS.
- 3. Use **♥** to highlight **Determine Cable NVP**.
- 4. Press Enter.
- 5. As prompted by the display, connect a known length of the appropriate cable to the test tool. Use the RJ45 to BNC adapter, if necessary.
- 6. Verify that no cables are connected to the DB9 connector on the test tool.
- 7. Press TEST.
- 8. Use  $\odot$  or  $\odot$  to change the displayed length to the known length of the attached cable. As you adjust the length measurement, the NVP value changes automatically. The range for NVP values is 50.0 % to 99.9 %.
- 9. When the displayed length matches the known length of the cable, press SAVE to store the new NVP value and return to the main Special Functions menu. To exit the screen without saving the new NVP value, press EXIT.

If the message **CABLE FAULT DETECTED** appears, verify that the selected cable type is correct, check the cable for proper pin connections, or calibrate with a different cable.

# Configuring a Custom Test

The Configure Custom Test function allows you to define custom standards for up to four custom tests. The following parameters and tests are available (tests available depend on the default standard you select):

- Custom test name (a name you enter for the configuration)
- Default test standard
- Cable name (a name you enter for the cable type)
- NVP (Nominal Velocity of Propagation)
- Maximum cable length
- Fault threshold for impedance anomalies
- Wire map assignments for cable pairs
- Resistance test enabled or disabled
- Impedance test enabled or disabled
- Attenuation test enabled or disabled
- NEXT and NEXT@REMOTE tests enabled or disabled
- ELFEXT test enabled or disabled
- RL test enabled or disabled
- ACR and ACR@REMOTE tests enabled or disabled
- PSNEXT and PSNEXT@REMOTE tests enabled or disabled
- PSELFEXT test enabled or disabled
- PSACR and PSACR@REMOTE tests enabled or disabled

#### Note

To determine the NVP for a custom test configuration refer to the previous section, "NVP Calibration."

During the configuration process, you can abandon the changes you have made by pressing **Abort**.

To reset a parameter back to the default value, highlight the parameter; then press **Set to Default**.

To reset all of the parameters back to default values, highlight the test standard on Page 1 of the configuration screens; then press ENTER. Use 🗨 🐨 to select the desired default standard; then press ENTER.

To configure a custom test, proceed as follows:

- 1. Turn the rotary switch to SETUP.
- 2. Press **Page Down** until you see the CONFIGURE CUSTOM TEST selection.
- 3. Highlight a custom test name. The default cable names are **X Custom**Cable 1\*\* through **X Custom** Cable 4 \*\*. An asterisk always proceeds and follows the name of a custom test configuration. Press ENTER.
- 4. Use to select a parameter to change. Use Page Down to see additional parameters. Press ENTER to select a highlighted parameter for editing.

#### Note

Selecting a default standard for a previously configured custom test resets all test parameters to default values.

- 5. Use the appropriate keys to select the value you want; then press ENTER.

  If you selected to change the custom test name or the cable type, the alphanumeric entry screen appears. Use the appropriate keys to enter a name up to 27 characters long. When you are finished entering characters, press
- 6. Repeat steps 4 and 5 to change additional parameters.
- 7. When you are finished configuring test parameters, press SAVE to store the custom configuration.

# DSP-4000 Series

Users Manual

# Chapter 7 Basic Cable Testing

Chapter 7 provides the following information:

- A description of LAN cable construction
- A description of channel and basic link configurations
- Explanations of LAN cable tests
- Explanations of the HDTDX<sup>TM</sup> and HDTDR<sup>TM</sup> analyzer tests and plots
- Basic troubleshooting procedures for LAN cable.

# LAN Cable Construction

LAN cables have a number of characteristics in common with other types of electrical cables. All electrical cables have continuity, which means that they serve as a complete path for electrical current flow. Each end of a cable has some type of connector for connecting the cable to the appropriate electrical device. Cables with multiple wires usually have a pin assignment that describes how the wires are arranged in the connectors.

Cables are designed to perform best in specific applications. For example, power cables are designed to minimize power losses at frequencies of 50 Hz or 60 Hz. LAN cables are designed to minimize signal distortion at higher frequencies.

Two types of cables are designed for use with LAN systems: twisted pair cable and coaxial cable.

#### Twisted Pair Cable

Twisted pair cable consists of wire pairs that are twisted together, as shown in Figure 7-1. The wires are twisted to minimize crosstalk between the cable pairs.

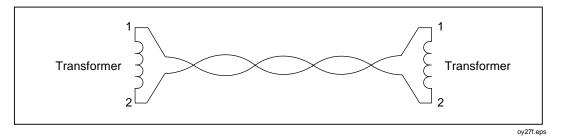

Figure 7-1. Twisted Pair Cable Construction

Each cable pair forms a complete electrical path for signal transmission. The currents flowing through the wires in each pair are equal, but flow in opposite directions. These currents produce electromagnetic fields that could transmit electrical noise to nearby wires. However, the fields surrounding the two wires have opposite polarities. Twisting the wires together causes the fields to cancel out, which minimizes the electrical noise, or crosstalk, generated by each cable pair.

There are two types of twisted pair cable: shielded twisted pair (STP) and unshielded twisted pair (UTP). STP cable, which may also be referred to as ScTP (screened twisted pair) or FTP (foil-screened twisted pair), contains a conductive shield that is electrically grounded to protect the wires inside from electrical noise. STP cable is more expensive and more difficult to install than UTP.

Figure 7-2 shows the pin connections and wire colors for correct wiring to TIA 568A and 568B standards.

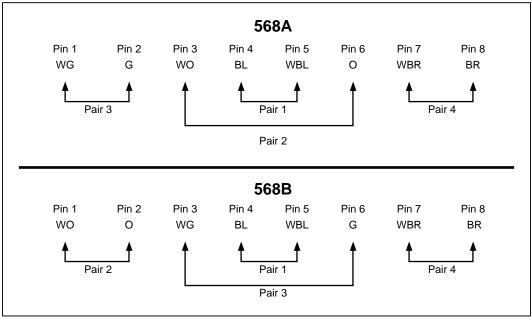

oy28f.eps

Figure 7-2. EIA/TIA RJ45 Connections

The 568A and 568B wiring standards have the same electrical performance; however, the two standards should not be mixed in the same network because of the risk of wiring errors.

# Coaxial Cable

Coaxial cable consists of a conductor surrounded first by an insulating material, then by a braided conductive sheath, as shown in Figure 7-3. In LAN applications, the sheath is electrically grounded and serves as a shield that protects the inner conductor from electrical noise. The shield also helps eliminate signal loss by keeping the transmitted signal confined to cable.

Coaxial cable can carry a wider range of frequencies and can be used in greater lengths than twisted pair cable. However, coaxial cable is more expensive than twisted pair.

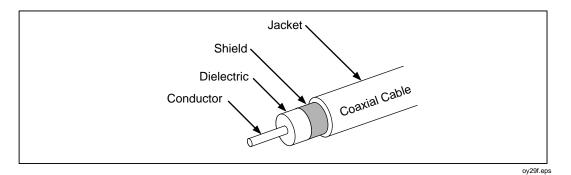

Figure 7-3. Coaxial Cable Construction

# Basic Link and Channel Connections

The cable links you test may or may not include equipment patch cables and extra transition connections in the telecommunications closet and work area. For example, cable installers are often responsible only for the permanent cable installed between the closet and the first wall outlet in the work area. This segment of cable is the basic link, shown in Figure 7-4. As defined in TSB-67, the basic link consists of up to 90 m of horizontal cable, one transition connector at each end, and two test equipment patch cables of no more than 2 m each.

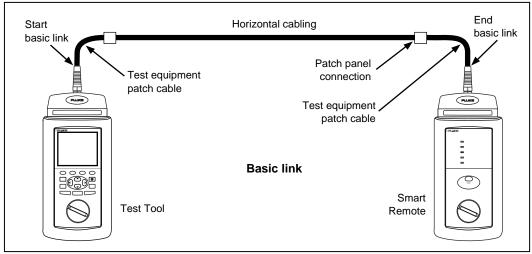

Figure 7-4. Basic Link Test Connections

oy73f.eps

A channel includes the transition connectors and equipment patch cables added to a basic link segment. The channel should be tested from end to end to verify the performance of all the components. In this case, you use the equipment patch cables to connect your test tool to the channel, as shown in Figure 7-5. TSB-67 defines the channel as a basic link plus one extra transition connector at each end and up to 10 meters of equipment patch cables. Because of the extra connectors and patch cables, the test limits for a channel are looser than those for the basic link.

A channel with just one connector at each end resembles a basic link; however, you would use a channel test standard if you are using the network equipment's patch cables to connect to your test tool.

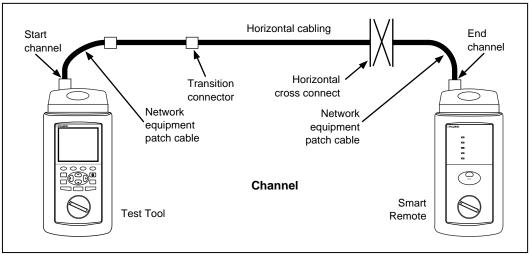

Figure 7-5. Channel Test Connections

oy69f.eps

# Attenuation (Insertion Loss)

Attenuation is a decrease in signal strength over the length of a cable, as shown in Figure 7-6.

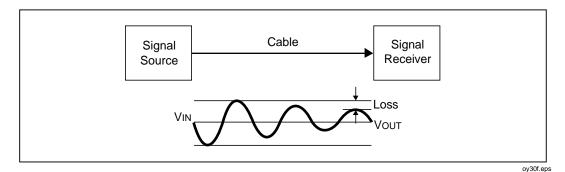

Figure 7-6. Attenuation of a Signal

Attenuation is caused by a loss of electrical energy in the resistance of the cable wire and by leakage of energy through the cable's insulating material. This loss of energy is expressed in decibels. Lower attenuation values correspond to better cable performance. For example, when comparing the performance of two cables at a particular frequency, a cable with an attenuation of 10 dB performs better than a cable with an attenuation of 20 dB.

Cable attenuation is determined by the cable's construction, length, and the frequencies of the signals sent through the cable. At higher frequencies, the skin effect and the cable's inductance and capacitance cause attenuation to increase.

# Noise

Electrical noise is unwanted electrical signals that alter the shape of the signals transmitted on a LAN cable. Figure 7-7 shows an example of how noise affects the shape of an electrical signal known as a sine wave. Signals that are severely distorted by noise can cause communication errors in a LAN.

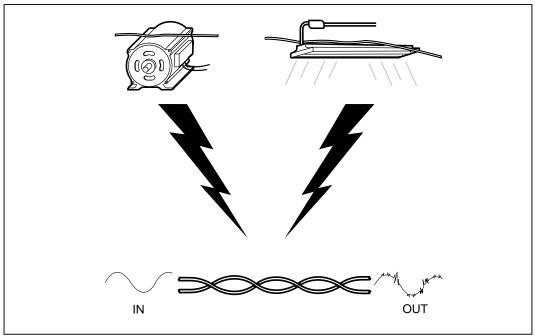

oy31f.eps

Figure 7-7. Sources of Electrical Noise

Electrical noise is generated by any device that uses or generates voltages that vary over time. Varying voltage generates a varying electromagnetic field, which transmits noise to nearby devices in the same way that a radio transmitter transmits signals to your radio. For example, fluorescent lights, which use 50 Hz or 60 Hz ac (alternating current) power, continuously radiate a 50 Hz or 60 Hz signal that can be received by nearby devices as electrical noise.

LAN cables act as antennas that can pick up noise from fluorescent lights, electric motors, electric heaters, photocopiers, refrigerators, elevators, and other electronic devices. Coaxial cable is far less susceptible to noise than twisted pair cable because it is shielded by a conductive sheath. The sheath is electrically grounded to prevent noise from reaching the inner conductor.

The test tool measures impulse noise on the cable under test. Impulse noise is abrupt "spikes" of interference. This noise is caused by electronic devices that run intermittently, such as elevators, photocopiers, and microwave ovens. You can monitor impulse noise in the test tool's MONITOR mode. The test tool counts impulse noise spikes that have an amplitude greater than the selected impulse noise threshold.

# Characteristic Impedance

Characteristic impedance is the impedance that a cable would have if the cable were infinitely long. Impedance is a type of resistance that opposes the flow of alternating current (ac). A cable's characteristic impedance is a complex property resulting from the combined effects of the cable's inductive, capacitive, and resistive values. These values are determined by physical parameters such as the size of the conductors, distance between conductors, and the properties of the cable's insulation material.

Proper network operation depends on a constant characteristic impedance throughout the system's cables and connectors. Abrupt changes in characteristic impedance, called impedance discontinuities or impedance anomalies, cause signals reflections, which can distort signals transmitted through LAN cables and cause network faults.

# Minimizing Impedance Discontinuities

Characteristic impedance is usually altered slightly by cable connections and terminations. Sharp bends or kinks in LAN cable can also alter the cable's characteristic impedance. Networks can operate with small discontinuities because the resulting signal reflections are small and are attenuated in the cable. Larger impedance discontinuities can interfere with data transmission. Such discontinuities are caused by poor electrical contacts, improper cable terminations, mismatched cable or connector types, and by disturbances in the twisting pattern of twisted pair cable.

You can avoid problems with impedance discontinuities by observing the following precautions during installation:

- Never mix cables with different characteristic impedances (unless you use special impedance-matching circuitry).
- Always terminate coaxial cables with a resistance equal to the cable's characteristic impedance. The terminating resistance prevents signal reflections by absorbing the signal's energy.
- When untwisting cable pairs to install connectors or make connections at punch-down blocks, make the untwisted sections as short as possible.
- Do not make sharp bends or kinks in the cable. Check the cable manufacturer's specifications for the minimum bend radius.
- Handle LAN cable carefully during installation. Do not step on the cable or pinch it with tight cable ties.

# Crosstalk

Crosstalk is undesirable signal transmission from one cable pair to another nearby pair. Like electrical noise from outside sources, crosstalk can cause communication problems in networks. Of all the characteristics of LAN cable operation, crosstalk has the greatest effect on network performance.

The test tool makes two crosstalk measurements: NEXT and ELFEXT.

# **NEXT**

The test tool measures NEXT (near-end crosstalk) by applying a test signal to one cable pair and measuring the amplitude of the crosstalk signals received by the other cable pairs. The NEXT value, expressed in decibels, is computed as the difference in amplitude between the test signal and the crosstalk signal measured at the same end of the cable. Higher NEXT values correspond to less crosstalk and better cable performance.

All signals transmitted through a cable are affected by attenuation. Because of attenuation, crosstalk occurring at the far end of a cable contributes less to NEXT than crosstalk occurring closer to the signal source. To verify proper cable performance, NEXT is measured from both ends of the cable.

# FEXT and ELFEXT

FEXT (far-end crosstalk) is the difference between the amplitude of a far end test signal applied to one wire pair and the resulting crosstalk at the near end on a different wire pair. Like NEXT, FEXT is expressed in decibels, and higher FEXT values correspond to better cable performance.

ELFEXT (equal level far-end crosstalk) is the difference between the FEXT and the attenuation of the disturbed wire pair. Like ACR, ELFEXT is a type of signal-to-noise ratio that indicates the transmission quality of a cable link. The name "Equal Level FEXT" refers to the fact that all FEXT signals are attenuated equally. Figure 7-8 illustrates this important difference between NEXT and FEXT. Crosstalk signals received far from a transmitter contribute little to NEXT because they are attenuated over a long distance. But all FEXT signals are attenuated by the same amount, so they all contribute equally to crosstalk at the far end.

Because all FEXT signals travel the same distance, they tend to add up in phase. This means that the signals always add up to a worst-case FEXT value.

There can be a difference between the NEXT and FEXT of a link, particularly in the connecting hardware. This difference is due to the nature of the capacitive and inductive currents that cause crosstalk. At a signal source (the near end) these currents can subtract. If the currents subtracted at the near end, they add up at the far end. Thus, a connector that attains high NEXT by balancing the two currents may have very poor FEXT performance.

In cable, the inductive crosstalk component is very low. Most of the crosstalk is due to the capacitive component. Because the difference between the two components is nearly equal to the capacitive component, NEXT and FEXT are nearly the same in a cable.

Because of how FEXT signals add up along a cable link, good ELFEXT performance is critical for systems that transmit data over multiple wire pairs. Examples of these systems are 100BASE-T4, 100VG-AnyLAN, and 1000BASE-T (Gigabit Ethernet).

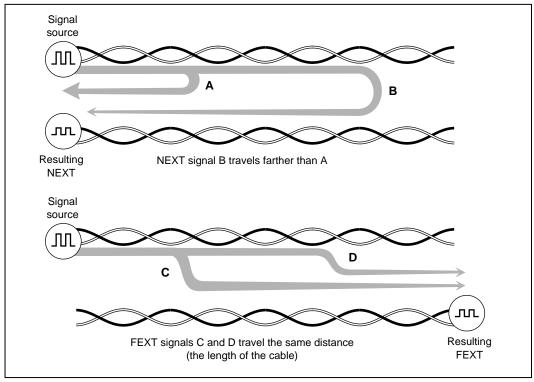

Figure 7-8. How FEXT Signals are All Equally Attenuated

oy70f.eps

# Locating NEXT and ELFEXT Problems

If the test tool reports a NEXT or ELFEXT failure on a cable pair, you can use the HDTDX analyzer to locate the source of the crosstalk problem.

Like the HDTDR results, the HDTDX analyzer results are presented in both a list and a plot format. The list format shows the cable pairs tested, the peak magnitude of crosstalk detected on the pairs, and the distance to the peak magnitude.

The HDTDX analyzer plot shows the location and magnitude of all crosstalk sources detected on the cable. The HDTDX test uses very short (2 ns) test pulses, which help the test tool resolve smaller crosstalk problems, resulting in more accurate distance-to-fault measurements and better definition of faults on plots. Additionally, the test tool runs the HDTDX test from both ends of the cable for improved visibility of far-end crosstalk problems. An example of an HDTDX analyzer plot from a test on a good twisted pair cable is shown in Figure 7-9.

The plot's horizontal scale represents the distance along the cable under test. In the example plot, the cursor is placed at a small crosstalk source caused by a connector 77 ft (23.5 m) from the test tool.

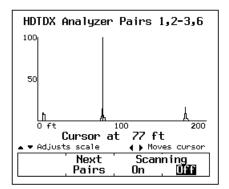

Figure 7-9. An HDTDX Analyzer Plot

oy32f.bmp

The vertical scale represents the magnitude of the crosstalk detected. The crosstalk levels shown on the plot are adjusted to compensate for cable attenuation. Without this adjustment, the peak on the right side of the plot (farther from the test tool) would appear much smaller. The adjusted plot helps you identify crosstalk sources because you can use the vertical scale to measure crosstalk magnitudes plotted at any distance from the test tool. You can also compare the relative magnitudes of crosstalk peaks to determine the largest sources of crosstalk on the cable.

The vertical scale increases logarithmically. The scale units are arbitrary. A level of 50 represents a crosstalk magnitude that is close to causing a cable failure. The level of 100 is approximately 20 times greater than the level of 50. A level of 100 represents an extremely high level of crosstalk that is typically due to split pairs. Cables or other hardware that cause crosstalk levels of 100 or above are considered unusable. Crosstalk levels near 0 are considered to be inconsequential.

The HDTDX plot from a cable that failed a NEXT test may show one or more peaks of crosstalk greater than a level of 50. A failure can also be caused by a crosstalk level less than 50 if the level is sustained over a substantial distance of the cable.

#### Split Pairs and NEXT

A split pair occurs when one wire from a cable pair is twisted together with a wire from a different cable pair. Split pairs most frequently result from miswires at punchdown blocks and cable connectors. Figure 7-10 shows an example of split pair wiring. Notice that the pin-to-pin connections across the cable are correct, but the pairs twisted together do not form a complete circuit.

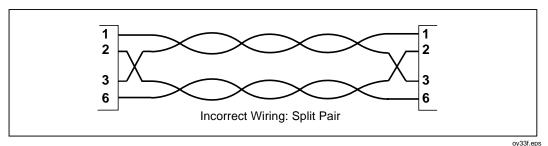

0

Figure 7-10. Split Pair Wiring

Split pairs cause severe crosstalk because the signals in the twisted pairs come from different circuits. The high crosstalk levels produced by split pairs cause low NEXT values during cable tests. If the NEXT value is low enough, the test tool reports a split pair during the wire map test.

The tool may also report split pairs if you test untwisted cable, such as ribbon cable or untwisted telephone line.

If the tool reports split pairs when you are testing a cable made of multiple segments, you can determine which segment has the split pair by running the HDTDX analyzer. The HDTDX analyzer plot will show a large value of crosstalk starting at a distance that corresponds to the beginning of the segment with the split pair.

## Minimizing Crosstalk

Crosstalk problems are minimized by twisting together the two wires in each cable pair. Twisting the two wires together causes the electromagnetic fields around the wires to cancel out, leaving virtually no external field to transmit signals to nearby cable pairs.

You can avoid problems with crosstalk by observing the following precautions during installation:

- When untwisting cable pairs to install connectors or make connections at punch-down blocks, make the untwisted sections as short as possible.
- Be attentive when making wiring connections. Wiring errors that cause split pairs create severe crosstalk problems.
- Do not make sharp bends or kinks in the cable. Check the cable manufacturer's specifications for the minimum bend radius.
- Handle LAN cable carefully during installation. Do not step on the cable or pinch it with tight cable ties.

## Power Sum Values

Power sum values, such as PSNEXT, PSELFEXT, and PSACR, show how much a wire pair is affected by the combined interference from the other pairs in the cable. Power sum NEXT values show how much a pair is affected by the combined NEXT from the other pairs. PSELFEXT values show the effects of the combined FEXT. PSACR values show the ratio of a pair's attenuation to the combined NEXT of the other pairs.

Good power sum performance is important for higher speed networks, such as 1000BASE-T, that transmit data in parallel over multiple wire pairs. Though a cable link may not be installed for use with parallel transmission systems, verifying a link's power sum performances helps ensure successful upgrades in the future.

# Propagation Delay and Delay Skew

Propagation delay is the time it takes an electrical signal to travel the length of a wire. A wire pair's delay depends on the pair's length, twist rate, and electrical properties, such as the type of insulating material used around the copper conductors. Delays typically measure in the hundreds of nano seconds. (One nano second is one-billionth of a second, or 0.000000001 second.)

The propagation delays of wire pairs in a link can differ slightly because of differences in the number of twists and in the electrical properties of each pair. The delay differences between pairs is called delay skew. Delay skew is a critical parameter for high-speed networks that use parallel data transmission, which involves transmitting data bits simultaneously over multiple wire pairs. If the delay skew between the pairs is too great, the bits arrives out of synchronization and the data cannot be properly reassembled. Systems that use parallel transmission include 100BASE-T4, 100VG-AnyLAN, and 1000BASE-T (Gigabit Ethernet).

Though a cable link may not be intended for parallel transmission, testing for delay skew helps ensure that the link will support upgrades to high-speed networks.

# Nominal Velocity of Propagation (NVP)

NVP is the speed of a signal through a cable relative to the speed of light. In a vacuum, electrical signals travel at the speed of light. In a cable, signals travel slower than the speed of light. Typically, the speed of an electrical signal in a cable is between 60 % and 80 % of the speed of light. Figure 7-11 shows how the NVP percentage is calculated.

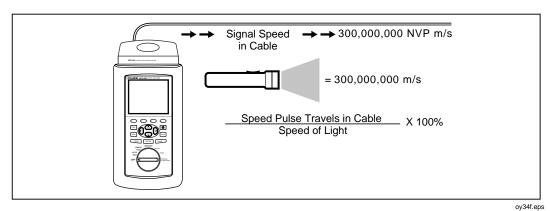

3,

Figure 7-11. How NVP is Calculated

NVP values affect the limits on cable length for Ethernet systems because Ethernet operation depends on the system's ability to detect collisions in a specified amount of time. If a cable's NVP is too low or the cable is too long, signals are delayed and the system cannot detect collisions soon enough to prevent serious problems in the network.

## **NVP and Length Measurements**

Length measurements depend directly on the NVP value entered for the selected cable type. To measure length, the test tool first measures the time it takes for a test pulse to travel the length of the cable. The test tool then calculates cable length by multiplying the travel time by the signal speed in the cable.

Because the test tool uses the length measurement to determine cable resistance limits, the NVP value also affects the accuracy of resistance measurements.

## **NVP Calibration**

The NVP values specified for standard cables are included in the cable specifications stored in the test tool. These values are accurate enough for most length measurements. However, the actual NVP for one cable type can vary up to 20 % between batches because of variations in the manufacturing process. Therefore, if accurate length measurements are critical to your installation or testing process, you should determine the actual NVP value for each spool of cable. Determining the NVP value involves measuring a known length of cable and adjusting the test tool's length measurement to match the known length. As you adjust the length measurement, the NVP value changes accordingly. The calibration procedure is explained in "NVP Calibration" in Chapter 6.

# High-Definition Time Domain Reflectometry (HDTDR)

HDTDR is a measurement technique used to determine a cable's length and characteristic impedance and to locate faults along the cable. Time Domain Reflectometry is sometimes referred to as cable radar because it involves analyzing signal reflections in the cable.

If a signal traveling through a cable encounters an abrupt change in the cable's impedance, some or all of the signal is reflected back to the source. The timing, size, and polarity of the reflected signals indicate the location and nature of impedance anomalies in the cable.

The test tool applies very short (2 ns) test pulses to the cable under test. The short pulses help the test tool resolve smaller anomalies, resulting in more accurate distance-to-fault measurements and better definition of faults on plots. The test is run from both ends of the cable (if the remote is used) for improved visibility of far-end anomalies.

## Reflections from Opens

An open, or break, in the cable represents an abrupt increase in the cable's impedance. The impedance of an open is nearly infinite. In an open cable, a signal's energy is not dissipated by a terminating impedance, so the signal bounces back towards the source. This reflection appears at the source with the same amplitude and polarity as the original signal, as shown in Figure 7-12. By measuring the amount of time taken for the reflected pulse to return, the test tool can determine the location of the open in the cable.

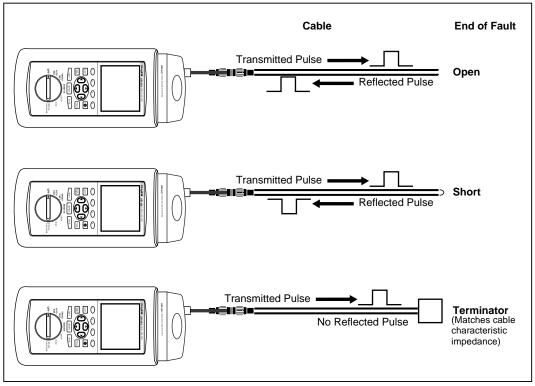

Figure 7-12. Signals Reflected from an Open, Shorted, and Terminated Cable

oy35f.eps

## Reflections from Shorts

A short represents an abrupt decrease in the impedance between the two conductors in a cable. A short is caused when the insulation surrounding a cable's wires is damaged, allowing the wires to touch each other. The result is a near-zero impedance connection between the conductors.

A short also causes signal reflections, but in a manner opposite of an open. In a shorted cable, the signal's energy is not dissipated because the short's impedance is close to zero. The signal is reflected back to the source, where it appears with the same amplitude but a polarity opposite of the original signal, as shown in Figure 7-12.

## Reflections from Other Anomalies

Reflections are also caused by impedance anomalies that measure somewhere between infinite and zero impedance. These anomalies can be caused by mechanical stress that damages cable wire or insulation without causing a complete open or short. They can also be caused by cable mismatches and faulty contacts at connectors or punch-down blocks.

A cable fault that has an impedance higher than the cable's characteristic impedance reflects a signal that has the same polarity as the original signal. If the fault is not a complete open, the amplitude of the reflected signal will be less than the original signal.

If the fault's impedance is lower than the cable's characteristic impedance, but is not a complete short, the reflected signal will have the opposite polarity and less amplitude than the original signal.

## Cable Termination

Because signal reflections can distort the shape of communication signals, the unused ends of cable segments must be terminated to prevent reflections. The terminating device is a resistor with a value equal to the cable's characteristic impedance. A signal reaching the terminator is neither reflected nor passed: the signal is absorbed and dissipated by the terminating resistance.

Because the test tool relies on signal reflections to determine cable length, the tool cannot measure the length of properly terminated cables.

## Interpreting the HDTDR Plot

The HDTDR plot has a horizontal scale that represents distance and a vertical scale that represents the percentage of reflection relative to the original signal, as shown in Figure 7-13.

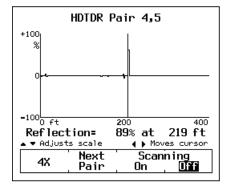

Figure 7-13. An HDTDR Plot

oy36f.bmp

Notice that the reflection percentages can be positive or negative. A positive value indicates that the polarity of the reflection is the same as the polarity of the original signal. As discussed earlier, positive reflections are caused by abrupt increases in the cable's impedance, such as those caused by mismatches in cable types, poor connections, or breaks in the cable.

A negative reflection percentage indicates that the polarity of the reflection is the opposite of the original signal. Negative reflections are caused by abrupt decreases in the cable's impedance, such as those caused by mismatches in cable types or shorts on the cable.

The results plotted in Figure 7-13 are the results from an HDTDR test on pair 4,5 in a good twisted pair cable. The results show a positive anomaly caused by the open end of the cable at about 219 feet. Note that the left edge of an HDTDR reflection represents the location of the anomaly on the cable, while the peak of the reflection represents the size of the anomaly.

The test tool's HDTDR plot includes a movable cursor with a readout that displays the cursor's position and the reflection percentage of the anomaly at the cursor's position. You can move the cursor left and right by pressing the ① keys on the test tool. Figure 7-13 shows the cursor positioned near the beginning of an anomaly.

# **ACR**

ACR (attenuation to crosstalk ratio) is the difference between NEXT in dB and attenuation in dB. The ACR value indicates how the amplitude of signals received from a far-end transmitter compares to the amplitude of crosstalk produced by near-end transmissions. A high ACR value means that the received signals are much larger than the crosstalk. In terms of NEXT and attenuation values, a high ACR value corresponds to high NEXT and low attenuation.

Figure 7-14 shows a plot of NEXT and attenuation limits, along with the resulting ACR plot. Notice that the ACR is lower where NEXT and attenuation values are near each other.

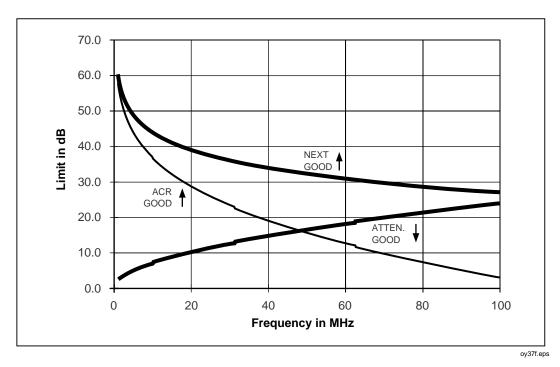

Figure 7-14. A Plot of NEXT, Attenuation, and the Resulting ACR

# RL

RL (return loss) is the difference between the power of a transmitted signal and the power of the signal reflections caused by variations in the cable's impedance. A RL plot indicates how well a cable's impedance matches its rated impedance over a range of frequencies. High RL values mean a close impedance match, which results in a large difference between the powers of transmitted and reflected signals. Cables with high RL values are more efficient at transmitting LAN signals because little of the signal is lost in reflections.

Good return loss is especially important for high-speed systems, such as Gigabit Ethernet (IEEE 802.3x), that transmit full-duplex (bi-directional) data over individual pairs. Full-duplex transceivers use directional couplers to distinguish between incoming and outgoing signals. If a cable has poor return loss, the couplers might interpret the reflected signals as incoming data, resulting in data errors.

# Troubleshooting Basics

Troubleshooting LAN cable installations is most often required during cable installation or modification. When cable is handled carefully and installed correctly, it usually operates trouble-free for years.

## Finding Cable Faults

A general rule for finding cable faults is as follows: *With very few exceptions, faults occur at cable connections*. Cable connections include telecommunication outlets, patch panels, punchdown blocks, and transition connectors.

Connections are the most likely places for faults for at least three reasons: (1) Connections always alter the impedance of the transmission path, (2) connections are likely places for faults caused by wiring errors and faulty or incompatible hardware installation, and (3) connections always cause some crosstalk due to the untwisting of cable pairs.

When cable is handled carelessly, faults can occur in the middle of the cable. These faults can happen when the cable is stepped on, sharply bent, pinched by cable ties or other hardware, or otherwise stressed.

A general procedure for finding cable faults (excluding sources of noise and traffic faults) involves the following steps:

- 1. Run an Autotest on the cable.
- 2. If the Autotest fails, press [FAULT] for specific information on the fault.
- 3. Inspect the cable for the suggested fault at the location indicated by the diagnostics display.
- 4. Repair any faults you find. To quickly check your repair, run the test that failed as a Single Test.
- 5. Run the Autotest again to verify the cable's performance.

Table 7-1 on the next four pages shows examples of test tool displays for some typical cable faults.

**Table 7-1. Identifying Cable Faults** 

| Test Failure             | Likely Causes of Failure                                                                                                    |
|--------------------------|----------------------------------------------------------------------------------------------------|
| Wire map: open           | Wires connected to wrong pins at connector or punchdown blocks.                                                                                                    |
|                          | Faulty connections.                                                                                                    |
|                          | Cables routed to the wrong location.                                                                                                    |
|                          | Wires broken by stress at connections.                                                                                                    |
|                          | Damaged connector.                                                                                                    |
|                          | Cuts or breaks in cable.                                                                                                    |
| Wire map: split pair     | Wires connected to wrong pins at connector or punchdown blocks.                                                                                                    |
| Wire map: reversed pairs | Wires connected to wrong pins at connector or punchdown blocks.                                                                                                    |
| Wire map: crossed pairs  | Wires connected to wrong pins at connectors or punchdown blocks.  Mix of 568A and 568B wiring standards (1, 2 and 3, 6 crossed).  Crossover cables used where not needed (1, 2 and 3, 6 crossed). |

Table 7-1. Identifying Cable Faults (continued)

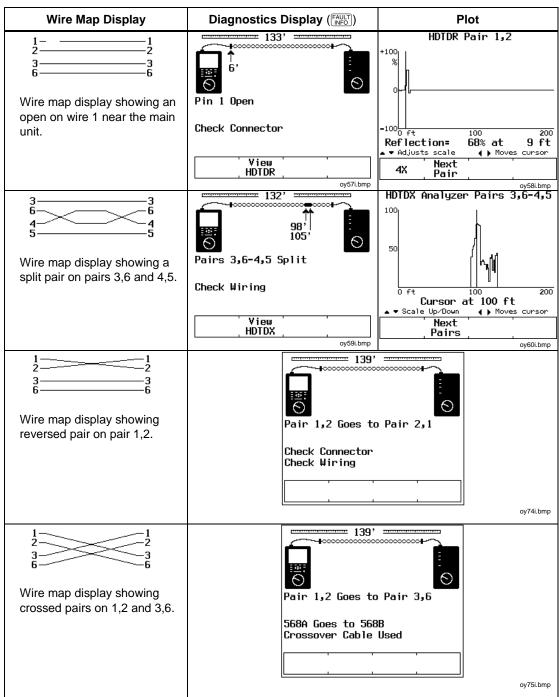

Table 7-1. Identifying Cable Faults (continued)

| Test Failure      | Likely Causes of Failure                                          |
|-------------------|-------------------------------------------------------------------|
| Wire map: short   | Wires connected to wrong pins at connector or punchdown blocks.   |
|                   | Conductive material stuck between pins at a connection.           |
|                   | Damage to cable insulation.                                       |
|                   |                                                                   |
|                   |                                                                   |
|                   |                                                                   |
| NEXT or ELFEXT    | Excessive untwisting of pairs at connection.                      |
| NEXT OF ELPEXT    | - 1                                                               |
|                   | Insufficient quality of connecting hardware.                      |
|                   | Damage to cable (pinches, kinks, etc.).                           |
|                   | Damaged connector.                                                |
|                   | Insufficient cable quality.                                       |
|                   |                                                                   |
|                   |                                                                   |
| Impedance anomaly | Poor connection between two lengths of cable.                     |
| detected          | Damage to cable (pinches, kinks, etc.)                            |
|                   | Taps into wire pair. (Twisted pair cable should never be tapped.) |
|                   | Excessive loading at coaxial cable tap.                           |
|                   | Mismatch of cable types.                                          |
|                   | Incorrect terminator value.                                       |
|                   |                                                                   |

Table 7-1. Identifying Cable Faults (continued)

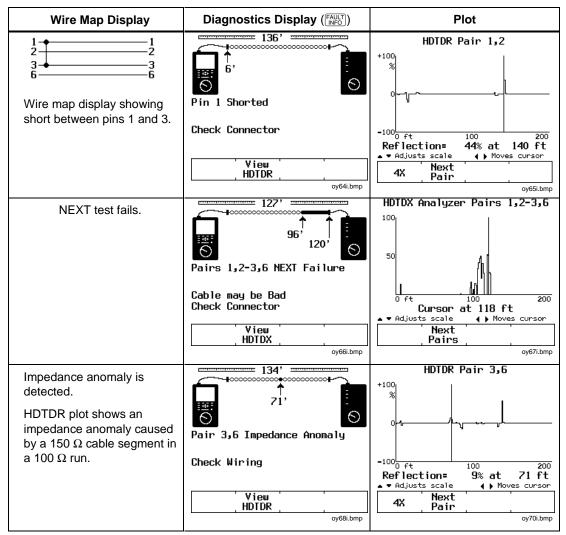

## DSP-4000 Series

Users Manual

# Chapter 8 Maintenance and Specifications

Chapter 8 provides the following information:

- Instructions for cleaning and storing the test tool.
- Instructions for replacing batteries.
- A troubleshooting guide to use when the test tool is not operating correctly.
- Instructions for returning the unit for repair.
- A list of replacement parts and accessories.
- Electrical and mechanical specifications.

## Maintenance

## **▲**Warning

To avoid possible fire, electric shock, personal injury, or damage to the test tool

- Use only specified replacement parts.
- Do not let water get into the case.
- Remove all input signals before opening the case.
- Use only Fluke Networks authorized service centers.

## Cleaning and Storage

Clean the test tool and remote with a soft cloth dampened with water or water and a mild soap.

## Caution

# To avoid damaging the display or the case, do not use solvents or abrasive cleansers.

If you are storing the test tool or remote for an extended period of time, charge the NiMH battery pack before storing. Do not remove the battery pack. Removing the battery pack for extended periods shortens the life of the backup lithium battery.

## Replacing the NiMH Battery Pack

Replace the NiMH battery pack when its life between full charges becomes noticeably shorter. The battery is normally good for up to 1,000 charge/discharge cycles. Figure 8-1 shows how to remove the battery pack.

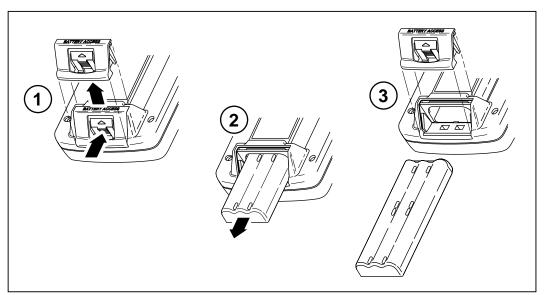

Figure 8-1. Removing the NiMH Battery Pack

oy39f.eps

## Note

The ac adapter/charger will not power the test tool when the battery pack is removed.

## Internal Lithium Backup Battery

A lithium battery maintains the test tool's memory contents when you remove the NiMH battery pack. The memory contents maintained are the stored Autotest reports, all SETUP settings, self-calibration and NVP calibration data, custom test configurations, and the report identification information.

The lithium battery lasts about five years if you always keep the main battery installed. Removing the main battery pack for extended periods shortens the life of the lithium battery.

When the lithium battery voltage is low, have the battery replaced at a Fluke Networks Service Center. See the later section "Service Center Repair" for shipping and warranty information.

## If the Test Tool Fails

If the test tool does not operate properly, refer to Table 8-1 on the next page for troubleshooting procedures. If the self-test fails, return the unit for service as described in "Service Center Repair."

## Service Center Repair

If the test tool requires service, call an authorized Fluke Networks Service Center for return instructions.

A test tool covered under warranty will be promptly repaired or replaced (at Fluke Network's option) and returned to you, postage paid, at no charge. See the registration card for warranty terms. If the warranty has lapsed, Fluke Networks will repair the test tool for a fixed fee and return it to you postage paid. Contact the nearest Service Center for information and repair prices.

To contact Fluke Networks, refer to "Contacting Fluke Networks" in Chapter 1.

#### Table 8-1. Troubleshooting the Test Tool

#### Symptom 1: Display is blank

Press . The test tool may have switched to low-power mode.

Connect the ac adapter/charger. The battery pack may need charging.

Hold down ★ for 2 seconds, then hold down ♠ for 5 seconds. The display contrast may be too low

Hold down ⑤ for 2 seconds, then hold down ⑤ for 5 seconds. The display contrast may be too high.

## Symptom 2: Remote unit is not detected.

Charge or replace the battery in the remote.

Verify that the cable is securely connected to the main and remote units.

Connect the remote with a different cable. The cable you are using may be defective.

Check the connectors on the main and remote units for damage.

#### Symptom 3: Test results appear to be incorrect.

Perform a self-test to verify correct operation. See "Performing a Self-Test" in Chapter 2 for details.

Verify that the test standard, cable type, temperature, and power line frequency (all in SETUP) are correctly set. See Chapter 2 for details.

Perform a self-calibration. See "Calibrating the Test Tool" in Chapter 6 for details.

Perform a NVP calibration. See "Calibrating the NVP Value" in Chapter 6 for details.

## Symptom 4: Internal fault detected.

Note any error number displayed. Turn the unit off, then turn it on again. Stored data may be lost.

If the error occurs again, contact a Fluke Networks Service Center for assistance.

## Symptom 5: Test tool does not operate with ac adapter/charger connected.

Verify that the NiMH battery pack is installed. The ac adapter/charger will not power the test tool if the battery is removed.

Turn off the test tool; then charge the battery for about 30 minutes before resuming operation.

Replace the NiMH battery pack.

#### Symptom 6: Self calibration fails.

See "Calibrating the Test Tool" in Chapter 6 for details.

#### Symptom 7: Test tool is locked in the power-on sequence.

Turn off the test tool; then charge the battery for about 30 minutes before resuming operation.

# Replacement Parts

Table 8-2 lists the replacement parts for the test tool and the remote. To order replacement parts, contact Fluke Networks as described in Chapter 1.

Refer to the Fiber Test Adapters users manual for replacement parts for an optional fiber test adapter.

**Table 8-2. Replacement Parts** 

| Description                                               | Part Number |
|-----------------------------------------------------------|-------------|
| NiMH battery pack                                         | 668225      |
| AC adapter/charger, North America version                 | 106200      |
| AC adapter/charger, international version                 | 944223      |
| Battery door, main unit and remote                        | 938357      |
| DSP-4000 Calibration Module                               | 675611      |
| Multimedia card reader                                    | 1574455     |
| Cable, 50 Ω BNC coaxial, 1 m (3')                         | 927876      |
| Cable, 9-pin PC interface                                 | 944806      |
| Adapter, RJ45 to BNC                                      | 642402      |
| Case bottom, main and remote units, DSP-4000 and DSP-4100 | 625415      |
| Case top, DSP-4000 and DSP-4100 main units                | 662541      |
| Lens for main unit, DSP-4000                              | 662590      |
| Lens for main unit, DSP-4100                              | 1575876     |
| Case top, remote, DSP-4000 and DSP-4100                   | 662558      |
| Lens for remote, DSP-4000                                 | 662608      |
| Lens for remote, DSP-4100                                 | 1575883     |
| Side connector plate, DSP-4000                            | 665213      |
| Side connector plate, DSP-4100                            | 1568371     |
| Bail                                                      | 938340      |
| Strap                                                     | 946769      |
| Soft carrying case                                        | 669655      |

Table 8-2. Replacement Parts (cont.)

| Description                                                                | Part Number |
|----------------------------------------------------------------------------|-------------|
| Users manual, English                                                      | 1580351     |
| Users manual, French                                                       | 1580372     |
| Users manual, Spanish                                                      | 1580360     |
| Users manual, German                                                       | 1580385     |
| Users manual, Italian                                                      | 1580397     |
| Users manual, Portuguese                                                   | 1580426     |
| Users manual, Simplified Chinese                                           | 1580415     |
| Users manual, Japanese                                                     | 1580403     |
| CableManager software*                                                     | DSP-CMS     |
| * You can download this software for free from the Fluke Networks website. |             |

## Note

For a list of the optional link interface adapters currently available, refer to the sheet included with your test tool. Or, contact Fluke Networks as described in this chapter under "Service Center Repair".

# **Options and Accessories**

Table 8-3 lists the options and accessories available for the test tool.

## Note

For the latest list of accessories, visit the Fluke Networks website at www.flukenetworks.com.

**Table 8-3. Options and Accessories** 

| Description                                                               | Model Number   |
|---------------------------------------------------------------------------|----------------|
| DSP-LIA011S Basic Link Adapters for Cat 5E (2 per set)                    | DSP-LIA011S    |
| DSP-LIA012S Channel Adapters for Cat 5E (2 per set)                       | DSP-LIA012S    |
| DSP-LIA013 Channel/Traffic Adapter for Cat 5E                             | DSP-LIA013     |
| DSP-FTA410S Fiber Test Adapter (multimode LED source, 850 nm and 1300 nm) | DSP-FTA410S    |
| Multimedia card reader                                                    | DSP-MCR        |
| 16 MB multimedia card                                                     | DSP-MMC16      |
| 30 MB multimedia card                                                     | DSP-MMC32      |
| Fiber jack accessory kit, small form factor, 62.5 μm multimode            | NFK1-FJ        |
| LC accessory kit, small form factor, 62.5 μm multimode                    | NFK1-LC        |
| MT-RJ accessory kit, small form factor, 62.5 μm multimode                 | NFK1-MTRJ      |
| VF-45 accessory kit, small form factor, 62.5 μm multimode                 | NFK1-VF45      |
| External charger for NiMH battery                                         | BC7217         |
| Soft carrying case                                                        | C791           |
| DSP-FOM (fiber optic meter)                                               | DSP-FOM        |
| DSP-FTK (fiber test kit: meter and multimode source)                      | DSP-FTK        |
| LS-1310/1550 Laser Source                                                 | LS-1310/1550   |
| 140 A-Bug Tone Probe                                                      | 140 A-Bug      |
| FT120 (200X) or FT140 (400X) Optical Fiber Inspection Scope               | FT120 or FT140 |

# **Specifications**

## **∆**Warning

Under no circumstances is this product intended for direct connection to telephony inputs, systems, or equipment, including ISDN inputs. Doing so is a misapplication of this product, which could result in damage to the test tool and create a potential shock hazard to the user.

Under no circumstances should the CABLE TEST input be connected to LAN inputs, systems, or equipment. Doing so is a misapplication of this product, which could result in damage to the test tool and create a potential shock hazard to the user.

## Calculated Measurement Accuracy

All Basic Link, Permanent Link, and Channel "Measurement Accuracy" specifications are calculated from the individual parameters using formulas defined in draft TIA guidelines. These TIA guidelines are currently in draft form, and future revisions may cause the calculated accuracies to change. This manual uses the TIA guidelines available at the time of printing for calculating Measurement Accuracy.

## Traceable Calibration Period

One year.

## Self-Calibration Period

To ensure maximum accuracy of test results, perform the self-calibration procedure, as described in "Calibrating the Test Tool" in Chapter 6, every 30 days.

#### Notes

All specifications for tests on twisted pair cable apply to cable with  $100~\Omega$  of characteristic impedance. Contact Fluke Networks for information on measurement performance on cabling with characteristic impedance other than  $100~\Omega$ .

## Compatibility with Remotes and Link Interface Adapters

The DSP-4100 test tool is compatible only with a DSP-4100SR remote unit. The DSP-4100 remote is not compatible with DSP-100, DSP-2000, or DSP-4000 test tools. The LIAs are not compatible with DSP-100 or DSP-2000 test tools.

The test tool can store calibration data for two different remotes.

## Standard Link Interface Adapters

DSP-LIA011 Basic Link Adapter for Cat 5E

Plug type and life: shielded Cat 5 RJ45; >5000 insertions

Cable type:  $100 \Omega$  Cat 6 SsTP

Test supported: shielded and unshielded cable, TIA Cat 3, 4, 5, and 5E basic

links, and ISO/IEC, EN50173 Class C and D permanent links

DSP-LIA012 Channel Adapter for Cat 5E

Plug type and life: shielded Cat 5 RJ45; >5000 insertions

Tests supported: shielded and unshielded cable, TIA Cat 3, 4, 5, and 5E

channels, and ISO/IEC Class C and D channels

## Cable Types Tested

Shielded and unshielded twisted pair (STP and UTP) LAN cabling:

TIA Category 3, 4, 5, 5E, and 6  $100 \Omega$ 

ISO/IEC Class C and D  $100 \Omega$  and  $120 \Omega$ 

Foil-screened twisted pair cables (ScTP):

TIA Category 3, 4, 5, 5E, and 6  $100 \Omega$ 

ISO/IEC Class C and D  $100 \Omega$  and  $120 \Omega$ 

Shielded twisted pair cables (STP):  $150 \Omega$ 

(IBM Type 1, 6, and 9; IBM interface adapter required).

Coaxial cables (connect with the RJ45 to BNC adapter):

Thicknet (10BASE5; adapter required)

Thinnet (10BASE2)

RG-58, RG-58 foam, RG-59, RG-59 foam, RG-8, RG-8A/U, and RG-62.

## Note

For availability of additional adapters that allow testing to higher transmission performance standards (TIA Category 6 or ISO/IEC Class E and F), different cabling types, or fiber optic cabling, contact Fluke Networks for details.

## Test Standards

Note
Refer to the test standards document included on the CableManager
CD for more details on test standards.

| Test Standard                                              | Link Type                          |
|------------------------------------------------------------|------------------------------------|
| TIA Category 3 and 5E per Addendum #5 to TIA/EIA-568A      | basic link or channel              |
| TIA Category 5 (new) per TIA TSB-95                        | basic link or channel              |
| TIA Category 6 per TIA Addendum #1 to TIA/EIA-568B (draft) | permanent link or channel          |
| ISO/IEC-11801-2000 Class C and D (new)                     | permanent link or channel          |
| ISO/IEC-11801-2000+ Class E (draft)                        | permanent link or channel          |
| STP cabling, (IBM Type 1, 150 $\Omega$ )                   |                                    |
| ANSI TP-PMD                                                | Ethernet with coaxial cabling      |
| IEEE 802.3 10BASE5, 10BASE2                                |                                    |
| IEEE 802.3 10BASE-T, 100BASE-TX, 1000BASE-T                | Ethernet with twisted pair cabling |
| IEEE 802.5                                                 | Token Ring, 4 Mb/s or 16 Mb/s      |

Additional test standards are available. For information on additional test standards, testing to higher cabling performance standards or different cabling types (including fiber optic cabling) contact Fluke Networks.

Fiber optic test standards are supported when using the optional Fiber Test Adapters. See those products' manuals for more information.

## Time for Autotest

Full 2-way Autotest of Category 5 UTP cable in approximately 10 seconds.

## Length

|            | Twisted Pair Cable |                   | Coaxial Cable     |                   |
|------------|--------------------|-------------------|-------------------|-------------------|
| Range      | 0 ft to 328 ft     | 328 ft to 2500 ft | 0 ft to 328 ft    | 328 ft to 4000 ft |
|            | (0 m - 100 m)      | (100 m - 762 m)   | (0 -100 m)        | (100 m - 1219 m)  |
| Resolution | 1 ft or 0.1 m      | 1 ft or 0.1 m     | 1 ft or 0.1 m     | 1 ft or 0.1 m     |
| Accuracy   | ± (1 ft (0.3 m)    | ± (1 ft (0.3 m)   | ± (1 ft (0.3 m)   | ± (1 ft (0.3 m)   |
|            | + 2 % of reading)  | + 4 % of reading) | + 2 % of reading) | + 4 % of reading) |

#### Note

Specifications are relative to calibrated value using a representative reference cable. Variations occur because of variations in the cable manufacturing process.

# Propagation Delay

|            | Twisted Pair Cable       |                          | Coaxial Cable            |                               |
|------------|--------------------------|--------------------------|--------------------------|-------------------------------|
| Range      | 0 ns to 500 ns           | 500 ns to 3800 ns        | 0 ns to 500 ns           | 500 ns to 6000 ns             |
| Resolution | 1 ns                     | 1 ns                     | 1 ns                     | 1 ns                          |
| Accuracy   | ±(5 ns + 2 % of reading) | ±(5 ns + 4 % of reading) | ±(5 ns + 2 % of reading) | $\pm$ (5 ns + 4 % of reading) |

# Delay Skew

|            | Twisted Pair Cable |  |
|------------|--------------------|--|
| Range      | 0 ns to 100 ns     |  |
| Resolution | 1 ns               |  |
| Accuracy   | ± 10 ns            |  |

# DC Loop Resistance Test

Range:  $0 \Omega$  to  $400 \Omega$ 

Accuracy:  $\pm (2 \Omega + 2 \% \text{ of reading})$ 

Resolution:  $0.1 \Omega$ 

Overload recovery time: Less than 10 minutes to rated accuracy following an overvoltage. Self-calibration is required after repeated or prolonged overvoltage.

## Typical Measurement Accuracy

The DSP-4000 and DSP-4100 test tools substantially exceed the measurement accuracy requirements of draft Level III TIA and IEC proposals. Typical measurement accuracy is determined as follows:

- For each performance parameter (for example, source/load return loss, residual NEXT, etc.) at every frequency, the *worst result* for *any wire pair or wire-pair combination* is obtained.
- The values of the *worst case wire pair or wire pair combinations* are substituted in the accuracy equation given by TIA and IEC guidelines.
- Worst case assumptions for *link performance* that affect measurement accuracy are used. These include the assumptions for link return loss, common-mode-to-differential-mode gain, and differential-to-common-mode gain.

Figure 8-2 shows typical baseline measurement accuracy at TIA Cat 6/ISO/IEC Class E channel limits. The values are calculated using the worst case for each performance parameter specified for field cable testers.

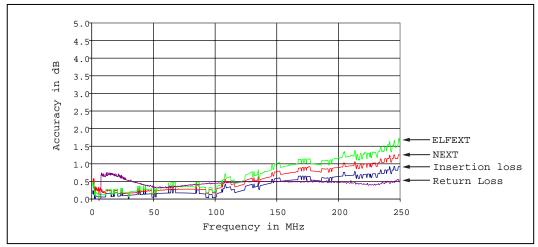

Figure 8-2. Typical Measurement Accuracy

oy83f.eps

# Worst Case Measurement Accuracy

Worst case measurement accuracy based on TIA and IEC draft requirements is summarized in Table 8-4. The measured values are based on draft TIA/EIA Cat 6 and ISO/IEC Class E Channel pass/fail limits.

**Table 8-4. Worst Case Measurement Accuracy** 

|                       |                       | 100MHz   |                         | 250MHz   |                         |
|-----------------------|-----------------------|----------|-------------------------|----------|-------------------------|
| Parameter             | Link<br>Configuration | Accuracy | At<br>Measured<br>Value | Accuracy | At<br>Measured<br>Value |
| Attenuation           | Baseline/Basic Link   | ± 1.2 dB | 21.0 dB                 | ± 1.8    | 36.0 dB                 |
| (Insertion            | Permanent Link        | ± 1.3 dB | 21.0 dB                 | ± 2.1 dB | 36.0 dB                 |
| Loss)                 | Channel               | ± 1.4 dB | 21.0 dB                 | ± 2.5 dB | 36.0 dB                 |
| NEXT Loss             | Baseline/Basic Link   | ± 1.7 dB | 39.9 dB                 | ± 2.6 dB | 33.1 dB                 |
|                       | Permanent Link        | ± 1.9 dB | 39.9 dB                 | ± 3.1 dB | 33.1 dB                 |
|                       | Channel               | ± 2.0 dB | 39.9 dB                 | ± 3.5 dB | 33.1 dB                 |
| Power Sum             | Baseline/Basic Link   | ± 1.8 dB | 37.1 dB                 | ± 3.2 dB | 30.2 dB                 |
| NEXT Loss<br>(PSNEXT) | Permanent Link        | ± 2.0 dB | 37.1 dB                 | ± 3.2 dB | 30.2 dB                 |
| ,                     | Channel               | ± 2.1 dB | 37.1 dB                 | ± 3.5 dB | 30.2 dB                 |
| ELFEXT                | Baseline/Basic Link   | ± 2.0 dB | 23.3 dB                 | ± 3.5 dB | 15.3 dB                 |
|                       | Permanent Link        | ± 2.2 dB | 23.3 dB                 | ± 4.1 dB | 15.3 dB                 |
|                       | Channel               | ± 3.4 dB | 23.3 dB                 | ± 5.0 dB | 15.3 dB                 |
| Power Sum             | Baseline/Basic Link   | ± 2.0 dB | 20.3 dB                 | ± 3.7 dB | 12.3 dB                 |
| ELFEXT<br>(PSELFEXT)  | Permanent Link        | ± 2.3 dB | 20.3 dB                 | ± 4.2 dB | 12.3 dB                 |
| ` '                   | Channel               | ± 3.7 dB | 20.3 dB                 | ± 5.3 dB | 12.3 dB                 |
| Return Loss           | Baseline/Basic Link   | ± 2.4 dB | 12.0 dB                 | ± 2.2 dB | 8.0 dB                  |
|                       | Permanent Link        | ± 3.0 dB | 12.0 dB                 | ± 3.9 dB | 8.0 dB                  |
|                       | Channel               | ± 2.8 dB | 12.0 dB                 | ± 3.8 dB | 8.0 dB                  |

The tables in the sections that follow summarize the guidelines for computing measurement accuracy for Level III field cable testers.

# Attenuation (Insertion Loss)

| Parameter                                        | Specification                                                                     | 100 MHz   | 250 MHz   |
|--------------------------------------------------|-----------------------------------------------------------------------------------|-----------|-----------|
| Frequency Range                                  | 1 MHz to 350 MHz. Range is determined by the selected test standard.              | NA        | NA        |
| Step sizes                                       | <31.4 MHz: 100 kHz<br>31.4 MHz to 100 MHz: 200 kHz<br>100 MHz to 350 MHz: 500 kHz | NA        | NA        |
| Amplitude Range                                  | 0 dB to >40 dB                                                                    | NA        | NA        |
| Resolution                                       | 0.1 dB                                                                            | NA        | NA        |
| Dynamic Accuracy<br>(up to test limit + 3 dB)    | ±0.75 dB, 1 MHz to 250 MHz                                                        | ± 0.75 dB | ± 0.75 dB |
| Return Loss for<br>Baseline/Basic Link           | 20 - 12.5 log (f/100) dB, 1 MHz to 250 MHz;<br>20 dB maximum                      | 20 dB     | 15 dB     |
| Return Loss for<br>Permanent Link and<br>Channel | 18 - 12.5 log (f/100) dB, 1 MHz to 250 MHz;<br>20 dB maximum                      | 18 dB     | 13 dB     |

# NEXT and Power Sum NEXT (PSNEXT)

| Parameter                                                  | Specification                                                                     | 100 MHz   | 250 MHz   |
|------------------------------------------------------------|-----------------------------------------------------------------------------------|-----------|-----------|
| Frequency Range                                            | 1 MHz to 350 MHz. Range is determined by the selected test standard.              | NA        | NA        |
| Step sizes                                                 | <31.4 MHz: 100 kHz<br>31.4 MHz to 100 MHz: 200 kHz<br>100 MHz to 350 MHz: 500 kHz | NA        | NA        |
| Amplitude Range                                            | 0 dB to 10 dB beyond the test limit                                               | NA        | NA        |
| Resolution                                                 | 0.1 dB                                                                            | NA        | NA        |
| Dynamic Accuracy<br>(up to test limit + 3 dB)              | Better than ±0.75 dB, 1 MHz to 250 MHz.                                           | ± 0.75 dB | ± 0.75 dB |
| Return Loss for<br>Baseline/Basic Link                     | 20 - 12.5 log (f/100) dB, 1 MHz to 250 MHz;<br>20 dB maximum                      | 20 dB     | 15 dB     |
| Return Loss for Permanent<br>Link and Channel              | 18 - 12.5 log (f/100) dB, 1 MHz to 250 MHz;<br>20 dB maximum                      | 18 dB     | 13 dB     |
| Random Noise Floor                                         | 75 - 15 log (f/100) dB, 1 MHz to 250 MHz;<br>85 dB maximum                        | 75 dB     | 69 dB     |
| Output Signal Balance for Baseline/Basic Link              | 40 - 20 log (f/100) dB, 1 MHz to 250 MHz;<br>60 dB maximum                        | 40 dB     | 32 dB     |
| Output Signal Balance for<br>Permanent Link and<br>Channel | 37 - 20 log (f/100) dB, 1 MHz to 250 MHz;<br>60 dB maximum                        | 37 dB     | 29 dB     |
| Common Mode Rejection for Baseline/Basic Link              | 40 - 20 log (f/100) dB, 1 MHz to 250 MHz;<br>60 dB maximum                        | 40 dB     | 32 dB     |
| Common Mode Rejection for Permanent Link and Channel       | 37 - 20 log (f/100) dB, 1 MHz to 250 MHz;<br>60 dB maximum                        | 37 dB     | 29 dB     |
| Residual NEXT Loss                                         | 65 - 20 log (f/100) dB, 1 MHz to 250 MHz;<br>85 dB maximum                        | 65 dB     | 57 dB     |

# ELFEXT and Power Sum ELFEXT (PSELFEXT)

| Parameter                                                  | Specification                                                                     | 100 MHz | 250 MHz |
|------------------------------------------------------------|-----------------------------------------------------------------------------------|---------|---------|
| Frequency Range                                            | 1 MHz to 350 MHz . Range is determined by the selected test standard.             | NA      | NA      |
| Step sizes                                                 | <31.4 MHz: 100 kHz<br>31.4 MHz to 100 MHz: 200 kHz<br>100 MHz to 350 MHz: 500 kHz | NA      | NA      |
| Amplitude Range                                            | 0 dB to 10 dB beyond test limit                                                   | NA      | NA      |
| Resolution                                                 | 0.1 dB                                                                            | NA      | NA      |
| Dynamic Accuracy for ELFEXT (up to test limit + 3 dB)      | ±1.0 dB, 1 MHz to 250 MHz                                                         | ±1.0 dB | ±1.0 dB |
| Return Loss for<br>Baseline/Basic Link                     | 20 - 12.5 log (f/100) dB, 1 MHz to 250 MHz;<br>20 dB maximum                      | 20 dB   | 15 dB   |
| Return Loss for Permanent<br>Link and Channel              | 18 - 12.5 log (f/100) dB, 1 MHz to 250 MHz;<br>20 dB maximum                      | 18 dB   | 13 dB   |
| Random Noise Floor                                         | 75 - 15 log (f/100) dB, 1 MHz to 250 MHz;<br>85 dB maximum                        | 75 dB   | 69 dB   |
| Output Signal Balance for Baseline/Basic Link              | 40 - 20 log (f/100) dB, 1 MHz to 250 MHz;<br>60 dB maximum                        | 40 dB   | 32 dB   |
| Output Signal Balance for<br>Permanent Link and<br>Channel | 37 - 20 log (f/100) dB, 1 MHz to 250 MHz;<br>60 dB maximum                        | 37 dB   | 29 dB   |
| Common Mode Rejection for Baseline/Basic Link              | 40 - 20 log (f/100) dB, 1 MHz to 250 MHz;<br>60 dB maximum                        | 40 dB   | 32 dB   |
| Common Mode Rejection for<br>Permanent Link and<br>Channel | 37 - 20 log (f/100) dB, 1 MHz to 250 MHz;<br>60 dB maximum                        | 37 dB   | 29 dB   |
| Residual FEXT Loss for Baseline/Basic Link                 | 65 - 20 log (f/100) dB, 1 MHz to 250 MHz;<br>85 dB maximum                        | 65 dB   | 57 dB   |
| Residual FEXT Loss for<br>Permanent Link/Channel           | 43.1 - 20 log (f/100) dB, 1 MHz to 250 MHz;<br>85 dB maximum                      | 43.1 dB | 35.1 dB |

## Return Loss

| Parameter                                                          | Specification                                                                     | 100 MHz | 250 MHz |  |
|--------------------------------------------------------------------|-----------------------------------------------------------------------------------|---------|---------|--|
| Frequency Range                                                    | 1 MHz to 350 MHz                                                                  | NA      | NA      |  |
| Step sizes                                                         | <31.4 MHz: 100 kHz<br>31.4 MHz to 100 MHz: 200 kHz<br>100 MHz to 350 MHz: 500 kHz | NA      | NA      |  |
| Amplitude Range                                                    | 0 dB to 40 dB                                                                     | NA      | NA      |  |
| Amplitude Resolution                                               | 0.1 dB                                                                            | NA      | NA      |  |
| Directivity for<br>Baseline/Basic Link                             | 27 - 7 log (f/100) dB, 1 MHz to 250 MHz;<br>30 dB maximum                         | 27 dB   | 24.2 dB |  |
| Directivity for Permanent<br>Link and Channel                      | 25 - 20 log (f/100) dB, 1 MHz to 250 MHz;<br>25 dB maximum                        | 25 dB   | 17 dB   |  |
| Tracking                                                           | 0.5 dB, 1 MHz to 250 MHz                                                          | 0.5 dB  | 0.5 dB  |  |
| Source Match for<br>Baseline/Basic Link                            | 20 dB, 1 MHz to 250 MHz                                                           | 20 dB   | 20 dB   |  |
| Source Match for<br>Permanent Link and<br>Channel                  | 20 - 20 log (f/100) dB, 1 to 250 MHz;<br>20 dB maximum                            | 20 dB   | 12 dB   |  |
| Return Loss of Termination for Baseline/Basic Link                 | 20 - 15 log (f/100) dB, 1 MHz to 250 MHz;<br>25 dB maximum.                       | 20 dB   | 14 dB   |  |
| Return Loss of Termination for Permanent Link and Channel          | 16 - 15 log (f/100) dB, 1 MHz to 250 MHz;<br>25 dB maximum.                       | 16 dB   | 10 dB   |  |
| Note: Return Loss specifications apply to 100 $\Omega$ cable only. |                                                                                   |         |         |  |

# HDTDX<sup>TM</sup> Analyzer Specifications for Cables <100 m (328 ft)

The following performance is typical for cables less than 100 m (328 ft):

Distance accuracy:  $\pm (1 \text{ ft } (0.3 \text{ m}) + 2 \text{ % distance})$ 

Distance resolution: 1 ft or 0.1 m

## HDTDR™ Specifications for Cables <100 m (328 ft)

The specifications below are for HDTDR tests on cables less than 100 m (328 ft) long.

|                     | Twisted Pair Cable             | Coaxial Cable                  |
|---------------------|--------------------------------|--------------------------------|
| Distance accuracy   | ±(1 ft (0.3 m) + 2 % distance) | ±(1 ft (0.3 m) + 2 % distance) |
| Distance resolution | 1 ft or 0.1 m                  | 1 ft or 0.1 m                  |

# Impulse Noise

Adjustable from 10 mV to 500 mV in 10 mV steps. The default threshold is 270 mV.

Monitors either polarity of noise on pair 3, 6.

Minimum detectable impulse width: 10 ns

# Characteristic Impedance

The test tool reports an estimate of the cable's impedance at 4 m from the beginning of the link. The accuracy of the measurement is relative to a 100  $\Omega$  terminating resistance.

|                   | Twisted Pair Cable                           | Coaxial Cable                               |
|-------------------|----------------------------------------------|---------------------------------------------|
| Range             | 70 Ω - 180 Ω                                 | 35 Ω - 100 Ω                                |
| Accuracy          | $\pm$ (5 $\Omega$ + 5 % Nominal - Measured ) | $\pm$ (5 $\Omega$ + 5 % Nominal - Measured) |
| Anomaly Threshold | 15 % Reflection                              | 10 % Reflection                             |
| Resolution        | 1 Ω                                          | 1 Ω                                         |

## LAN Traffic Monitoring

Traffic tests are run through the optional DSP-LIA013 Channel/Traffic adapter's Monitor jack.

Monitors 10BASE-T or 100BASE-TX Ethernet traffic. Monitors pair 3,6 for either polarity of traffic. Generates a positive polarity link pulse on pair 1,2. Generates 100BASE-TX link signals on pair 1, 2.

Auto-negotiates between 10BASE-T and 100BASE-TX. Monitors pair 3, 6 for 10BASE-T or 100BASE-TX link pulses. Generates Auto-Negotiation signals on pair 1, 2.

Hub port capabilities test determines if a hub supports the following standards:

Auto-negotiation 10BASE-T 100BASE-TX 100BASE-T4 100BASE-TX full duplex 10BASE-T full duplex

Hub port locator blinks the link LED on a 10BASE-T, 10/100BASE-TX, or 100BASE-TX hub.

## Tone Generator

Generates a tone that can be detected by a tone probe, such as the Fluke Networks 140 A-Bug Tone Probe. The 2 kHz tone is generated on pair 1,2.

#### Serial Interface

Connector: DB9 (DTE male)

Baud rate: 1200 baud to 115,200 baud

Flow control: hardware, XON/XOFF, or none Data format: 8 data bits, 1 stop bit, no parity

Printer formats: Epson, HP LaserJet, or Text Only (ASCII text)

Test results can be uploaded to a PC and software updates can be downloaded to the test tool and remote using CableManager software.

### PC Interface Cable

Table 8-5 shows the pin connections for the PC interface cable provided with the test tool. Table 8-6 shows the pin connections for the 9-to 25-pin adapter available from Fluke Networks (part number 929187).

**Table 8-5. PC Interface Cable Connections** 

| Test Tool End<br>DB9S (female)                         | Pin | Direction | PC End<br>DB9S (female) |
|--------------------------------------------------------|-----|-----------|-------------------------|
| Data Carrier Detect                                    | 1   | <         | 4                       |
| Receive Data                                           | 2   | <         | 3                       |
| Transmit Data                                          | 3   | >         | 2                       |
| Data Terminal Ready (always true)                      | 4   | >         | 1                       |
| Signal Ground                                          | 5   | <>        | 5                       |
| Not connected                                          | 6   |           | 6                       |
| Request To Send (used only with hardware flow control) | 7   | >         | 8                       |
| Clear To Send                                          | 8   | <         | 7                       |
| Not connected                                          | 9   |           | 9                       |

Table 8-6. 9-to 25-pin Adapter (available from Fluke Networks)

| 9-pin<br>Connector | 25-pin<br>Connector |
|--------------------|---------------------|
| 3                  | 2                   |
| 2                  | 3                   |
| 7                  | 4                   |
| 8                  | 5                   |
| 6                  | 6                   |
| 5                  | 7                   |
| 1                  | 8                   |
| 4                  | 20                  |
| 9                  | 22                  |
| Shell              | Shell               |

8-21

### Power

Main unit and remote: NiMH battery pack, 7.2 V, 3500 mAh

Typical NiMH battery life: 8 to 10 hours

Charge time: 4 hours

AC adapter/charger, USA version: Linear power supply; 108 V ac to 132 V ac

input; 15 V dc, 1 A output

AC adapter/charger, international version: Switching power supply; 90 V ac to

264 V ac input; 15 V dc; 1 A output

Memory backup power in main unit: Lithium battery

Typical life of lithium battery: 5 years

### Environmental Requirements

Operating temperature: 32 °F to 113 °F (0 °C to 45 °C)

Storage temperature:  $-4 \,^{\circ}\text{F}$  to  $+140 \,^{\circ}\text{F}$  ( $-20 \,^{\circ}\text{C}$  to  $+60 \,^{\circ}\text{C}$ )

Pollution degree: 2

Altitude: 6562 ft (2000 m)

Avoid use outside the operating boundaries shown in Figure 8-3.

# Electromagnetic Compatibility

Emissions EN61326-1, Class A.

Immunity EN61326-1

Note: Exposure to a 3 V/m Rf field, in the range of 107 MHz – 148 MHz may cause a maximum noise floor offset of +.62 dB above the calculated specification of 1.5 dB.

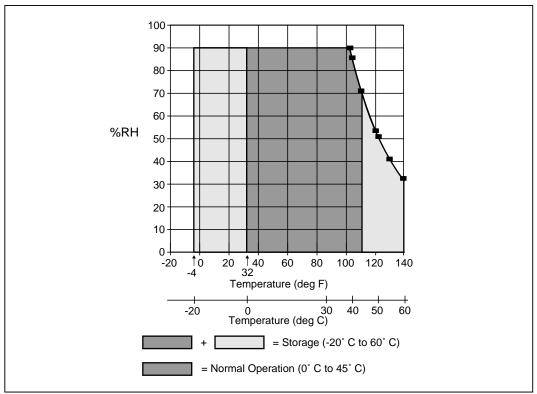

Figure 8-3. Operating Environment Specifications

oy40f.eps

# Input Ratings

A DSP-4000 Series test tool and remote are designed to measure unpowered cables. The inputs are protected against continuous, current-limited telco voltages (<100 mA) and can withstand occasional overvoltages of less than 30 V rms (42 V peak, 60 V dc).

8-23

### Certification and Compliance

| Symbol      | Description                                     |
|-------------|-------------------------------------------------|
| C€          | Conforms to relevant European Union directives. |
| <b>⊕</b> us | Listed by Canadian Standards Association.       |

The test tool complies with the following standards:

**CSA Standards:** CAN/CSA-C22.2 No. 1010.1-92 + Amendment 2: 1997 Safety Requirements for Electrical Equipment for Measurement, Control, and Laboratory Use, Part 1: General Requirements

**Safety:** CAN/CSA-C22.2 No. 1010.1-92 + Amendment 2: 1997; Overvoltage Category II, Pollution degree 2, 30 V. EN61010, Amendments 1, OVERVOLTAGE (Installation) CATEGORY II, Pollution Degree 2 per IEC1010-1 refers to the level of Impulse Withstand Voltage protection provided. Equipment of OVERVOLTAGE CATEGORY II is energy-consuming equipment to be supplied from the fixed installation. Examples include household, office, and laboratory appliances.

### Test Results Memory for the DSP-4100

The 16 MB multimedia card stores the results of at least 250 Autotests with plot data included. More results can be stored if plot data is not included. The exact number of Autotests you can store depends on the number of tests run by the selected test standard. Compatible memory cards with greater or less capacity can also be used. A 32 MB card is available as an accessory.

CableManager software lets you upload Autotest results to a PC from a memory card installed in the test tool or a memory card reader.

1 MB Flash EPROM allows firmware and test standard updates.

## Test Results Memory for the DSP-4000

512 KB nonvolatile RAM stores results from at least 500 Autotests. More storage may be available depending on the number of tests run by the selected test standard.

CableManager software lets you upload Autotest results to a PC.

1 MB Flash EPROM allows firmware and test standard updates.

### **Dimensions**

```
Main unit and remote (without LIA): 9.25" x 5" x 3" (23.5 cm x 12.7 cm x 7.6 cm)
```

# Weight

```
Main unit (without LIA): 3 lb., 4 oz (1.5 kg)
Remote (without LIA): 3 lb., 1 oz (1.4 kg)
```

## Display

Type: Graphic bit-mapped LCD with backlight and adjustable contrast.

Size and resolution: 2.8" x 2.4" (7.1 cm x 6.1 cm), 15 lines, 30 characters per line, 240 x 200 bits.

# Warranty

One year from date of purchase. LIAs are warranted for 90 days.

8-25

# DSP-4000 Series

Users Manual

# **Appendices**

| Appendix | Title                                      | Page |
|----------|--------------------------------------------|------|
| A        | Tests Supported by LIAs                    | A-1  |
| В        | Getting Started with CableManager Software |      |
| C        | Glossary                                   |      |

# DSP-4000 Series

Users Manual

# Appendix A Tests Supported by LIAs

Table A-1 shows the test standards supported by the standard link interface adapters.

For a list of the optional link interface adapters available, visit the Fluke Networks website at **www.flukenetworks.com**.

Table A-1. Tests Supported by Standard Link Interface Adapters

| Standard or Test                                                                   | DSP-LIA011<br>Basic Link | DSP-LIA012<br>Channel       |  |  |
|------------------------------------------------------------------------------------|--------------------------|-----------------------------|--|--|
| TIA Cat 3, 5, 5N, and 5E Basic Link                                                | х                        |                             |  |  |
| TIA Cat 3, 5, 5N, and 5E Channel                                                   |                          | х                           |  |  |
| TIA TSB-75 MUTO Link                                                               | Х                        | х                           |  |  |
| ISO11801 Channel Class C, D                                                        |                          | х                           |  |  |
| ISO11801 Permanent Link Class C, D                                                 | Х                        |                             |  |  |
| ISO Link Class C, D                                                                | Х                        | х                           |  |  |
| EN 50173 Class C, D                                                                | Х                        | х                           |  |  |
| Aus/NZ Class C and D Basic Link                                                    | Х                        |                             |  |  |
| Aus/NZ Class C and D Channel                                                       |                          | х                           |  |  |
| IEEE 10/100/1000BASE-T                                                             | Х                        | х                           |  |  |
| TokenRing, All                                                                     | Х                        | х                           |  |  |
| TP-PMD                                                                             | Х                        | х                           |  |  |
| All coaxial standards                                                              |                          | <b>X</b> <sup>1</sup>       |  |  |
| Impulse noise monitor and tone generator                                           | Х                        | х                           |  |  |
| Traffic monitoring on twisted pair cable                                           |                          | Optional<br>DSP-LIA013 only |  |  |
| Hub port locator and hub port capabilities test                                    |                          | Optional<br>DSP-LIA013 only |  |  |
| Optical power and loss measurements using a DSP-FOM Fiber Optic Meter <sup>2</sup> | х                        | х                           |  |  |
| 4. All appried teating requires the D.I. 45 to DNC adoptor                         | <u> </u>                 |                             |  |  |

<sup>1.</sup> All coaxial testing requires the RJ-45 to BNC adapter.

<sup>2.</sup> Fiber test standards are supported by optional Fiber Test Adapters.

# Appendix B Getting Started with CableManager Software

# Introduction

CableManager software is a Windows® program that lets you do the following:

- Transfer saved Autotest reports and report summaries from the test tool or the memory card reader to a PC.
- Sort and edit Autotest reports.
- Customize the appearance of printed reports and summaries.
- Add plots to printed test reports (DSP-4100)
- Transfer SETUP settings to and from the test tool.
- Update the software in the test tool and remote.

The minimum requirements are a 200 MHz Pentium $^{\circledR}$  microprocessor system with 64 MB of RAM, Windows 95, 98, or NT/2000 software, and a monitor with 800 x 600 resolution.

#### Notes

The CableManager features described in this manual may vary, depending on the version of CableManager you received.

CableManager upgrades and documentation on new features are available on the Fluke Networks website at www.flukenetworks.com.

The instructions in this manual assume that you have already installed and know how to use Microsoft Windows  $^{\circledR}$  95, 98, or NT/2000.

# Installing and Starting CableManager Software

The CableManager installation program copies the CableManager files from the CD provided to the drive of your choice. The installation program creates a Cblmgr directory on the PC's C: drive for storing files.

The installation program also installs the drivers for the memory card reader.

To install CableManager software on your computer, proceed as follows:

- 1. Put the CableManager CD into the PC's CD drive.
- 2. From Windows, use the File Manager to run the file Setup.exe from the root folder of the CableManager CD.
- 3. Follow the instructions given by the setup program.
- 4. To start CableManager, double-click on the CableManager icon in the Fluke CableManager group.

# Selecting a Language

To select a language for CableManager displays and printed reports, choose **Language** from the **Options** menu; then click on the desired language.

# Accessing Online Help

CableManager's online help provides additional information on CableManager's features.

To access the online help, choose **Contents** from the **Help** menu in the CableManager window. Click on any topic for more information

To search the help files for a specific word, click the **Index** button. Follow the instructions on the **Index** or the **Find** tab to search for the word.

# Using the Sample File

If you don't have any test data, but want to practice using CableManager, you can use the sample file included with CableManager software. The file is copied to your CableManager directory during installation. See the section "Opening an Existing Project".

# Connecting the Memory Card Reader to a PC

To use the memory card reader to upload Autotest reports from a memory card to a PC, connect the reader to the PC as shown in Figure B-1.

The drivers for the card reader are installed on the PC when you install CableManager.

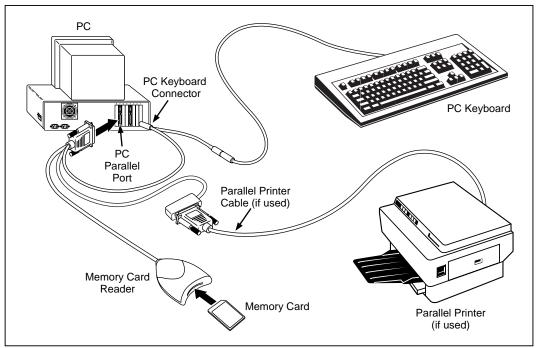

Figure B-1. Connecting the Memory Card Reader to a PC

oy14f.eps

# Connecting the Test Tool to a PC

To upload Autotest reports from a DSP-4000 or from a memory card installed in a DSP-4100 test tool, connect the test tool to a PC using the 9-pin serial interface cable provided with the test tool. Refer to Figure B-2. If your PC has a 25-pin serial port, you can use a Fluke 25-pin adapter, Fluke P/N 929187.

To verify the pin assignments for a different 25-pin adapter or a different cable, refer to the pin assignments for the serial interface cable given in "Specifications" in Chapter 8.

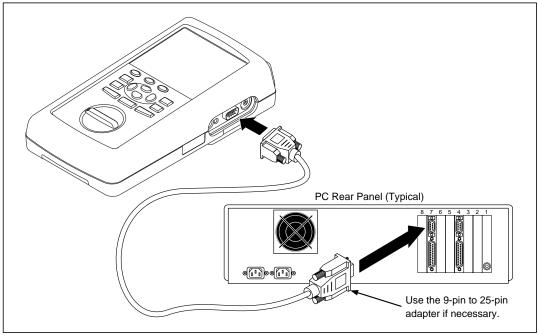

Figure B-2. Connecting the Test Tool to a PC

oy41f.eps

# Opening a New CableManager Project

To open a new project, proceed as follows:

- 1. Connect the test tool or memory card reader to the PC, then start the CableManager program, as described in the previous sections.
- 2. If you are uploading reports from a test tool or a memory card installed in a test tool, turn on the test tool.
- 3. On the CableManager tool bar, click on (New); then click on (Import from DSP Memory Card) or (Import from DSP Cable Tester).
- 4. In the **Autotest Reports** window, select the reports you want to import.
  - To select a block of reports, click on the first report in the block; then hold down the Shift key and click on the last block.
  - To select multiple, nonconsecutive reports, hold down the Ctrl key and click on the reports.
- 5. Click on **Import**.

# Communication Problems

If CableManager cannot connect to the test tool or memory card reader, try the following:

- Choose **Serial Port** from the **Options** menu, change the **COM** number in the **Serial Port** box; then click **Test**.
- Verify that the interface cable is securely connected to the test tool or card reader and to the selected serial port on the PC.
- If you are not using the cable provided to connect the test tool to a PC, verify that the cable's pin assignment matches the pin assignment given for the serial PC interface cable given in "Specifications" in Chapter 8.
- If the PC still can't connect, set CableManager to a lower baud rate and try again. To select a lower baud rate, choose **Serial Port** from the **Options** menu, select a lower baud rate; then click on **Test**.

# Opening an Existing Project

- 1. Click on (Open).
- 2. Select the drive and directory where the project was saved. The default directory where CableManager saves files is C:\Cblmgr.
- 3. Click on the project you want to open. To open the sample data file, click on .fcm file that was copied to the Cblmgr directory when you installed CableManager.
- 4. Click on Open.

# The CableManager Toolbar

Table B-1 describes the icons on the CableManager toolbar.

# Table B-1. The CableManager Toolbar

| Icon        | Function                                                                                                    |
|-------------|----------------------------------------------------------------------------------------------------|
|             | New: Creates a new project.                                                                                              |
| Ä           | Open: Opens an existing project.                                                                                         |
| <b>(</b>    | Close: Saves and closes the current project.                                                                             |
|             | Save: Saves the current project.                                                                                         |
| Ж.          | Cut: Removes the selected item and puts it on the clipboard.                                                             |
|             | Copy: Copies the selected item to the clipboard.                                                                         |
|             | Paste: Inserts a copy of the clipboard contents.                                                                         |
| 44          | Find: Lets you search for a character string in your project.                                                            |
|             | Fast Print: Prints the selected reports.                                                                                 |
| <u> </u>    | Print Preview: Lets you see what the printed reports will look like.                                                     |
| HI          | <b>First, Previous, Next, Last:</b> Moves to the first, previous, next, or last report in the project.                   |
| •           | Quick Sort: Lets you sort reports in ascending order based on one sorting criterion.                                     |
| *           | <b>Advanced Sort:</b> Lets you sort reports in ascending or descending order based on up to four sorting criteria.       |
|             | Import from Fluke Cable Tester: Imports saved Autotest reports from a DSP-4000 or a memory card installed in a DSP-4100. |
| <u>32</u> Þ | Import from DSP Memory Card: Imports saved Autotest reports from a memory card installed in the memory card reader.      |
| ₩           | Quick Plot: Lets you upload and view plots from the last Autotest run.                                                   |
| :=          | Setup: Lets you transfer SETUP selections to or from the test tool.                                                      |
|             | DSP Display: Lets you capture the current display shown on the test tool.                                                |
| 1.0         | <b>Software Version:</b> Lets you view the test tool's software and hardware version numbers.                            |
| Ė           | Software Update: Lets you update the test tool's software.                                                               |

# Viewing Your Project Data

Figure B-3 describes the basic features of the CableManager project window.

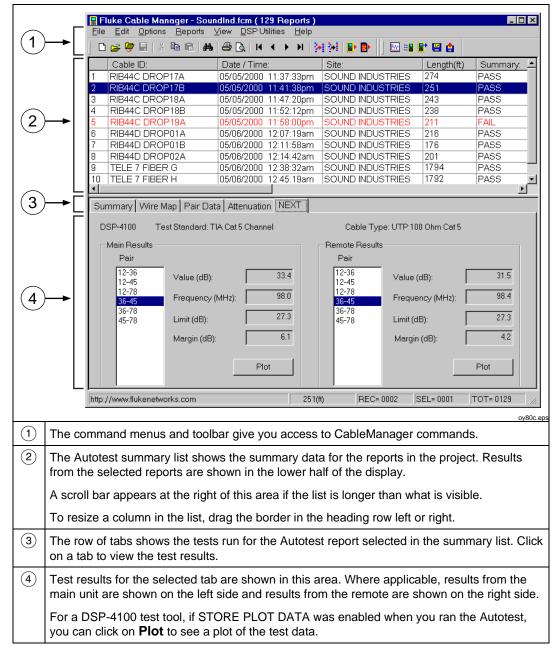

Figure B-3. The CableManager Project Window

# Viewing Plots of DSP-4100 Test Results

If STORE PLOT DATA was enabled during an Autotest on a DSP-4100, the **Plot** function is available for the uploaded results.

To see a plot for all the cable pairs, select a frequency-dependent test in the lower half of the CableManager window; then click the **Plot** button.

To see a plot for one cable pair, double-click on the pair in the list to the left of the **Plot** button.

The plot includes a cursor readout that shows the measurement, frequency, limit, and margin for the crosshair cursor on the plot. You can use the cursor to read the values at any point on the plot as follows:

• To move the cursor, click on the plot, then slide the mouse from side to side or use the left and right arrow keys on the keyboard. Click again to freeze the cursor.

### Note

The cursor readout does not show a limit or margin for frequencies that are beyond the test standard's specifications.

- To switch the cursor to a different pair, click on a cable pair listed near the lower right side of the plot, or use the up and down arrow keys on the keyboard. You can add or remove pairs from the plot by using the **Pairs** menu.
- To move the cursor to the worst margin or worst pair, use the **Find** menu.

# Organizing and Editing Your Project

CableManager lets you sort the reports in your project and edit the header information.

# Sorting Reports in Ascending or Descending Order

To sort the reports in ascending order by a report summary item, click on (Quick Sort), select the field you want to sort by; then click OK.

To sort in ascending or descending order, click on the summary header button for the field you want to sort by (**Site:** for example). Each time you click on the same button, the sorting order switches between ascending and descending order.

### Sorting Reports by Multiple Items

**Advanced Sort** lets you sort reports by multiple items. For example, you can sort the reports in ascending alphabetical order by site name; then you can sort the reports for each site in descending order by cable identification.

- 1. Click on (Advanced Sort).
- 2. Select the first sorting item in the **First Field** box. Select to sort by that item in ascending or descending order.
  - Selecting **None** as the first field puts the reports in the order they were in when imported from the test tool.
- 3. Select additional sorting items and ascending or descending order for each item.
- 4. Click on **OK**.

### Editing the Header Information

CableManager lets you edit the header information for each of your reports. For example, if you accidentally entered the wrong cable identifications for some of your tests, you can correct the information before saving or printing the reports.

### Note

You can modify the Cable ID for only one report at a time.

1. Select the report or reports in the report summary list.

To select a block of reports, click on the first report in the block; then hold down the Shift key and click on the last block.

To select multiple, nonconsecutive reports, hold down the Ctrl key and click on the reports.

- 2. Click on Edit; then select Single-Report Modify or Multi-Report Modify.
- 3. In the **Modify Autotest Report** box, enter the new header information; then click **OK**.

### Rearranging, Adding, and Removing Headers

You can rearrange the report summary headers and choose which items are shown on printed summaries as follows:

- 1. From the **Options** menu choose **List Items**.
- 2. To add or remove items from printed summaries, check or uncheck the box under **Print?**.
- 3. Click on the item you want to move.
- 4. Click on **Move Item Up** or **Move Item Down** until the item is in the desired position.
- 5. Repeat steps 3 and 4 as necessary. Click **OK** when finished.

## Changing the Numeric Formats in Your Project

To change the length units and the date, time, and number formats in your project, use the **Display** selection from the **Options** menu.

# Adding Plots to Printed Reports

If a DSP-4100 test tool's STORE PLOT DATA setting was enabled during testing, you can add plots to printed reports.

To add plots to printed reports choose **Printing** from the **Options** menu; then select **Use Graphical Reports for DSP-4100 results**. Printed reports will show the test data in both tables and plots.

When **Use Graphical Reports for DSP-4100 results** is not selected, data is shown in tabular format only. To see what a graphical or tabular report will look like for a report selected in the summary list, choose **Print Preview** from the **File** menu on the main CableManager toolbar.

Figures B-4 and B-5 show examples of Autotest reports in tabular and graphical format.

Cable ID: 0001
The Big Old Cable Company
SITE: Bud's Garage
OPERATOR: Fred1
Standards Version: 3.72
Software Version: 3.72
NVP: 69.0% FAULT ANOMALY THRESHOLD: 15%
SHIELD TEST: N/A

Test Summary: FAIL
HEADROOM: 6.2 dB (NEXT @ Remote 36-45)
Date / Time: 07/17/2000 01:18:17pm
Test Standard: TIA Cat 5e Channel
Cable Type: UIP 100 0hm Cat 5e
FLUKE DSP-4100 S/N: 5251965 LIA012
FLUKE DSP-4100SR S/N: 3171963 LIA012

| /ire l                                                                                     | Map PASS         |          |                |                  |               | Result      |                     | 45 PI<br>45 PI |                | 1 2<br>   <br>1 2 |              | 6789<br>111<br>678 | 3            |            |
|--------------------------------------------------------------------------------------------|------------------|----------|----------------|------------------|---------------|-------------|---------------------|----------------|----------------|-------------------|--------------|--------------------|--------------|------------|
|                                                                                            | Length           |          | Prop.          |                  | Dela          | υ Ι'        | <u>rj</u><br>Resist |                |                | dance             | 2345         | Atten              | ation        |            |
|                                                                                            | Length           |          | Delav          |                  | Skew          |             | 1463130             | ince           | I              | donce             | Anom         | . Result           |              | . Limi     |
| air                                                                                        | (ft)             | Limit    |                |                  | ns L          |             | ohms :              | Limit          | ohms           | Limit             | (ft          |                    | MHz          | (dE        |
| 2                                                                                          | 76               | 328 j    | 112 5          | 55               | 3             | 50 i        |                     |                | 109            | 80-120            | )            | 1 5.5              | 100.0        | 24.0       |
| 6                                                                                          | 175              |          | 111 5          | 55 i             |               | 50 I        |                     |                | 107            | 80-120            |              | 5.6                | 100.0        | 24.0       |
|                                                                                            | 176              | 328 I    | 112 5          | 55               |               | 50 I        |                     |                | 108            | 80-120            | )            | 5.5                | 100.0        | 24.0       |
| 8                                                                                          | <u>  74</u>      | 328 J    | 109 5          |                  |               | 50 <u>I</u> |                     |                | 109            | 80-120            | )            | 1 5.2              | 100.0        | 24.0       |
| Main Results   Remote Results<br>  Worst Margin   Worst Value   Worst Margin   Worst Value |                  |          |                |                  |               |             |                     |                |                |                   |              |                    |              |            |
|                                                                                            | Worst<br> Result |          | ı<br>f. Limi   |                  |               |             | . Limi              |                |                |                   |              | worst '<br> Result | Freq.        | T imi+     |
| air                                                                                        | (dB)             | MHz      | (dB            | t ire            | ;surc<br>(dB) | MHz         | . Limi              |                | dB)            | MHz               | (dB)         | resurc<br>L (dB)   | MHz          | (dB)       |
|                                                                                            | V LOSS F         |          | (GD            | <del>'   '</del> | (QD)          | 1412        | (GD                 | —              | ab)            | 1-11-12-1         | (ub)         | l (GD)             | 11112        | (QD)       |
| 2                                                                                          | 14.5*            |          | 4 15.          | 5 i :            | 14.5          | 28.         | 4 15.               | 5 i 1          | 3.7 <b>*</b> F | 28.2              | 15.5         | 13.7               | 28.2         | 15.5       |
| 6                                                                                          | 14.3*            |          | 6 13.          | 7 i :            | 13.5          | 57.         |                     |                | 4.0*           | 42.4              | 13.8         | 14.0               | 42.6         | 13.7       |
| 5                                                                                          | 14.5*            |          | 6 14.          | 3 j :            | 14.5          | 37.         | 6 14.               | 3 j 1          | 3.9*F          | 37.4              | 14.3         |                    | 37.4         | 14.3       |
| 3                                                                                          | 16.1*            | 33.      | 6 14.          | 8   3            | 15.5          | 43.         | 8 13.               | 5   1          | 5.5*           | 33.6              | 14.8         | 15.3               | 38.4         | 14.2       |
| SNEX                                                                                       |                  |          |                | _   _            |               |             |                     | . ! .          |                |                   |              |                    |              | 0.0        |
| 2                                                                                          | 39.0             | 61.      |                | 7   3            | 36.1          | 99.         |                     | 2   3          | 7.0            | 93.2              | 27.6         | 37.0               | 93.2         | 27.6       |
| 6                                                                                          | 39.2             | 61.      |                |                  | 37.7          | 99.         | 0 27.               | 2   3          | 7.1            | 72.6              | 29.4         | 35.5               | 97.4         | 27.3       |
| 5                                                                                          | 39.9             | 61.      |                |                  | 38.0          | 85.         |                     |                | 5.3            | 96.8              | 27.3         | 35.3               | 96.8         | 27.3       |
| B<br>SACR                                                                                  | 38.9             | 72.      | 2 29.          | 3   3<br>        | 38.6          | 93.         | 2 27.               | 0   3          | 7.6            | 72.2              | 29.5         | 37.2               | 100.0        | 27.1       |
| amer<br>2                                                                                  | 57.8             | 4.       | 5 45.          | 3   3            | 30.7          | 99.         | о з.                | 2 ¦ 6          | 8.0            | 5.1               | 44.1         | 31.8               | 93.2         | 4.5        |
| 5                                                                                          | 58.0             | 5.       |                |                  | 32.2          | 99.         |                     |                | 8.7            | 4.5               | 45.3         | 30.1               | 97.4         | 3.6        |
| 5                                                                                          | 60.0             | 4.       |                |                  | 33.1          | 91.         | 4 4.                | ធំដ            | 7.8            | 4.7               | 44.8         | 30.0               | 96.8         | 3.7        |
| Ĕ                                                                                          | 56.7             | 8.       |                |                  | 33.6          | 93.         |                     | 5 i A          | 5.8            | 2.4               | 51.2         |                    | 100.0        | 3.0        |
| ĒΧΤ                                                                                        |                  | -        |                | ~ i `            |               |             |                     | i              |                |                   |              | i                  |              |            |
|                                                                                            | 41.2             | 61.      | 6 33.          | 7 j 4            | 40.6          | 99.         | 0 30.               | 2 j 4          | 1.9            | 78.0              | 32.0         | 41.9               | 78.0         | 32.0       |
| 2-45                                                                                       | 62.7             | 4.       | 6 52.          | 6 i 4            | 41.8          | 94.         | 0 30.               | 5 i 4          | 0.0            | 92.8              | 30.6         |                    | 92.8         | 30.6       |
| 2-78                                                                                       | 39.2             | 99.      |                |                  | 39.2          | 99.         | 0 30.               |                | 0.0            | 99.2              | 30.2         |                    | 99.6         | 30.1       |
| 6-45                                                                                       | 41.5             | 70.      |                |                  | 40.5          | 90.         |                     |                | 6.5            | 97.0              | 30.3         | 36.5               | 97.0         | 30.3       |
| 6-78                                                                                       |                  | 73.      |                |                  | 42.2          | 73.         |                     |                | 9.8            | 72.8              | 32.4         | 39.8               | 72.8         | 32.4       |
| 5-78                                                                                       | 40.6             | 86.      | 2 31.          | 2   4            | 40.6          | 86.         | 2 31.               | 2   3          | 9.6            | 85.8              | 31.3         | 39.6               | 86.0         | 31.2       |
| CR                                                                                         |                  |          | - 4-           | .!.              |               |             |                     | .!.            |                |                   | 40.0         |                    |              |            |
| 2-36                                                                                       | 60.2             | 4.       |                |                  | 35.1          | 99.         | 0 6.                | 3   6          | 2.9            | 4.9               | 47.2         | 37.0               | 98.2         | 6.4        |
| 2-45                                                                                       | 61.6             | 4.       |                |                  | 36.6          | 94.<br>99.  | 7.                  | 3   b          | 0.2<br>9.7     | 5.1               | 46.8         | 34.9               | 92.8<br>99.6 | 7.6        |
| 2-78<br>6-45                                                                               | 58.3<br>  64.4   | 10.      |                |                  | 34.1<br>35.5  | 99.         |                     | 3   3<br>D   4 | 1.1            | 10.1              | 39.8<br>47.8 | 34.8<br>  31.2     | 99.6         | 6.1<br>6.7 |
| 6-45<br>6-78                                                                               |                  | 4.<br>7. |                |                  | 37.8          | 90.<br>73.  |                     |                | 6.1            | 4.6<br>9.4        | 47.0         |                    | 72.8         | 12.2       |
| 6-76<br>5-78                                                                               |                  | é.<br>8. | 1 42.          | 7   3<br>2   3   | 37.0<br>35.8  | 73.<br>86.  | 4 12.<br>2 9.       |                | 8.5            | 2.4               | 53.7         | 33.3<br>  34.9     | 100.0        | 6.0        |
| LFEX                                                                                       |                  | ٥.       | 12.            | -   `            |               | ٠٠٠.        | _ ,                 | ٠   ١          |                | ۷.٦               | 55.7         | 1 34.5             | 100.0        | 0.0        |
| 2-36                                                                                       |                  | 86.      | 0 18.          | 7 i 3            | 38.0          | 100.        | 0 17.               | 3 i 3          | 8.3            | 86.0              | 18.7         | 38.0               | 91.4         | 18.2       |
| 2-45                                                                                       | 36.3             | 95.      |                |                  | 36.3          | 96.         |                     |                | 6.3            | 94.6              | 17.9         | 36.3               | 96.0         | 17.7       |
| 2-78                                                                                       | 53.4             | 26.      |                | o i 4            | 43.3          | 93.         |                     |                | 3.3            | 26.4              | 29.0         | 43.1               | 93.2         | 18.0       |
| 5-12                                                                                       | 38.6             | 80.      | 6 19.          | 3 i 3            | 38.5          | 91.         | 2 18.               | 2 i 3          | 8.6            | 80.6              | 19.3         | 38.5               | 91.2         | 18.2       |
| 6-45                                                                                       | 50.4             | 17.      | .0 32.         | 8 j 3            | 36.9          | 100.        | 0 17.               | 3   S          | 0.4            | 17.0              | 32.8         | 36.8               | 100.0        | 17.3       |
| 5-78                                                                                       |                  | 17.      | 4 32.          | 6   4            | 45.7          | 61.         | 8 21.               | 5   5          | 2.0            | 17.4              | 32.6         |                    | 62.2         | 21.5       |
| 5-12                                                                                       | 35.8             | 92.      |                |                  | 35.8          | 93.         | 6 17.               | 9   3          | 5.8            | 92.4              | 18.1         | 35.8               | 93.6         | 17.9       |
| 5-36                                                                                       | 48.4             | 21.      |                |                  | 35.6          | 99.         |                     |                | 8.3            | 21.9              | 30.6         | 35.7               | 99.8         | 17.4       |
| 5-78                                                                                       | 48.3             | 20.      |                | 1   4            | 40.1          | 98.         |                     |                | 8.5            | 20.0              | 31.4         |                    | 98.8         | 17.5       |
| 8-12                                                                                       | 53.0             | 26.      | 1 29.          | 1   4            | 44.8          | 99.         |                     |                | 3.1            | 26.1              | 29.1         |                    | 99.0         | 17.4       |
| 8-36                                                                                       | 1 49.5           | 26.      | 1 29.<br>2 31. | 1   4            | 40.3          | 100.        |                     |                | 9.6            | 26.1              | 29.1<br>31.3 |                    | 100.0        | 17.3       |
| 8-45                                                                                       |                  | 20.      | ∠ 31.          | J   4            | 40.4          | 92.         | 0 18.               | 1   4          | 8.4            | 20.2              | 31.3         | 40.6               | 92.0         | 18.1       |
| SELF!<br>2                                                                                 | 1 34.0           | 91.      | 6 15.          | 2   3            | 34.0          | 92.         | 0 15.               | 1   3          | 4.0            | 91.6              | 15.2         | I<br>I 33.9        | 96.4         | 14.7       |
| 2<br>6                                                                                     | 34.0             | 100.     |                |                  | 34.U<br>32.8  | 100.        |                     |                | 7.9            | 17.4              | 29.6         | 33.9<br>  34.5     | 100.0        | 14.4       |
| 5                                                                                          | 1 44.8           | 21.      |                |                  | 33.3          | 100.        |                     |                | 2.8            | 27.0              | 25.8         |                    | 94.2         | 14.9       |
| 8                                                                                          | 44.1             | 26.      | 7 25.          |                  | 38.5          | 98.         |                     |                | 4.5            | 26.1              | 26.1         |                    | 97.4         | 14.6       |
|                                                                                            |                  |          | thin t         |                  |               |             |                     |                |                |                   |              |                    |              |            |

Figure B-4. Autotest Report in Tabular Format

oy82f.bmp

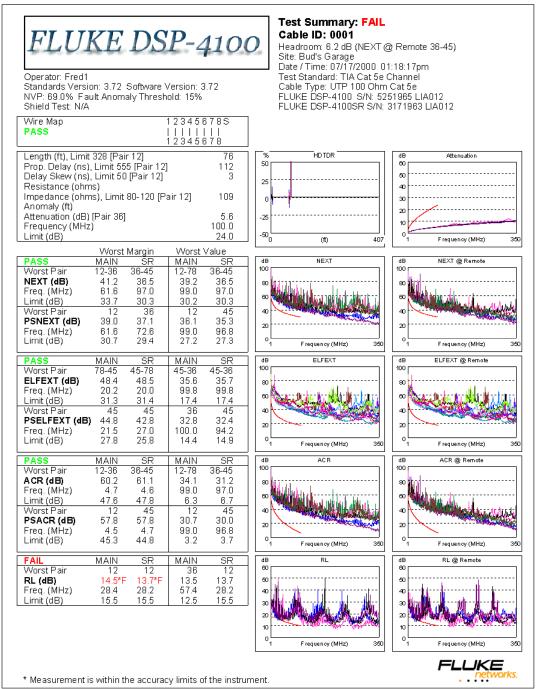

Figure B-5. Autotest Report in Graphical Format

# Other Options for Printed Reports

Use the **Printing** selection from the **Options** menu to make the following selections for printed reports or summaries:

- **Report** and **Summary Font Size**: Choose a font size for printed reports and summaries.
- **Summary Report Items**: You can add to your printed summaries the total length of cable represented in the printed summaries, the number of reports printed, and the number of printed reports with passing and failing results.

The **Header Info** selection lets you add a title to the summary printout.

- **Use Standard** or **Custom Bitmap for header**: You can replace the default image shown on printed Autotest reports with your own bitmap (.bmp) image. For example, you can add your company's logo to printed reports. To use a custom bitmap on reports, do the following:
  - 1. Select Use Graphical Reports for DSP-4100 results; then select Use Custom Bitmap for header.
  - 2. Click ...... Locate and select your bitmap; then click on **Open**.
  - 3. In the **Printing Options** box, click on **OK**.

# Previewing and Printing Reports and Summaries

CableManager offers the following options when printing reports and summaries:

- To see what the printed reports or summaries will look like, select the desired report or reports; then click (Print Preview).
- To print the selected Autotest reports without changing any print options, click
   (Fast Print).
- To change the printer properties, the range of reports printed, and the number of copies printed, use the **Print...** selection from the **File** menu.
- To change the printer properties, the paper size and source, and the page orientation, use the **Print Setup** selection from the **File** menu.
- To always print summaries in addition to the full reports, choose **Printing** from the **Options** menu; then select **Automatic Summary Print**.

# Saving a Project on a PC

- 1. To save a CableManager project on a PC click on (Save).
- 2. Enter a file name and directory for your project. CableManager's ".fcm" extension is automatically added to the file name.
- 3. When you have finished entering a file name and directory, click on **Save**.

# Saving Project Data in Other Formats

You can save Autotest report or summary data as a comma-separated value (.csv) file or a text (.txt) file for use in other applications. The .csv file can be opened in a spreadsheet application. The .txt file can be opened in a word processor or spreadsheet application.

To save your project data as a .csv or .txt file, use the **Export to File** selection from the **File** menu.

# Editing a Test Tool's SETUP Settings

You can use CableManager to save some of the test tool's SETUP settings on a PC, edit the settings on the PC, and download the settings to the test tool. This feature is useful for setting up multiple test tools or entering multiple site or operator names into a test tool.

#### Note

When you upgrade the test tool's software, CableManager lets you save the test tool's SETUP settings as part of the upgrade procedure.

# Uploading SETUP Settings from the Test Tool

- 1. On the main CableManager toolbar, click [ (DSP Setup).
- 2. In the **Setup** window click **From DSP**. The editable settings are uploaded from the test tool.

### Editing, Saving, and Downloading SETUP Settings

- 1. If a setup file is already open, go to step 4.
- 2. On the main CableManager toolbar, click (DSP Setup).
- 3. To edit an existing setup file, click (Open). Select the desired setup file (.set extension); then click Open.
  - To create a new setup file, click (New).
- 4. To edit a setup item, click on the + box; then double-click on the selection below the item, or choose **Properties** from the **Items** menu.
- 5. Enter a new selection in the **Setup Item** dialog box; then click **OK**.
- 6. To save the settings on the PC, click (Save). Choose a directory and file name for the setup file; then click Save.

To download the settings to the test tool, click **To DSP**.

# Getting Software Updates from Fluke Networks

The Fluke Networks web site at **www.flukenetworks.com** offers new versions of software and test standards for your test tool and upgrades to CableManager software. You can also get software updates on diskettes or CD from Fluke Networks.

If you need help downloading software, call the Fluke Networks Applications Help Line at 1-800-283-5853. Or, send email to **fluke-assist@fluke.com**.

# Installing Software Upgrades

Use the following procedure to install new software in your test tool and remote:

### Cautions

Downloading new software overwrites the existing test software in your test tool. You will not have access to the old version of the software.

Downloading new software erases all data stored in the test tool's memory. To save stored Autotest results or SETUP settings, use CableManager to upload the data to a PC.

To prevent an unexpected loss of battery power to the test tool or remote, connect the battery charger to the test tool and the remote during the downloading process.

1. Install the newest version of the CableManager utility on your PC, as follows:

If you received the upgrade on diskettes or CD, install CableManager by running Setup.exe from disk number 1 of the software upgrade disks or the "disk1" folder on the upgrade CD. Follow the directions given by the SETUP program.

**If you downloaded the upgrade files from the web**, which runs a self-extracting setup program, the new version of CableManager is already installed on your PC.

The utility setup program installs CableManager and copies the software upgrade files to one of the following folders:

- If you don't specify otherwise, files are placed in the default folder C:\Cblmgr.
- Or, the files are placed in the directory you specified in the "Select Destination" window during the CableManager installation.

- 2. Connect the instrument to the PC using a 9-pin to 9-pin or 9-pin to 25-pin PC interface cable.
- 3. Start CableManager on the PC.
- 4. Click on (Software Update).
- 5. When prompted for the location of the software update source file, enter the path to the DSPx\_xx.bin file on your C drive; then click on **Open**.
- 6. When the test tool software is installed, connect the PC interface cable to your remote unit and turn the remote on. In the CableManager window, click on (Software Update).
- 7. Select the file SRx\_xx.bin as the software update source file for the remote; then click on **Open** to install the new software in your remote.

# DSP-4000 Series

Users Manual

# Appendix C Glossary

### 10BASE2

An IEEE Standard for Thin Coax Ethernet networks: 10 Mb/s transmission, baseband signaling, 185 meters per coax segment. Also known as Thinlan, Thinnet, or Cheapernet.

### 10BASE-T

An IEEE Standard for unshielded twisted pair Ethernet networks: 10 Mb/s transmission, baseband signaling, unshielded twisted pair cable. Maximum cable length is 100 meters.

### 100BASE-TX

An IEEE Standard for twisted pair Ethernet networks: 100 Mb/s transmission; baseband signaling; two-pair, category 5 twisted pair cable. Maximum cable length is 100 meters.

### 1000BASF-T

An IEEE Standard for twisted pair Ethernet networks, also known as Gigabit Ethernet: 1,000 Mb/s transmission; baseband signaling; four-pair, category 5 twisted pair cable. Maximum cable length is 100 meters.

### **ACR**

Attenuation to crosstalk ratio. The difference between NEXT in dB and attenuation in dB. Good cable performance corresponds to high ACR values (in negative dB), which results when NEXT is much higher than attenuation.

# Anomaly

A location on a network cable where the cable's impedance changes abruptly.

### Attenuation

A reduction in the strength of a signal. Attenuation is usually expressed in decibels.

# **Auto-Negotiation**

The ability of a network device to determine the capabilities of a far end device, then select settings for optimal communication.

### Balun

An impedance-matching transformer used to transfer signals between coaxial and twisted pair cable. Baluns are often used to connect IBM 3270 terminals to twisted pair cable, or to connect coaxial Ethernet to UTP.

### Bandwidth

A measure of the information capacity of a transmission medium. In analog communications, bandwidth is expressed in hertz (Hz) as the difference between the highest and lowest frequencies that the medium will pass without significant attenuation. In digital communications, bandwidth is measured in bits per second.

# Baseband Signaling

A method of signal transmission where the entire bandwidth of the medium is used to send a single signal. The digital signal is applied, without modulation, directly to the transmission media. Ethernet is a baseband network. Compare with *broadband signaling*.

### Basic Link

A network connection consisting of (1) a test equipment patch cable to a patch panel, (2) one connection at the patch panel, (3) a horizontal cable segment up to 90m (295 ft), (4) a telecommunications outlet or transition connector, and (5) a test equipment patch cable from the outlet or transition connector. Cable test limits for a link are tighter than those for a channel because the channel limits allow for additional connections at the horizontal cross-connect and near the telecommunications outlet. The basic link is defined in TSB-67.

### **Baud Rate**

A measure of data transmission speed. Baud rate is the number of times per second that a signal changes states. If only one bit is encoded in each signal change, baud rate is the same as bits per second. If more than one bit is encoded in each change, the baud rate is lower than the bits per second rate.

### Bit

A binary digit, which can have two values: 0 or 1. The bit is the smallest unit digital data. The word is a contraction of "binary digit".

### BNC connector

A cylindrical push-and-twist connector used on coaxial cable. BNC connectors are used on thin Ethernet cable (10BASE2).

# **Broadband Signaling**

A method of signal transmission where the bandwidth of the medium is shared by multiple signals. The signals are separated into channels carried on different frequencies within the bandwidth. This transmission method is often used to transmit voice, data, and video signals over a single medium. Also referred to as wideband. Compare with *baseband signaling*.

# Bus topology

A network in which all nodes are connected to a single cable that carries all the messages in the network.

# Byte

A data unit usually made up of 8 bits. One byte typically represents one character.

### Cable Pair

Two wires, usually twisted together, that form a complete circuit for signal transmission.

# Capacitance

A measurement of the capacity to store electrical charge across conductive elements that are separated by an insulating material (dielectric). Undesirable capacitance that occurs between conducting wires in a network cable results in capacitive coupling, which causes crosstalk between cable pairs.

# Category 3

A cabling standard for UTP voice-grade cable specified be the EIA/TIA 568 standard for use at speeds up to 10 Mbps.

# Category 4

A cabling standard specified by EIA/TIA 568 for use at speeds up to 20 Mbps.

# Category 5

A cabling standard specified by EIA/TIA 568 for use at speeds up to 100 Mbps.

### Channel

A network connection consisting of (1) a network equipment patch cable to a horizontal cross-connect, (2) two connections at the cross-connect, (3) a horizontal cable segment up to 90 m (295 ft), (4) a transition connector near the telecommunications outlet, (5) a telecommunications outlet, and (6) a network equipment patch cable in the work area. Cable test limits for a channel are looser than those for a basic link because the channel limits allow for the effects of two connections at the cross-connect and an extra connector near the telecommunications outlet. The channel is defined in TSB-67.

# Characteristic Impedance

The total opposition (dc resistance and ac reactance) to the flow of ac current that a network cable would have if the cable were infinitely long.

### Coaxial Cable

A type of transmission cable in which an inner conductor is surrounded first by an insulating layer, then by a braided, conductive sheath. The braided sheath acts as a shield that protects the inner conductor from electrical noise. Coaxial cables typically have a wide bandwidth. Two types of coaxial cable are used with Ethernet networks: Thicknet (10BASE5 standard) and Thinnet (10BASE2 standard).

### Collision

The result of two stations simultaneously attempting to transmit data on a shared network transmission medium (such as Ethernet).

### Crossed Pair

A wiring error in twisted pair cabling where a pair on one end of the cable is wired to a different pair in the connector on the other end of the cable.

### Crosstalk

Unwanted signal transfer between adjacent cable pairs. Crosstalk occurs because electrical signals passing through a cable pair create an electromagnetic field that transmits the signal to nearby pairs.

### CSV Data

Abbreviation for comma-separated variable. A list of data separated by commas. When CSV data is loaded into a spreadsheet application, the application puts each comma-separated value into a separate cell.

### dB

Abbreviation for decibel. A logarithmic unit used for expressing the loss or gain of signal strength.

### Download

To transfer data from a computer to a remote device.

### **EIA 568A**

Electronic Industries Association Commercial Building Telecommunications wiring standard. See EIA/TIA 568.

### EIA/TIA

The US Electronic Industries Association and Telecommunications Industries Association, which have merged.

### EIA/TIA 568

The EIA/TIA Commercial Building Telecommunications wiring standard that defines generic telecommunications wiring for commercial buildings. The standard covers topics such as maximum cable lengths, topology, installation practices, and performance specifications.

# Equal Level Far End Crosstalk (ELFEXT)

The difference between the FEXT and the attenuation of the disturbed wire pair (in dB). Good cable performance corresponds to high ELFEXT values, which result when FEXT is much higher than attenuation.

### Ethernet

A local area network protocol using Carrier Sense Multiple Access with Collision Detection (CSMA/CD). Ethernet is available with four cabling alternatives: thin coaxial, standard (thick) coaxial, twisted pair, and fiber optic. This protocol uses 10 Mb/s baseband transmission and is defined by the IEEE standard 802.3.

### Far-End Crosstalk (FEXT)

The amount of coupling loss (in decibels) occurring when a signal generated at one end of one cable pair is received as crosstalk at the other end of another cable pair. Higher FEXT levels correspond to better cable performance.

# Flash Memory

Computer memory that requires no power to maintain its contents, yet, unlike ROM, can be reprogrammed while installed in a system.

# Foil-Screened Twisted Pair (FTP)

See Screened Twisted Pair.

### Hardware Flow Control

A hardware method of controlling data flow between two devices. The receiving device tells the sending device to start or stop data transmission by sending control signals on a cable wire that is dedicated to flow control signals.

### **HDTDR** TM

High-definition time domain reflectometry. A technique used for finding cable faults and measuring cable length and characteristic impedance. A test pulse applied to the cable is reflected by impedance discontinuities along the cable (such as a short or an open). The cable's characteristics are determined by timing the duration between the test pulse and the reflection and analyzing the shape of the reflected pulse.

### **HDTDX**<sup>TM</sup>

High-definition time domain crosstalk. The HDTDX analyzer locates sources of NEXT along a cable. This measurement technique is patented by Fluke Networks.

# Horizontal Cabling

The cabling between a telecommunications outlet and a horizontal cross-connect.

#### Horizontal Cross-Connect

A group of connectors, such as a patch panel or punch-down block, that allows equipment to be cross-connected with patch cords or jumpers. The horizontal cross-connect is usually located in a wiring closet.

## Impedance

Opposition to the flow of ac (alternating current) signals. Impedance is caused by inductance and capacitance. Unlike resistance, impedance varies with the frequency of the applied ac signal.

# Impedance Discontinuity

An abrupt change in a cable's characteristic impedance. Impedance discontinuities can be caused by faulty connections, mismatched cable types, and untwisted sections on twisted pair cable. Also called an anomaly.

#### Inductance

A property of a device that tends to oppose changes in current. Inductance is an undesirable characteristic of cables because it causes signal attenuation.

## **Inductive Pickup**

A device that emits sound when placed near a source of electromagnetic emissions. Inductive pickups are used to locate individual cables in a bundle.

### Jabber

A network fault condition where a frame longer than 1518 bytes is detected. Network protocols specify a maximum packet length that one station may transmit before other stations are allowed to transmit.

# Level I, Level II, Level IIE, and Level III Accuracy

Levels of performance requirements for field testing of installed, unshielded twisted pair cable links. Level I is acceptable for testing channels. Level II has tighter limits and is preferred for testing basic links. These requirements, which evolve over time, are published in TSB-67. Levels IIE and III apply to Cat 5E and the proposed Cat 6 standards, respectively.

#### Link Pulse

A single-bit, 100 ns test pulse that is transmitted at least every 50 ms during idle periods on 10BASE-T link segments to verify link integrity.

#### **MUTO**

Multi-user telecommunications outlet. A multiport outlet installed in the work area to support a group of users. The MUTO cabling standard addresses the need for longer sections of cable that allow more flexibility when wiring modular offices.

# Near-End Crosstalk (NEXT)

The amount of coupling loss (in decibels) occurring when a signal generated at the near end of one cable pair is received as crosstalk at the near end of another cable pair. Higher NEXT levels correspond to better cable performance.

#### NVP

Nominal Velocity of Propagation. The speed of a signal through a cable, expressed as a percentage of the speed of light. Typically, the speed of a signal through a cable is between 60% and 80% of the speed of light.

#### Packet

A group of bits in a specific format, containing a data message that is sent over a network.

## Plenum Cable

Cable certified for installation in air ducts and open spaces over suspended ceilings without conduit. Plenum cable is fire resistant and does not emit toxic fumes when burned.

## **Propagation Delay**

The time required for an electrical signal to travel the length of a cable.

## **PSELFEXT**

Power sum ELFEXT. Power sum FEXT minus the attenuation of the disturbed pair. PSFEXT is the combined FEXT received by a cable pair from the other pairs.

#### **PSNEXT**

Power sum NEXT. The combined NEXT received by a cable pair from the other pairs.

#### Resistor

An electronic component that resists the flow of electrical current. Resistors are used in the *terminators* that are connected to the ends of coaxial cable.

## Return Loss (RL)

The loss of signal strength in a cable due to signal reflections. A cable's RL value indicates how well the cable's characteristic impedance matches its rated impedance over a range of frequencies.

#### Reversed Pair

A wiring error in twisted pair cabling where the pins on a cable pair are reversed between connectors on each end of the cable.

#### **RJ45**

An 8-pin modular connector used with twisted pair cable. The RJ45 connector resembles a telephone connector (RJ11).

#### **ROM**

Read-only memory. A device used for permanent storage of data or programs. A ROM does not require power to maintain its contents. Once a ROM is programmed, its contents cannot be altered.

#### Runt Packet

An Ethernet data packet that is shorter than the valid minimum packet length of 64 bytes. Runt packets are usually caused by a collision.

## Shielded Screened Twisted Pair (SsTP)

Twisted pair cable in which each pair is wrapped in a metallic sheath, and the entire bundle is wrapped by an overall shield.

# Screened Twisted Pair (ScTP)

Twisted pair cable wrapped in a metallic sheath. The sheath, which is grounded at a single location in the network, acts as a shield that protects the cable pairs from crosstalk and other sources of electrical noise.

## Segment

A network cable terminated at both ends. Segments can be joined together using repeaters or bridges.

#### Serial Data Transmission

The transmission of data over a single wire.

#### Shielded Twisted Pair

Twisted pair cable surrounded by a metalic shield that reduces electrical interference on the cable. Originally referred to shielded twisted pair IBM<sup>®</sup> cable with an impedance of  $150 \Omega$ .

#### Skin Effect

The tendency of current to flow only near the surface of a conductor. This effect becomes more pronounced at higher frequencies.

# Split Pair

A wiring error in twisted pair cable where a wire from one cable pair is twisted with a wire from another cable pair. Though the pin-to-pin connections may be correct, splitting the cable pairs causes excessive crosstalk because the electromagnetic fields around the wires cannot cancel properly.

## Star Topology

A network design in which each node is connected to a central hub.

#### **Terminator**

A resistor connected to the end of a coaxial cable. The terminator, which is intended to match the characteristic impedance of the cable, eliminates signal reflections by dissipating signals in the cable.

# Token Ring

A local area network that is arranged in a ring or star topology and uses token passing to control access.

#### **TSB-67**

Technical Service Bulletin 67. TSB-67 defines the requirements for field testing of installed, unshielded twisted pair cable links. It describes test configurations, required tests, pass/fail criteria, accuracy requirements, and other test parameters. TSB-67 is drafted by a Telecommunications Industry Association (TIA) task force.

#### Twisted Pair

A cable pair made of two wires that are twisted together to minimize crosstalk to other cable pairs. The twisting minimizes crosstalk because it causes cancellation of the electromagnetic fields generated by each wire in the twisted pair.

# Unshielded Twisted Pair (UTP)

Twisted pair cable that is not shielded. UTP cable is more susceptible to crosstalk than shielded twisted pair (STP) cable.

#### XON/XOFF Flow Control

Transmitter ON/transmitter OFF. A software method of controlling data flow between two devices. The receiving device tells the sending device to start or stop data transmission by sending commands over the data transmission line.

## DSP-4000 Series

Users Manual

# Index

| <b>_\$</b> _                                                       | Audible tones, enabling/disabling, 2-40 Auto increment, 2-34                                  |
|--------------------------------------------------------------------|-----------------------------------------------------------------------------------------------|
| \$ (auto sequence), 2-35                                           | status, 2-36                                                                                  |
| \$ (edit report identification), 2-33                              | Auto sequence, 2-35<br>saving Autotests, 3-28                                                 |
| <b>5—5</b> 568A and 568B standards, 7-3 568A and 568B wiring, 7-29 | status, 3-1 Automatic diagnostics, 3-6 display examples, 7-27 Auto-Negotiation, 4-19 Autotest |
| <b>—A—</b>                                                         | coaxial cable, 3-22                                                                           |
| AC adapter/charger, 2-4                                            | connections, 2-16, 3-22                                                                       |
| Accessories                                                        | descriptions of tests and results, 3-24                                                       |
| optional, 8-7                                                      | list of tests, 2-25                                                                           |
| standard, 1-4                                                      | quick start, 2-15                                                                             |
| Accuracy range, 2-9                                                | print options, 5-3                                                                            |
| ACR                                                                | serial port error, 5-5                                                                        |
| ACR@Remote test, 3-15, 3-20, 3-22                                  | report samples, B-12                                                                          |
| explanation of ACR, 7-24                                           | saving results, 3-26                                                                          |
| plot description, 3-19                                             | twisted pair, 3-2                                                                             |
| results screen items, 3-18                                         | basic link connections, 2-12                                                                  |
| test for twisted pair, 3-18                                        | channel connections, 2-13                                                                     |
| Anomaly. See Impedance anomaly                                     | connections, 3-2                                                                              |
| Asterisk                                                           | descriptions of tests and results, 3-7                                                        |
| in test results, 2-9                                               | list of tests, 2-24                                                                           |
| on custom configurations, 6-5                                      | quick start, 2-10                                                                             |
| on selected report, 5-4                                            |                                                                                               |
| Attenuation                                                        | —B—                                                                                           |
| explanation of attenuation, 7-7                                    | Backlight, 2-30                                                                               |
| plot description, 3-12                                             | Bail, 2-23                                                                                    |
| results screen items, 3-11                                         | Basic link                                                                                    |
| test for twisted pair, 3-11                                        | description, 7-5                                                                              |

| test connections, 2-12, 3-3                 | RJ11 (telephone), 2-3                          |
|---------------------------------------------|------------------------------------------------|
| test standard selection, 2-32               | Crossed pair, wire map display, 3-8            |
| Battery                                     | Crossed wires, wire map display, 3-8           |
| charging, 2-4                               | Crossover cable, 7-29                          |
| lithium, 8-3                                | Custom test configuration, 6-4                 |
| NiMH                                        |                                                |
| removal and replacement, 8-2                | —D—                                            |
| when to replace, 8-2                        | _                                              |
| power-down timer, 2-40                      | Date, 2-39                                     |
| status messages, 2-42                       | Delay skew test, 3-10                          |
| Beeper, enabling/disabling, 2-40            | explanation of test, 7-18                      |
| Beeper, enabling disabiling, 2 10           | Display                                        |
| C                                           | adjusting contrast, 2-31                       |
| <b>—</b> C—                                 | size, 8-25                                     |
| Cable                                       | Duplicate I.D., 3-27                           |
| basic troubleshooting, 7-27                 |                                                |
| configuring a custom test, 6-4              | <b>—Е—</b>                                     |
| construction, coaxial and twisted pair, 7-1 | ELFEXT                                         |
| identifying hub port connections, 4-22      | explanation of test, 7-12                      |
| interface for PC, 8-21                      | plot description, 3-17                         |
| interface for printing, 5-2                 | results screen items, 3-16                     |
| pin connections for 568 standard, 7-3       | EMC, 8-22                                      |
| Cable adapter. See link interface adapter   | -, -                                           |
| Cable ID, changing, 3-29, 5-6               | —F—                                            |
| Cable ID, incrementing, 2-34                | -                                              |
| Cable type                                  | False test results, 8-4                        |
| selecting, 2-32                             | Fault anomaly threshold (twisted pair), 3-10   |
| selecting, quick start, 2-8                 | Fault info. See Automatic diagnostics          |
| CableManager                                | Fault Info key, 3-6                            |
| hardware requirements, B-1                  | Fluke Networks, contacting, 1-1                |
| installing, B-2                             | Frequency, 350 MHz, 2-32                       |
| Calibrating the test tool, 6-1              | Front panel                                    |
| Certifications, 8-24                        | main unit, 2-18                                |
| Channel                                     | remote, 2-20                                   |
| description, 7-6                            | Full-duplex transmission, 7-26                 |
| test connections, 2-13, 3-4                 |                                                |
| test standard selection, 2-32               | —G—                                            |
| Characteristic impedance. See Impedance     | Graphical reports (DSP-4100), B-12             |
| Communicating with a PC                     |                                                |
| downloading software upgrades, B-18         | —H—                                            |
| problems with communications, B-6           | HDTDR test                                     |
| Compliance, 8-24                            |                                                |
| Configure custom test, 6-4                  | effects of termination results, 4-10           |
| Connectors                                  | example plots, 7-29 explanation of HDTDR, 7-20 |
| main unit, 2-18                             | *                                              |
| remote, 2-21                                | interpreting the plot, 7-23                    |

| plot description, 4-12                        | test for coaxial cable, 3-25            |
|-----------------------------------------------|-----------------------------------------|
| results screen items, 4-12                    | test for twisted pair, 3-9              |
| twisted pair and coaxial cable, 4-9, 7-20     | variations between cable pairs, 3-9     |
| HDTDX analyzer                                | variations between measured and actual, |
| example plots, 7-29                           | 7-20                                    |
| interpreting the plot, 7-14                   | Length units                            |
| results screen items, 4-7                     | selecting, 2-38                         |
| running the analyzer, 4-6                     | selecting, quick start, 2-8             |
| Headroom, 3-5                                 | Link. See Basic link                    |
| Hub port capabilities, 4-26                   | Link interface adapter                  |
| Hub port locator, 4-22                        | status, 2-5                             |
| •                                             | tests supported by adapters, A-2        |
| <b>_l</b> _                                   | Link interface adapter (LIA)            |
| Impedance                                     | basic use, 2-5                          |
| anomaly on coaxial cable, 3-25                | Link performance grade, 3-5             |
| anomaly on twisted pair, 3-10                 |                                         |
| explanation of characteristic impedance,      | —M—                                     |
| 7-9                                           | Maintenance, 8-1                        |
| minimizing impedance discontinuities,         | Marginal test results, 2-9              |
| 7-10                                          | Memory                                  |
| test for coaxial cable, 3-24                  | capacity, 3-26                          |
| test for twisted pair, 3-10                   | capacity and type, 8-24, 8-25           |
| warning result, 3-10                          | full, 3-29                              |
| Impulse noise threshold, 4-23                 | maintained by lithium battery, 8-3      |
| Incrementing cable IDs, 2-34                  | space available, 3-29                   |
| Inductive pickup device, 4-26                 | status, 2-36                            |
| Insertion loss                                | Memory card                             |
| explanation of insertion loss, 7-7            | formatting, 2-6                         |
| test for twisted pair, 3-11                   | inserting and removing, 2-6             |
| Installing CableManager, B-2                  | status, 2-7, 2-36                       |
| Interface adapter. See link interface adapter | Memory card reader                      |
| Internal fault detected (error message), 8-4  | installation, B-3                       |
| internal radit detected (error message), o    | Monitor S                               |
| —K—                                           | hub port capabilities, 4-26             |
| <del></del>                                   | monitoring impulse noise, 4-22          |
| Keys                                          | changing the noise threshold, 4-23      |
| for moving around screens, 2-4                | connections, 4-24                       |
| functions, 2-18                               | screen items, 4-25                      |
|                                               | Monitoring network activity, 4-19       |
| —L—                                           | connections, 4-19                       |
| Language                                      | screen items, 4-21                      |
| selecting, 2-28                               | Multimedia card. See Memory card        |
| selecting, quick start, 2-8                   |                                         |
| LED functions 2-21 2-41                       |                                         |

Length

| —N—                                            | Propagation delay test, 3-10              |
|------------------------------------------------|-------------------------------------------|
| New (softkey), 2-33                            | explanation of test, 7-18                 |
| NEXT                                           | PSACR test, 3-22                          |
| explanation of NEXT, 7-11                      | PSELFEXT test, 3-22                       |
| minimizing NEXT, 7-17                          | PSNEXT test, 3-22                         |
| NEXT@Remote test results, 3-15                 |                                           |
| plot description, 3-14                         | —Q—                                       |
| results screen items, 3-13                     | Quick configuration, 2-8                  |
| Noise                                          | Quick comiguration, 2 o                   |
| causes of electrical noise, 7-8                | —R—                                       |
| changing the impulse noise threshold, 4-23     |                                           |
| changing the impulse hoise threshold, 1 23     | Reflection                                |
| monitoring impulse noise, 4-22                 | causes of reflections, 7-20               |
| Noise test, 2-30                               | length test result message, 3-25          |
| Numeric format                                 | Remote                                    |
| selecting, 2-39                                | calibrating for a new remote, 6-1         |
| selecting, 2 39<br>selecting, quick start, 2-8 | communication error, 2-41                 |
| NVP                                            | compatibility, 4-2                        |
| determining cable NVP, 6-3                     | compatibility between models, 8-9         |
| explanation of NVP, 7-19                       | effects on HDTDR test, 4-10               |
| explanation of teet, 7-19                      | features, 2-20                            |
| -0-                                            | lights, messages, and audible tones, 2-41 |
|                                                | when to use a remote unit, 4-2            |
| Open,wire map display, 3-8                     | Renaming a report, 5-6                    |
| Overvoltage test, 2-29                         | Renaming saved reports, 2-33              |
| _                                              | Replacement parts, 8-5                    |
| —P—                                            | Reports                                   |
| Parallel data transmission, 7-18               | printing reports, 5-1                     |
| PC interface cable, 8-21                       | samples of Autotest reports, B-12         |
| Plot data                                      | viewing, deleting, and renaming reports,  |
| saving (DSP-4100), 2-37                        | 5-6                                       |
| viewing on PC (DSP-4100), B-9                  | Resistance                                |
| Plots on printed reports (DSP-4100), B-12      | test for coaxial cable, 3-25              |
| Power line filter frequency                    | test for twisted pair, 3-9                |
| selecting, 2-31                                | Reversed pairs, wire map display, 3-8     |
| selecting, quick start, 2-8                    | RJ11 connector, 2-3                       |
| Power sum values, explanation, 7-17            | RL                                        |
| Power-down timer, 2-40                         | explanation of RL, 7-26                   |
| Printing                                       | plot description, 3-21                    |
| configuring the serial port, 5-2               | results screen items, 3-20                |
| connections for printing, 5-3                  | test for twisted pair, 3-20               |
| error, 5-5                                     | Rotary switch modes, 2-23                 |
| options, 5-3                                   |                                           |
| printer interface cable, 5-2                   |                                           |
| Problems with the test tool, 8-4               |                                           |

| <b>_S</b> _                                | _T_                                     |
|--------------------------------------------|-----------------------------------------|
| Safety                                     | Talk mode, 2-14                         |
| operational information, 2-1               | Terminator                              |
| standards, 8-24                            | connection during length test, 3-25     |
| Saving Autotest results, 3-26              | connection during resistance test, 3-25 |
| quick start, 2-11                          | effects on HDTDR test, 4-10             |
| Scanning, 4-2                              | Test standard                           |
| Self test                                  | descriptions of standards, 2-24         |
| failure, 8-3                               | selecting, 2-32                         |
| how to run, 2-29                           | selecting, quick start, 2-8             |
| Self-calibration, 6-1                      | Time, 2-39                              |
| Serial port                                | Tone generator, 4-26                    |
| cable for printer interface, 5-2           | Traffic monitor, 4-19                   |
| configuring for printing, 5-2              | Troubleshooting                         |
| connection for printing, 5-3               | finding cable faults, 7-27              |
| error, printing, 5-5                       | troubleshooting the test tool, 8-3      |
| interface description, 8-20                | 8                                       |
| problems with PC communications, B-6       | <b>_U</b> _                             |
| Setup                                      | _                                       |
| configuring the test tool, 2-30            | Using this manual, 1-6                  |
| downloading from a PC, 2-30                | M                                       |
| list of settings, 2-26                     | _V_                                     |
| quick setup, 2-8                           | Version                                 |
| Shield continuity test, enabling, 2-32     | hardware, 2-28                          |
| Short,wire map display, 3-8                | software, 2-28                          |
| Single test                                | test standards, 2-28                    |
| tests for twisted pair, 4-1                | Viewing saved reports, 5-6              |
| Single Test                                | Viewing saved results                   |
| tests for coaxial cable, 4-16              | quick start, 2-11                       |
| Smart remote. See Remote                   | Voice communication, 2-14               |
| Softkeys description, 2-18                 |                                         |
| Software upgrades, B-18                    | —W—                                     |
| Special functions, list of functions, 2-27 | Warning messages                        |
| Split pair                                 | battery voltage messages, 2-42          |
| explanation of split pair, 7-16            | characteristic impedance warning, 3-10  |
| Split pair, wire map display, 3-8          | excessive noise detected, 2-30          |
| Standards                                  | excessive voltage detected, 2-29        |
| CSA, 8-24                                  | printed reports, 3-30                   |
| safety, 8-24                               | test result memory is now full, 3-29    |
| test, 8-11                                 | test summary result, 3-10               |
| Storage, 8-2                               | the previous test results have not been |
| Store plot data, B-9                       | saved, 3-2                              |
| selecting, quick start, 2-8                | unable to save test results, 3-29       |
| Strap, 2-23                                |                                         |
| Switch modes, 2-23                         |                                         |

## DSP-4000 Series

Users Manual

warning in test results, 4-14
Wire map
description of test, 3-7
displays, 3-7
pin connections for 568 standard, 7-3
Worst margin
ELFEXT, 3-16

NEXT, 3-13 Worst margin results, 3-5 Worst value ELFEXT, 3-16 NEXT, 3-13 Worst value results, 3-5